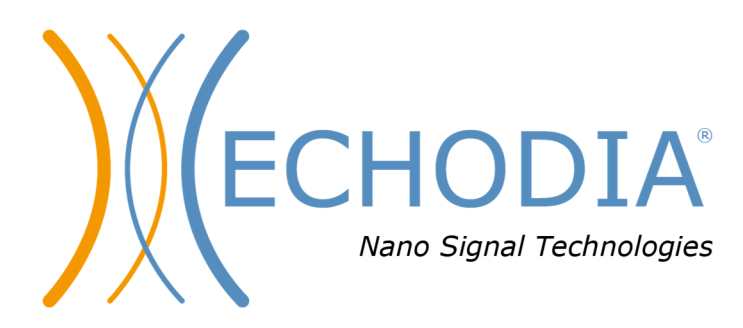

# *GUÍA DEL USUARIO* AUDIOSMART

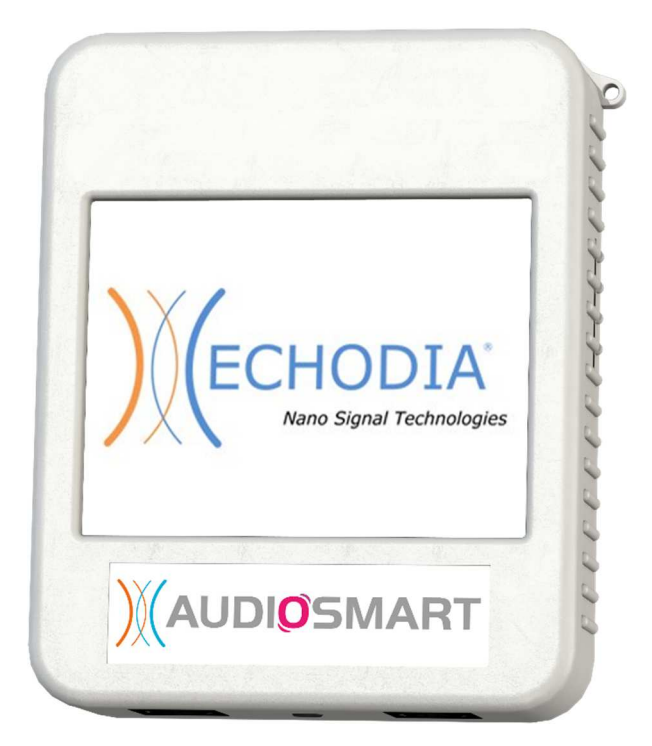

**ECHODIA** una marca de Électronique du Mazet ZA, route de Tence 43520 Le Mazet-Saint-Voy FRANCIA Tel: +33 4 71 65 02 16 Correo electrónico contact@electroniquedumazet.com Firmware 1.8.2 Web: www.electroniquedumazet.com Software 2.5.3

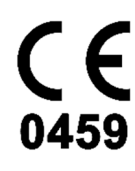

ECH001XN142-A5 ES - 2024/01

# Instrucciones de uso & Descripción técnica

**Lea atentamente estas instrucciones antes de utilizar su nuevo dispositivo. Este manual es parte integrante del aparato y debe conservarse hasta su destrucción.** 

**Este equipo ha sido diseñado y fabricado para su uso en el diagnóstico otológico. Su uso está restringido a profesionales que hayan recibido la formación adecuada.** 

**Si tiene algún problema o no entiende este manual, póngase en contacto con su distribuidor (véase el sello en la última página) o con Électronique du Mazet en:** 

**Tel: (33) 4 71 65 02 16 - Fax: (33) 4 71 65 06 55**

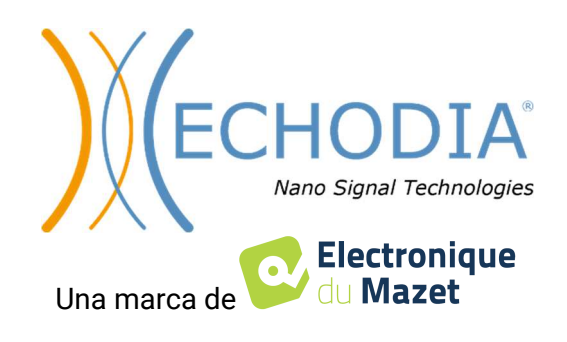

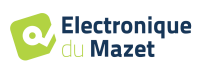

## Table de contenidos

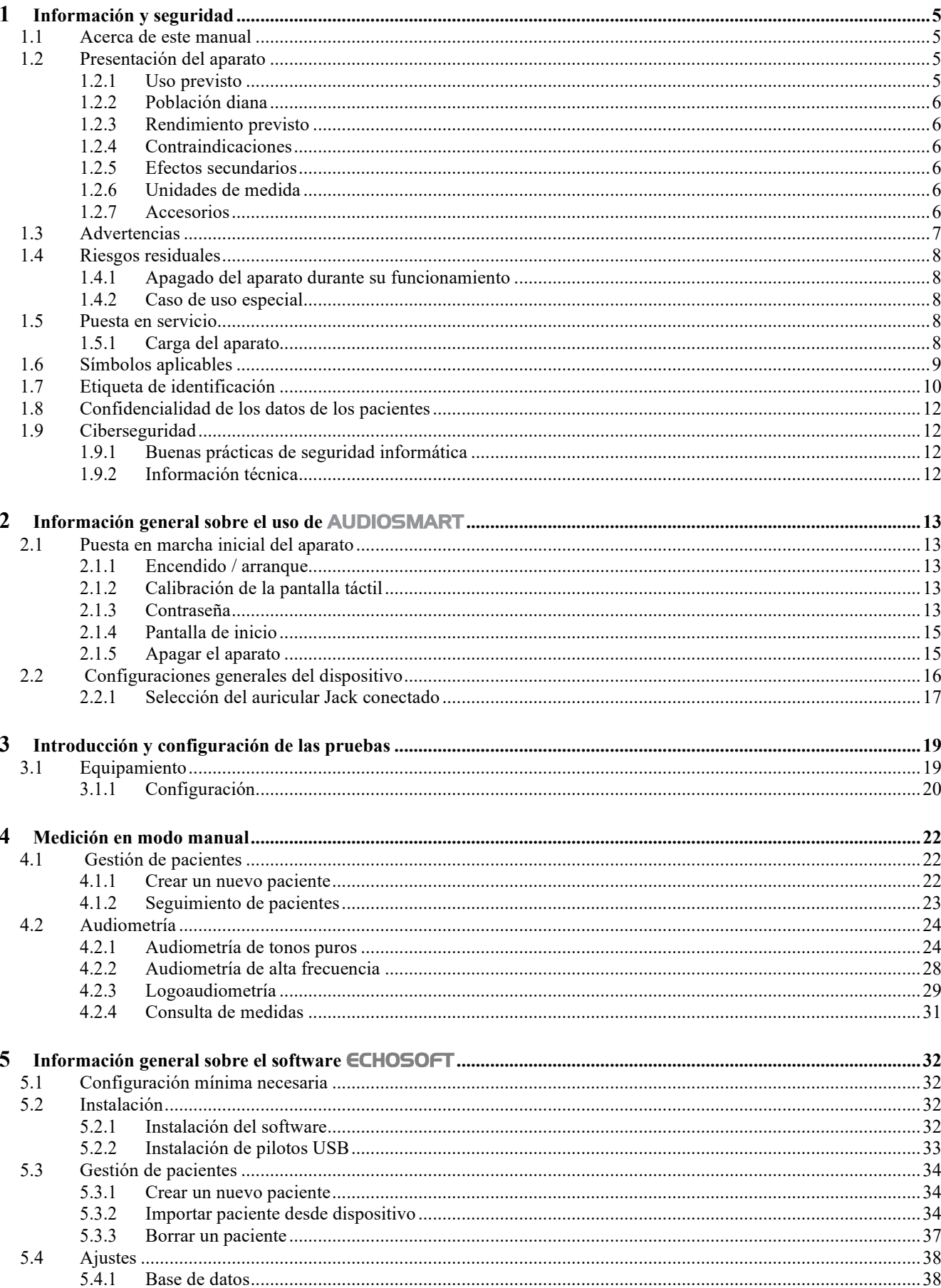

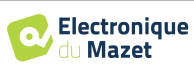

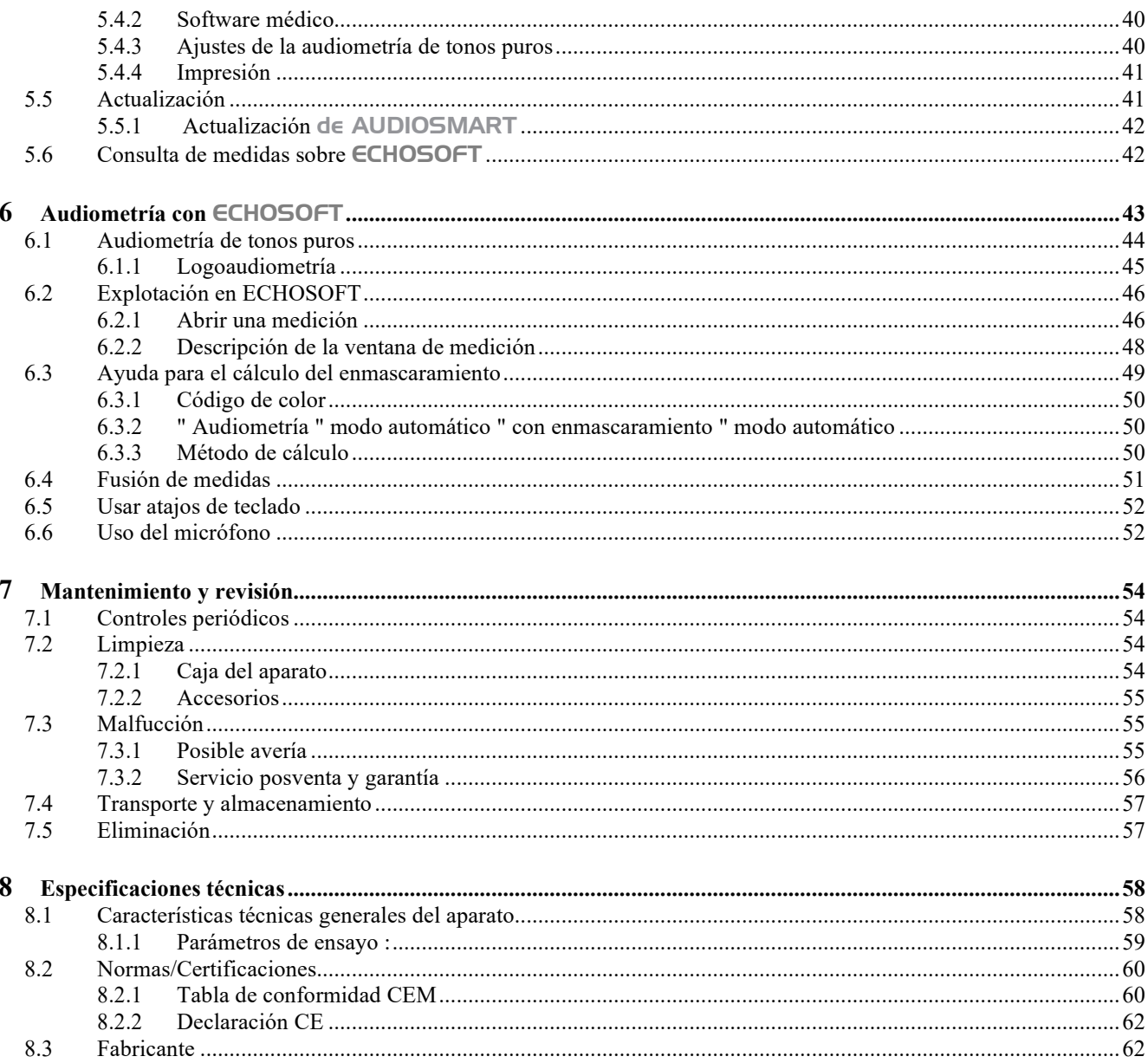

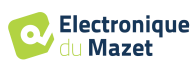

## **Capítulo 1**

## **Información y seguridad**

### **1.1 Acerca de este manual**

Este manual de uso y mantenimiento se publica para ayudarle a empezar a utilizar su dispositivo AUDIOSMART desde la recepción inicial, pasando por la puesta en marcha, el uso y el mantenimiento.

Si tiene alguna dificultad para comprender este manual, póngase en contacto con su vendedor/distribuidor o con el fabricante, Électronique du Mazet.

Este documento debe guardarse en un lugar seguro, protegido de los agentes atmosféricos, donde no pueda sufrir daños.

Este documento garantiza que los aparatos y su documentación están técnicamente actualizados en el momento de su comercialización. No obstante, nos permitimos realizar cambios en el aparato y su documentación sin obligación de actualizar estos documentos.

En caso de transferencia del aparato a un tercero, es obligatorio notificar a Électronique du Mazet los datos del nuevo propietario. El dispositivo debe ser proporcionado al nuevo propietario con todos los documentos, accesorios y embalaje.

Sólo el personal que conozca el contenido de este documento está autorizado a utilizar el aparato. Si no se siguen las instrucciones contenidas en este documento, Électronique du Mazet y sus distribuidores declinan toda responsabilidad sobre las consecuencias de accidentes o daños al personal o a terceros (incluidos los pacientes).

#### **1.2 Presentación del dispositivo**

AUDIOSMART está diseñado para el cribado, la documentación, la supervisión y el diagnóstico de las funciones auditivas. Está destinado a otorrinolaringólogos, audiólogos, pediatras y otros profesionales de la salud que ejercen en el ámbito privado u hospitalario. La audiometría es un examen conductual que permite evaluar rápidamente la agudeza auditiva. Mediante un estimulador acústico, se presentan al sujeto sonidos, palabras o frases con distintas intensidades sonoras. El sujeto informa de su percepción al operador que puede, según la prueba utilizada, determinar un umbral absoluto de percepción o un umbral de inteligibilidad.

#### **1.2.1 Uso previsto**

La prueba de diagnóstico audiométrico es una prueba conductual para la evaluación rápida de la capacidad auditiva. El sujeto se expone a sonidos, palabras o frases a diferentes intensidades mediante un estimulador acústico. Transmite su percepción al operador que, en función de la prueba utilizada, puede detectar una disminución de la agudeza auditiva, determinar un umbral absoluto de percepción o un umbral de inteligibilidad. Se pueden utilizar dos modos de transducción, a través de las vías auditivas normales utilizando un transductor acústico (Conducción aérea), o utilizando un vibrador colocado en una parte ósea como la mastoides o la frente (Conducción ósea).

AUDIOSMART está diseñado para realizar los siguientes diagnósticos otológicos :

```
Audiometría:
 -Conducción del aire (AC)
 -Conducción ósea (BC)
-Discurso
```
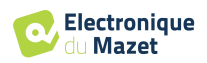

#### **1.2.2 Población destinataria**

**Edades**: El dispositivo puede utilizarse en cualquier tipo de paciente con capacidad para responder a la presencia o ausencia de un estímulo acústico (>5 años)

**Tipo de paciente:** hombres / mujeres / niños / recién nacidos

**Contexto de la consulta:** Diagnóstico ORL y medicina del trabajo

#### **1.2.3 Resultados previstos**

Los dispositivos están diseñados para realizar pruebas otológicas según las normas ISO 60645:

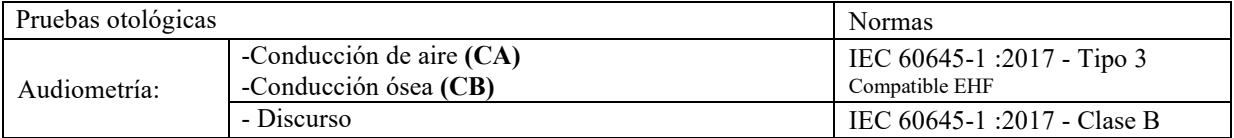

#### **1.2.4 Contraindicaciones**

Se recomienda no diagnosticar (o tomar precauciones al diagnosticar) a pacientes con lesiones cutáneas, heridas abiertas o hipersensibilidad acústica.

Las contraindicaciones no son exhaustivas y aconsejamos al usuario que se asesore en caso de duda.

#### **1.2.5 Efectos secundarios**

A día de hoy no se han identificado efectos secundarios

#### **1.2.6 Unidades de medida**

Para todos estos dispositivos, las unidades de medida se expresan en las unidades del sistema internacional:

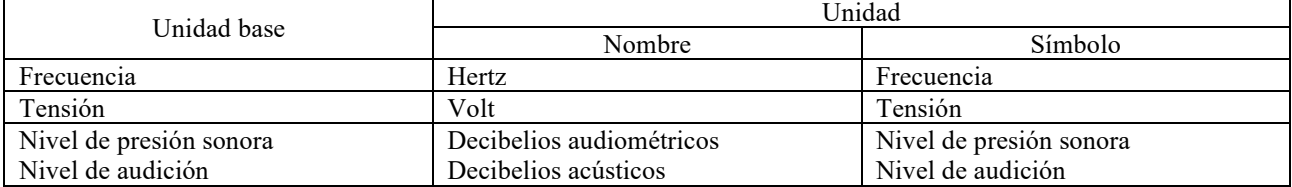

#### **1.2.7 Accesorios**

Este aparato se suministra de serie con los siguientes accesorios:

- Cable mini USB de 2 m

El dispositivo está en contacto con el paciente a través de piezas aplicadas, algunas de ellas suministradas por Electronique du Mazet. Estos accesorios pueden ser de un solo uso o reutilizables.

El uso de accesorios no recomendados por el fabricante no compromete su responsabilidad

Lista de accesorios compatibles:

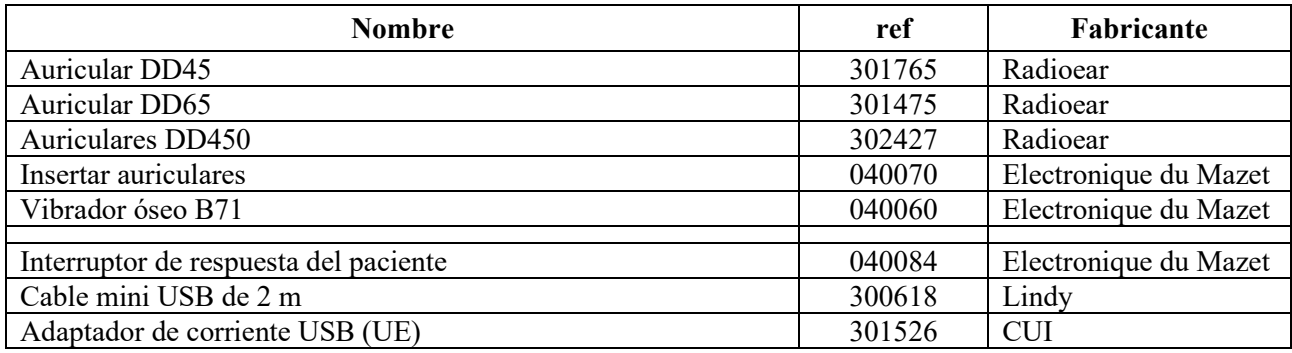

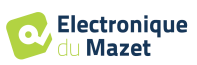

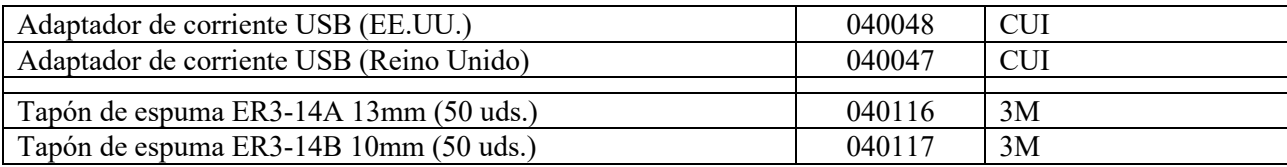

## **1.3 Advertencias**

En este manual, las advertencias e indicaciones tienen el siguiente significado:

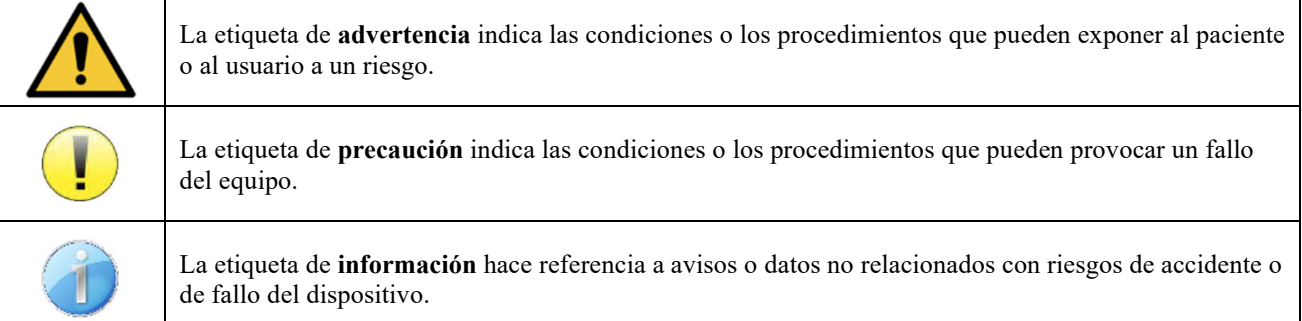

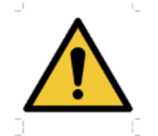

**PRECAUCIÓN**: El dispositivo debe ser manipulado por un operador cualificado (personal del hospital, médico, etc.). El paciente solo debe entrar en contacto con el dispositivo a través de los accesorios.

**PRECAUCIÓN**: El dispositivo debe estar conectado a un ordenador con un sistema de alimentación eléctrica certificado para equipos médicos (aislamiento doble según la norma ISO 60601-1).

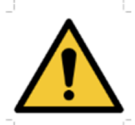

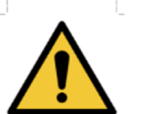

**PRECAUCIÓN**: No se autoriza ninguna modificación del dispositivo. Está terminantemente prohibido abrir la carcasa del dispositivo.

**PRECAUCIÓN**: El dispositivo cumple la normativa aplicable de compatibilidad electromagnética. Si detecta un fallo debido a interferencias u otras cuestiones en presencia de otro dispositivo, contacte con Électronique du Mazet o con el distribuidor, que le aconsejarán para evitar o minimizar los posibles problemas.

**PRECAUCIÓN**: El funcionamiento en las proximidades inmediatas (p. ej.: 1 m) de un DISPOSITIVO DE EM de tratamiento con ondas cortas o microondas puede generar inestabilidad en la potencia de salida del ESTIMULADOR.

**PRECAUCIÓN**: El dispositivo debe utilizarse con los accesorios que el fabricante haya indicado como compatibles con dicho dispositivo (ver **Erreur ! Source du renvoi introuvable.**).

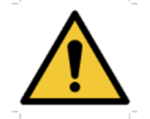

**PRECAUCIÓN**: El dispositivo no debe ser accesible para el paciente. No debe entrar en contacto con el paciente.

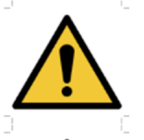

**PRECAUCIÓN**: El ordenador no debe estar situado en ningún caso en un espacio accesible para el paciente.

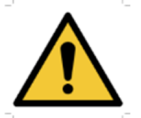

**PRECAUCIÓN**: Asegúrese de seguir las instrucciones de mantenimiento recogidas en el apartado 7.Mantenimiento y servicio técnico.

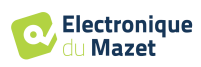

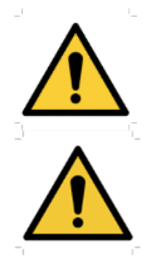

**ATENCIÓN**: La batería solo puede ser sustituida por los técnicos de Électronique du Mazet o de sus distribuidores.

El dispositivo recopila datos. Es responsabilidad del profesional sanitario aplicar y cumplir el Reglamento General de Protección de Datos 2016/679 del Parlamento Europeo. En caso de que se produzca una devolución al servicio posventa, el profesional sanitario debe eliminar los datos para evitar su divulgación.

## **1.4 Riesgos residuales**

Las piezas aplicadas demasiado viejas o de mala calidad pueden perjudicar la calidad del contacto con el paciente y causar molestias. Asegúrese de cambiar regularmente las piezas.

Los microbios o virus pueden transmitirse de un paciente a otro a través de las piezas aplicadas. Asegúrese de que se respetan las condiciones de higiene recomendadas por el fabricante de la pieza aplicada.

Si entra agua en el aparato, es posible que no funcione correctamente. En este caso, desenchufe el aparato y desconecte los cables. En cualquier caso, evite la presencia de agua en las proximidades del aparato.

#### **1.4.1 Apagado del aparato durante su funcionamiento**

En caso de que el aparato se apague durante su funcionamiento,

- En modo autónomo: la medición en curso se detendrá; el almacenamiento continuo de los datos medidos evita perder las mediciones realizadas hasta ese momento.

- Cuando se conecta al ordenador: el ordenador guarda continuamente los datos, la medición puede guardarse antes de cerrar el software.

#### **1.4.2 Caso de uso especial**

No se han identificado casos concretos. Véase la sección 1.2.4 para las contraindicaciones.

### **1.5 Puesta en servicio**

Compruebe que el aparato no esté dañado; si tiene dudas sobre la integridad del aparato y su correcto funcionamiento, póngase en contacto con Électronique du Mazet o con su distribuidor.

Si el aparato se guardó en un lugar frío y había riesgo de condensación, déjalo reposar al menos 2 horas a temperatura ambiente antes de encenderlo.

Antes de utilizar el aparato por primera vez, se recomienda limpiarlo junto con sus accesorios, véase 7.

#### **1.5.1 Cargar el dispositivo**

El dispositivo se entrega con un cable USB. Puede elegir entre dos formas de cargar el dispositivo, a través de un ordenador o a través de la alimentación USB (consulte . 1.2.7). Una vez enchufado, la carga se inicia automáticamente y aparece un logotipo de enchufe eléctrico en la barra de título. Este logotipo aparece en gris cuando el AUDIOSMART se está cargando y en verde cuando la batería está completamente cargada.

La batería del dispositivo se carga antes del envío; no obstante, se recomienda cargarla antes del primer uso (le aconsejamos que la cargue durante 12 horas antes del primer uso).

Cuando se utiliza la solución de conectar el dispositivo a un ordenador a través del cable USB, la carga será más lenta que a través de un adaptador de corriente USB (véase 1.2.7).

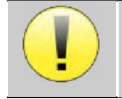

Es preferible cargar/descargar la batería al máximo para garantizar una larga vida útil. Cargue el dispositivo al máximo de su capacidad y sólo cárguelo cuando haya alcanzado un nivel crítico de batería.

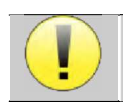

Para desconectar el aparato de la red eléctrica, hay que desconectar el adaptador de corriente USB.

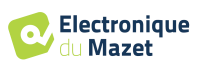

## **1.6 Símbolos aplicables**

# **Parte delantera AUDIOSMART** Nombre del dispositivo

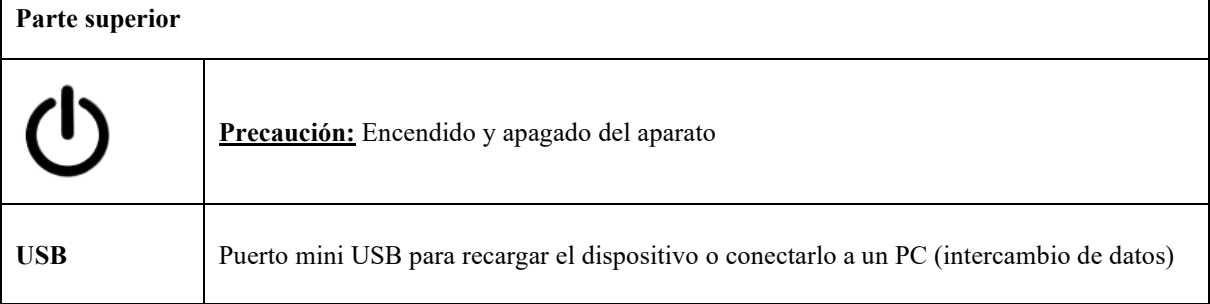

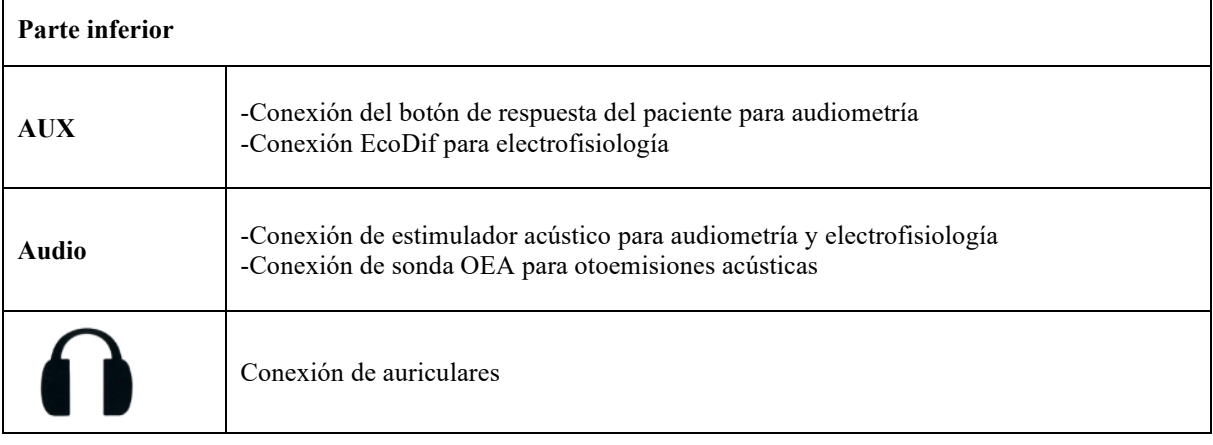

#### **Parte trasera**

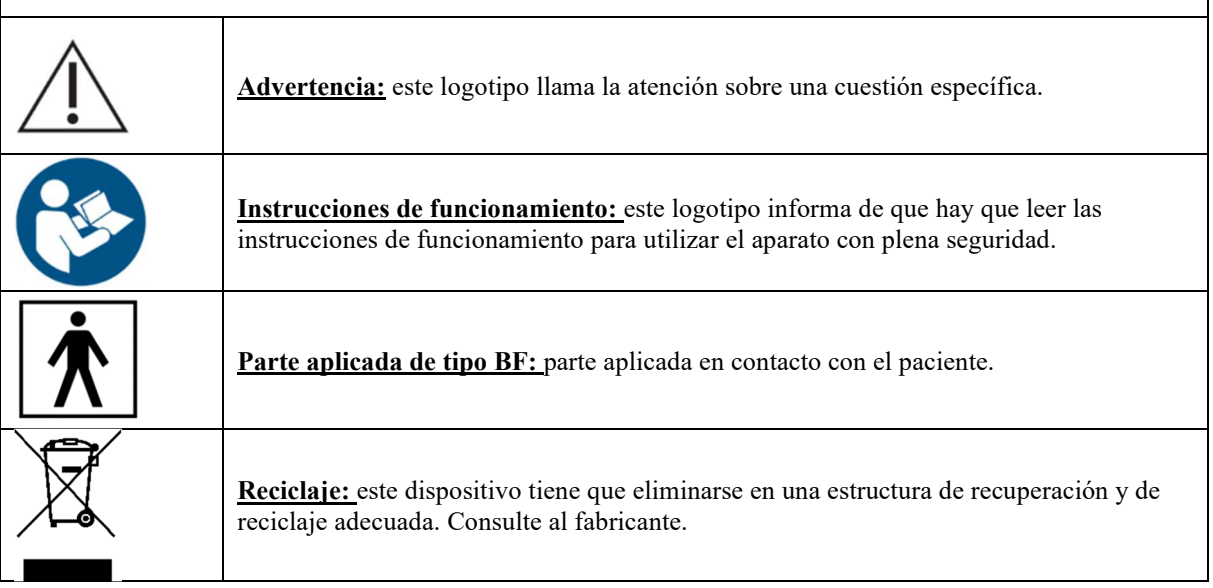

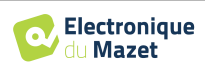

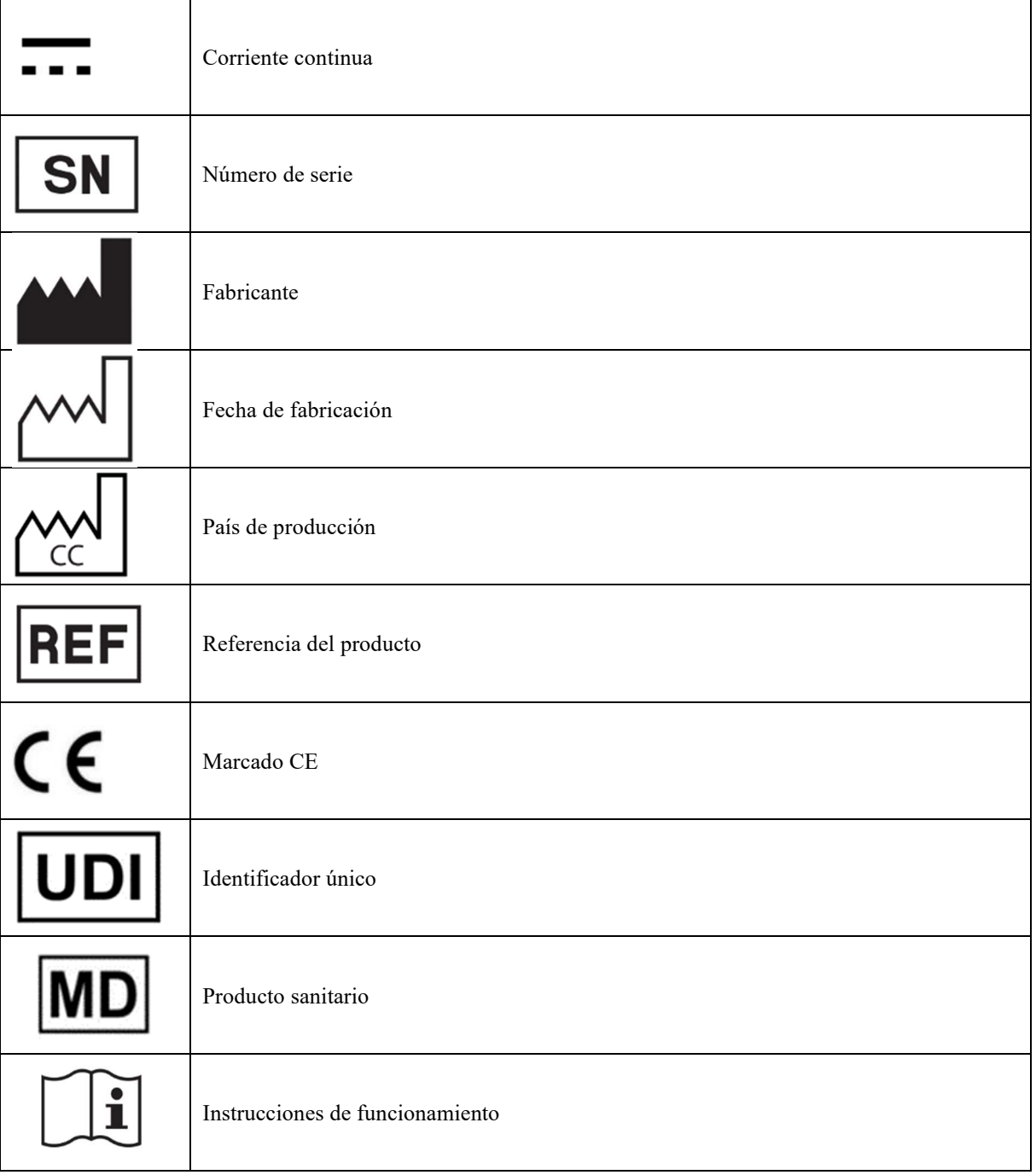

## **1.7 Etiqueta de identificación**

La información y las especificaciones figuran en la parte posterior de cada aparato, en una etiqueta de identificación:

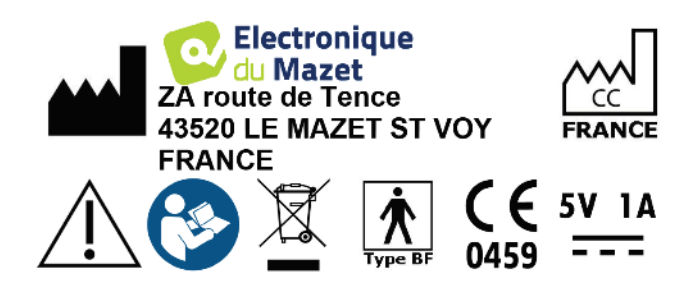

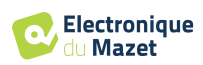

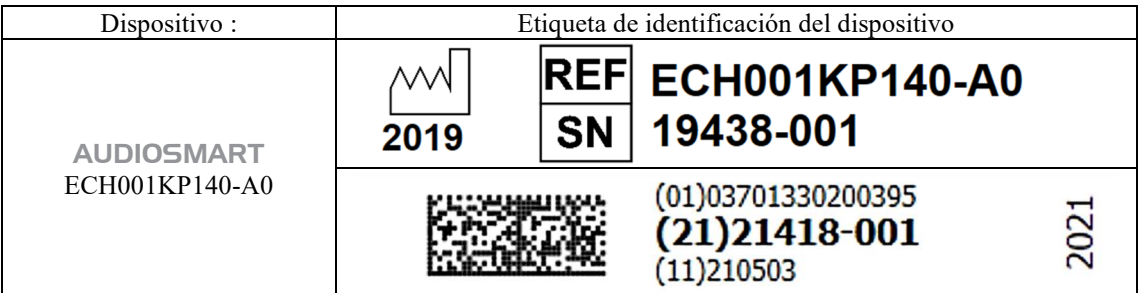

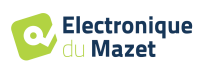

## **1.8 Confidencialidad de los datos de los pacientes**

El dispositivo recopila datos. Es responsabilidad del profesional aplicar y cumplir el Reglamento General de Protección de Datos 2016/679 del Parlamento Europeo. Al devolver el dispositivo al servicio posventa, el usuario debe borrar los datos del paciente del mismo para que no se divulguen. El profesional tiene la posibilidad de realizar una copia de seguridad de los datos guardándolos en el software ECHOSOFT (ver apartado 5.3.2) antes de borrar los pacientes del dispositivo (ver sección 5.3.3.2).

El dispositivo AUDIOSMART está destinado a ser utilizado únicamente por profesionales sanitarios autorizados. Para garantizar la confidencialidad de los datos del paciente y evitar su divulgación a terceros no autorizados, se puede establecer una contraseña en la primera puesta en marcha del dispositivo. Consulte la sección 2.1.3 para obtener más información.

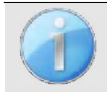

**ECHODIA le** aconseja renovar regularmente la contraseña de su dispositivo. También es aconsejable activar el mecanismo de bloqueo de los ordenadores en los que haya instalado el software ECHOSOFT tras un breve periodo de inactividad.

## **1.9 Ciberseguridad**

Dado que el dispositivo y su software ECHOSOFT son sistemas informáticos que se integran en sistemas de información más amplios, deben establecerse ciertas normas y buenas prácticas para garantizar la seguridad de pacientes y the contract of the contract of the contract of the contract of the contract of the contract of the contract of the contract of the contract of the contract of the contract of the contract of the contract of the contract

Électronique du Mazet no proporciona ni controla el entorno operativo de sus productos, por lo que es responsabilidad del profesional asegurarse de que se siguen las siguientes recomendaciones.

#### **1.9.1 Buenas prácticas de seguridad informática**

-Mantenga actualizado el software, incluido el sistema operativo (Windows o MacOs).

-Utilice cuentas del sistema operativo para gestionar el acceso. -

Utilice contraseñas seguras para acceder a las cuentas -Bloquee

el ordenador cuando no esté en uso

-Haga copias de seguridad de la base de datos de  $\epsilon$ CHOSOFT con regularidad (véase 5.4.1)

-Verifique la autenticidad de cualquier software de terceros que instale

-Utilice software antivirus y un cortafuegos

-Dado que el dispositivo y ECHOSOFT no necesitan acceder a Internet, aísle el ordenador de la red tanto como sea posible. -Compruebe echodia.com periódicamente para ver si hay actualizaciones disponibles.

### **1.9.2 Información técnica**

-El software ECHOSOFT es un programa Java

-Incorpora su propio entorno de ejecución java (JRE+JVM) para no interferir con otro software. (instalado en la misma carpeta, por defecto : *C:\Program Files\Echodia\Echosoft\jre*) -Las

configuraciones del software así como la base de datos se guardan en la carpeta *.echosoft* de la carpeta de usuario (ej: *C:\Users\romain\.echosoft*).

 -El programa utiliza el puerto 32145 del bucle local (localhost / 127.0.0.1) para comprobar que no se ejecutan varias instancias del programa al mismo tiempo. -El software

utiliza un controlador genérico (WinUSB) para comunicarse con el dispositivo.

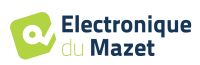

## **Capítulo 2**

## **Información general sobre el uso de** AUDIOSMART

### **2.1 Puesta en marcha inicial del dispositivo**

#### **2.1.1 Encendido / arranque**

El aparato puede encenderse sin ninguna otra pieza conectada.

Encienda el aparato mediante el interruptor situado en la parte superior (si no se enciende, asegúrese de que la batería del aparato está cargada).

#### **2.1.2 Calibración de la pantalla táctil**

Para la primera puesta en marcha, es necesario calibrar la pantalla táctil. Aparece la siguiente ventana:

La pantalla debe calibrarse en 5 puntos diferentes. Basta con mantener pulsado el lápiz óptico sobre la cruz situada en el centro de cada uno de los círculos que aparecen sucesivamente.

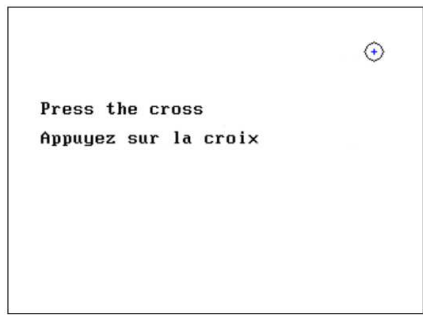

La calibración es importante para un uso cómodo. Es muy aconsejable calibrar el dispositivo sujetándolo sobre una mesa y utilizando el lápiz óptico.

#### **2.1.3 Contraseña**

Tras la calibración de la pantalla, aparecen las ventanas de definición de la contraseña. Si decide establecer una contraseña, se le pedirá cada vez que inicie el dispositivo. Para ello, haga clic en "Bloquear el aparato con una contraseña" y defina su contraseña haciendo clic en "Cambiar contraseña". La contraseña debe contener entre 1 y 15 caracteres, y se le pedirá dos veces para garantizar el correcto apoderamiento de la misma.

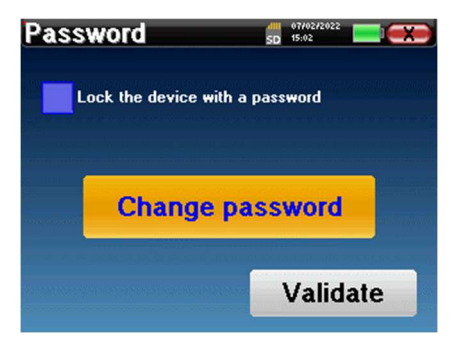

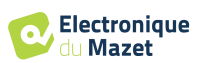

#### Capítulo 2. Información general sobre el uso de AUDIOSMART 2.1 Puesta en marcha inicial del dispositivo

Puede acceder posteriormente a la ventana de configuración de la contraseña desde el menú "Medida" y después "Sistema". Esta ventana le permite cambiar la contraseña, pero también activar o desactivar el bloqueo.

Si olvida su contraseña, póngase en contacto con Electronique du Mazet o con su distribuidor para recibir un código de desbloqueo.

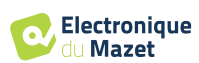

#### **2.1.4 Pantalla de inicio**

Una vez completado este paso, aparecerá la página de inicio:

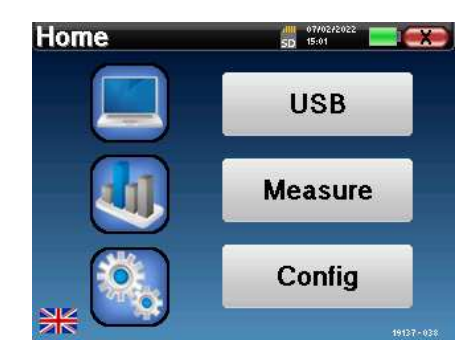

En esta página aparecen varias informaciones. En primer lugar, contiene los 3 parámetros de selección posibles cuando se inicia el dispositivo:

- **USB**: permite activar el puerto USB del aparato para recuperar, almacenar y analizar las medidas realizadas con él en un ordenador. Activar el puerto USB del aparato también es necesario para la realización de medidas desde un ordenador a través del software ECHOSOFT.
- **Medir**: es el modo principal utilizado para realizar y consultar mediciones.
- **Config**: configuración de las distintas opciones del dispositivo.

La página de inicio se utiliza para elegir el idioma del sistema haciendo clic en las banderas situadas en la parte inferior izquierda de la pantalla.

En la parte inferior derecha aparece el número de serie de tu dispositivo.

En todas las ventanas del dispositivo hay una barra de título. De izquierda a derecha, contiene:

- El título de la ventana actual.
- El indicador de carga (gris: cargando. Verde: cargado).
- La fecha y la hora.
- El nivel de batería.
- Un botón para volver a la ventana anterior (en la pantalla de inicio, se utiliza para apagar el dispositivo).

#### **2.1.5 Apagar el aparato**

Para apagar el dispositivo, puedes pulsar el botón Atrás situado en la parte superior derecha de la pantalla de inicio. Aparecerá un mensaje de confirmación de apagado:

También es posible pulsar el botón de encendido en la parte superior del dispositivo para que aparezca esta pantalla desde cualquier ventana del navegador.

Modo de ahorro de energía: cuando no estás midiendo, el aparato se apaga automáticamente tras 5 minutos de inactividad.

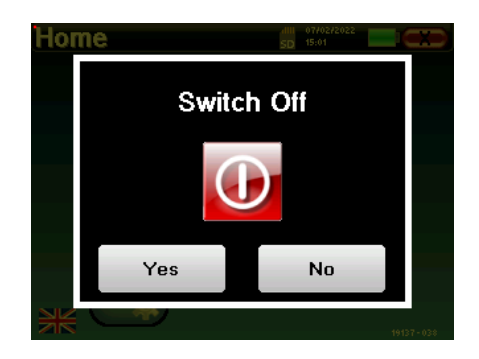

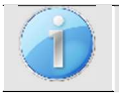

.

Es posible forzar el apagado del dispositivo manteniendo pulsado el botón de encendido situado en la parte superior del dispositivo durante 4 segundos.

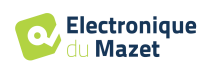

Capítulo 2. Información general sobre el uso de AUDIOSMART 2.2 Configuraciones generales de dispositivos

## **2.2 Configuraciones generales de dispositivos**

Algunos de los parámetros generales de funcionamiento del dispositivo pueden configurarse. Así, es posible ajustar la hora, la fecha, el brillo y la orientación de la pantalla. Para ello, basta con entrar en el menú de configuración desde la pantalla principal.

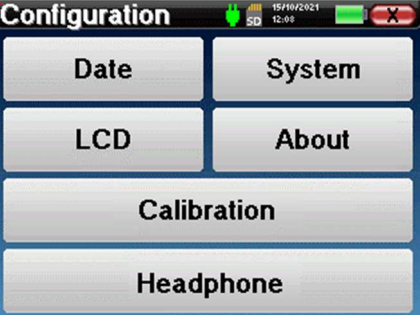

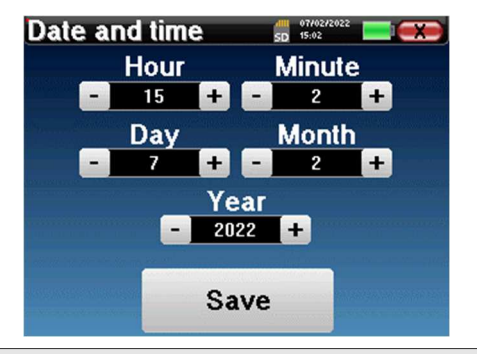

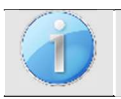

**"Fecha y hora".**

El cambio de hora no es automático.

La fecha y la hora pueden configurarse desde la ventana

El menú **"LCD" permite** ajustar el brillo de la pantalla con un indicador regulable. El botón "**Rotación" permite** girar la pantalla 180°. Esto puede ser útil según el lugar y la posición en que se utilice el aparato. También es posible recalibrar la pantalla táctil.

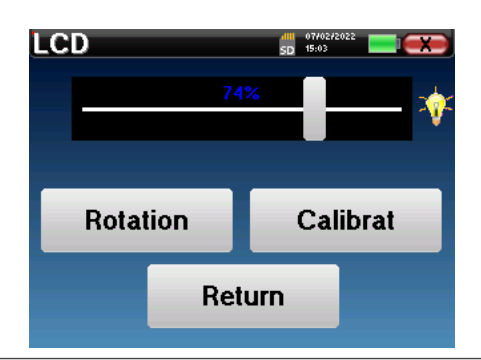

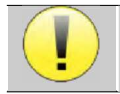

pantalla.

Es posible que aparezca algún desvío después de utilizar la pantalla táctil durante algún tiempo (varios meses) (por ejemplo: pulsar los botones se vuelve menos preciso), en cuyo caso es necesario recalibrar la

El botón "Sistema" le informa sobre la versión de hardware y software del dispositivo, y la cantidad de espacio libre en la memoria del dispositivo AUDIOSMART.

El botón **" Restablecer datos de fábrica "** restablece los parámetros de medición a los valores por defecto. Si elige configurar un bloqueo por contraseña, se le pedirá cada vez que inicie el dispositivo (consulte ).

El botón "**Ajustes" permite acceder al menú de activación de** los modos de puesta en marcha optimizados para los operadores que utilizan (principalmente) el dispositivo conectado al ordenador ( ECHOSOFT ). El botón "Ajustes" permite acceder al menú de activación de los modos de puesta en marcha optimizados para los operadores que utilizan (principalmente) el aparato conectado al ordenador.

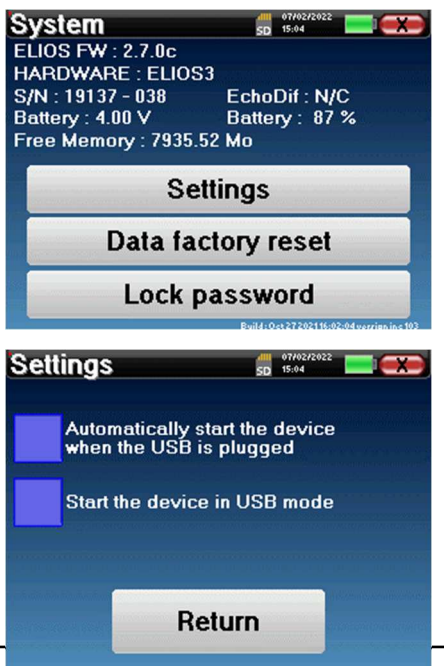

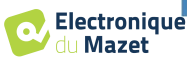

#### Capítulo 2. Información general sobre el uso de AUDIOSMART 2.2 Configuraciones generales de dispositivos

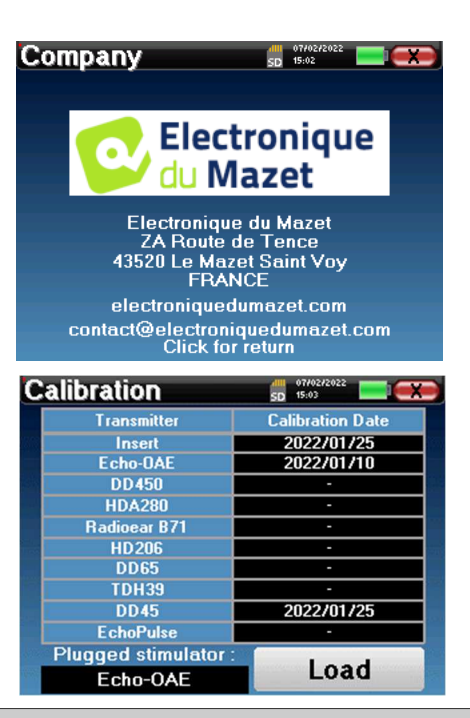

El menú **"Acerca de"** contiene los datos de contacto de la empresa **Electronique du Mazet**.

El menú "**Calibración"** permite consultar los valores de calibración acústica definidos para su aparato.

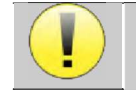

No modifique este valor, sólo Electronique du Mazet o su revendedor están autorizados a realizar este calibrado.

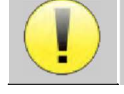

El aparato AUDIOSMART debe calibrarse una vez al año para garantizar la calidad de las mediciones. Póngase en contacto con su distribuidor para planificar esta calibración.

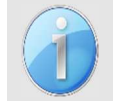

Algunas de estas opciones requieren una contraseña para ser modificadas. Se trata del número de serie de su dispositivo, indicado en la parte posterior del mismo en la línea S/N. Este número también aparece en la parte inferior derecha de la página de inicio.

### **2.2.1 Selección del auricular Jack conectado**

En la mayoría de los casos, la unidad viene con un solo auricular, que viene correctamente configurado de fábrica. Sin embargo, tienes la opción de cambiar el tipo de auriculares que se reconocerán cuando se conecten a la toma jack. Si tienes varios auriculares con clavija jack que han sido calibrados para tu aparato, tendrás que pasar por este menú para cambiar de uno a otro.

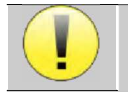

No conecte nunca auriculares que no hayan sido calibrados para su aparato.

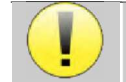

Es sumamente importante elegir el modelo adecuado de auriculares para garantizar que la calibración se carga correctamente al utilizarlos.

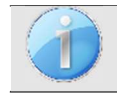

Los estimuladores conectados a la entrada **"Audio"** son reconocidos automáticamente por el aparato.

En el menú principal de la unidad, pulse "**Config**". Se abrirá la ventana de configuración. Haga clic en "Auriculares" para acceder a la selección de los auriculares que se reconocerán al conectarlos a la toma. Seleccione el modelo de auricular que va a utilizar y

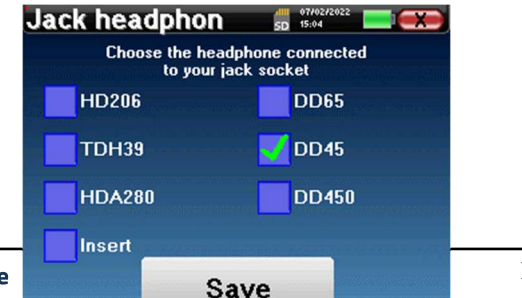

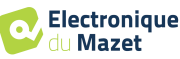

Capítulo 2. Información general sobre el uso de AUDIOSMART 2.2 Configuraciones generales de dispositivos

haga clic en "**Guardar**".

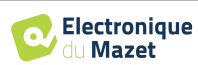

## **Capítulo 3**

## **Introducción y configuración de las pruebas**

**La audiometría** es la revisión básica de la audición. Esta prueba permite una comprobación rápida de la audición, desde la cadena de transmisión hasta el cerebro. La medida se obtiene mediante la emisión de una onda sonora de frecuencia calibrada, de la que bajaremos el nivel hasta que el paciente ya no pueda oírla. Los sonidos se emiten mediante un auricular supraaural, en un oído y luego en el otro.

**La audiometría de tonos puros** permite evaluar los umbrales auditivos de cada oído en una gama de frecuencias de 125 Hz a 8 kHz con auriculares normales y hasta 16 kHz con auriculares de alta frecuencia. La conducción ósea evalúa el funcionamiento del oído interno y del nervio auditivo, mientras que la conducción aérea comprueba toda la función acústica desde el oído externo hasta el nervio auditivo. La interpretación del audiograma resultante permite conocer el grado de pérdida auditiva y el tipo de sordera. La audiometría de tonos puros también permite encontrar un umbral de molestia, o también la investigación de cualquier frecuencia de acúfenos.

**La logoaudiometría** es una investigación complementaria de la audiometría de tonos puros. No determina un umbral de percepción, sino un umbral de inteligibilidad del lenguaje, o discernimiento de fonemas. La prueba consiste en hacer repetir al paciente una serie de palabras que oye. Variando la potencia de dicción de las palabras, se obtiene una curva que relaciona el porcentaje de discriminación en función de la potencia. Muy conocido por los audioprotesistas para afinar los ajustes de los audífonos, también se utiliza para diagnosticar patologías retrococleares como neuropatías o neuromas acústicos

## **3.1 Equipamiento**

Para realizar una medición de **Audiometría** se necesita el siguiente equipo:

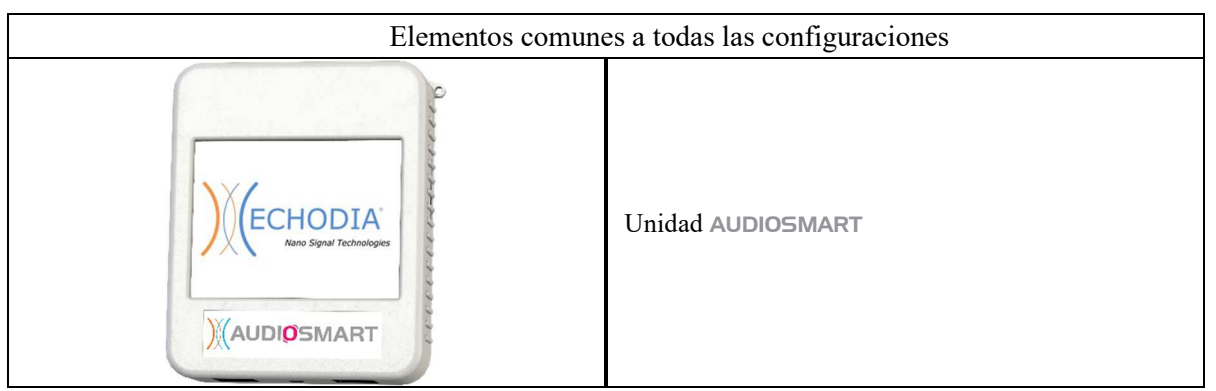

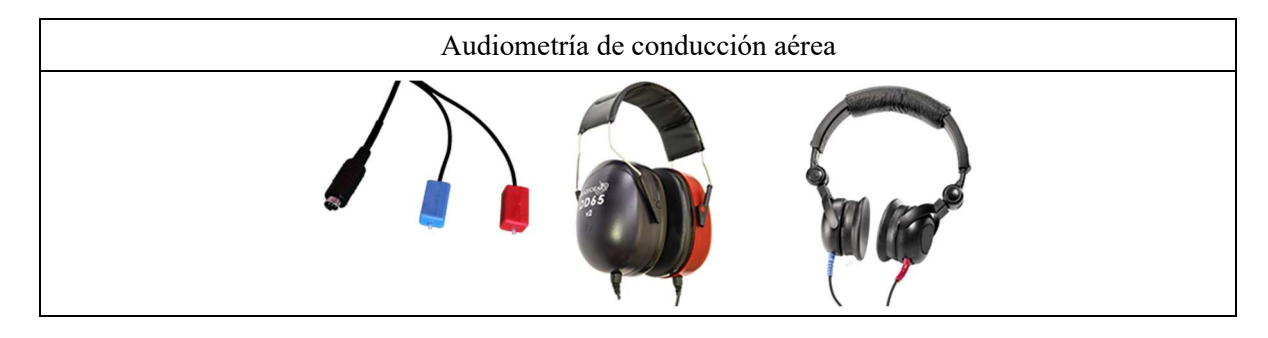

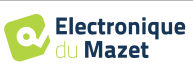

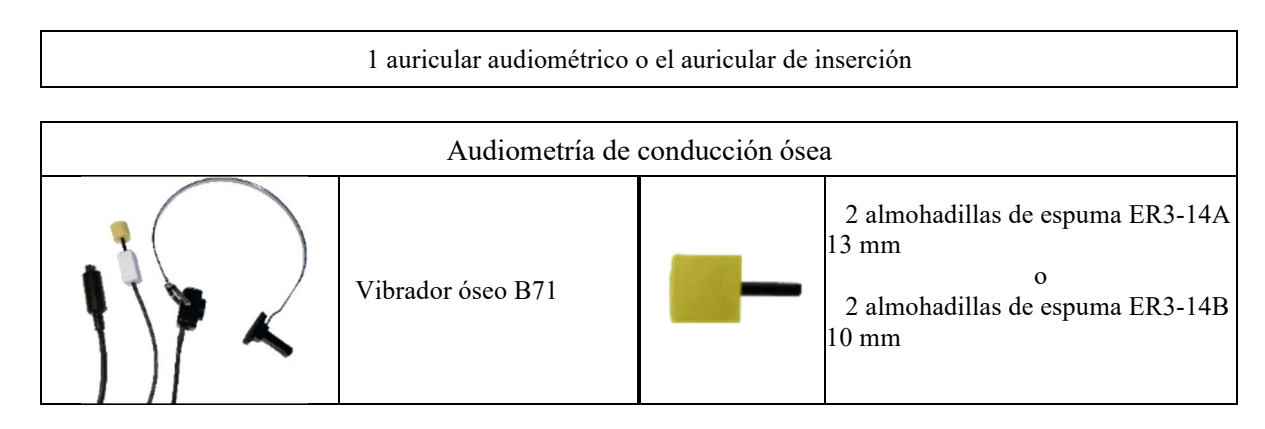

### **3.1.1 Configurar**

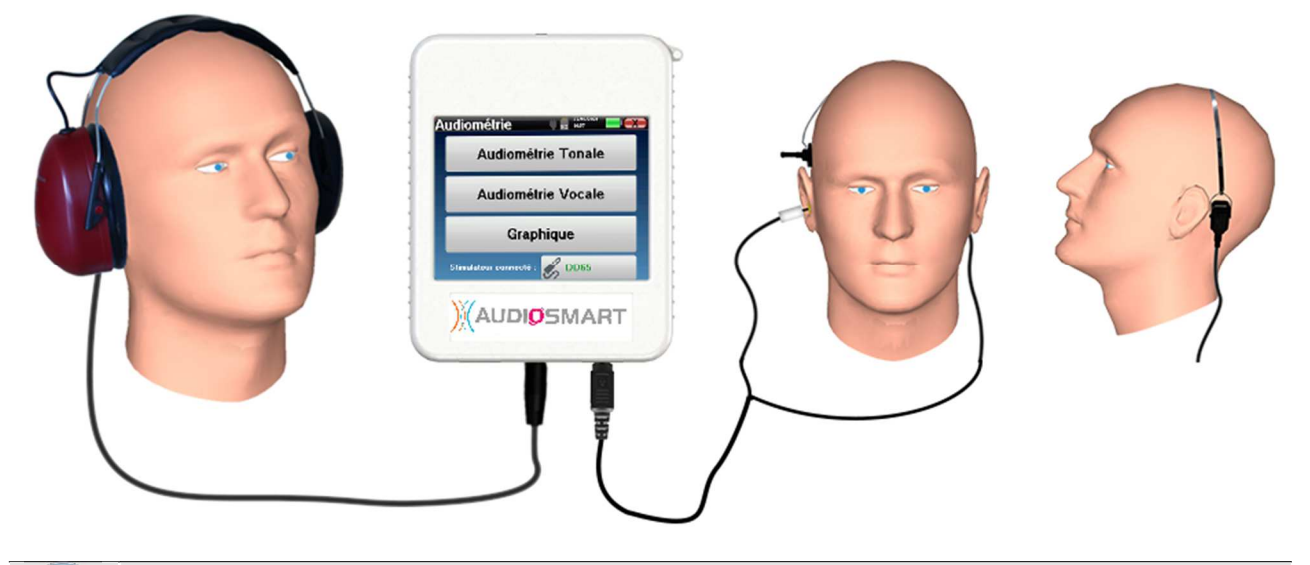

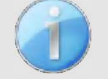

Utilizando un otoscopio, asegúrese de que el conducto auditivo no está obstruido por cerumen. Esta operación debe realizarla una persona cualificada.

- Para realizar mediciones con **auriculares**, conecte el cable en la clavija Jack del AUDIOSMART (indicado con el icono de auriculares  $\bullet$ ).
- Para la medición con el auricular de inserción, coloque la punta en los auriculares **izquierdo** y **derecho**. A continuación, conecte el auricular Mini-DIN al conector **"Audio"** de la unidad AUDIOSMART.

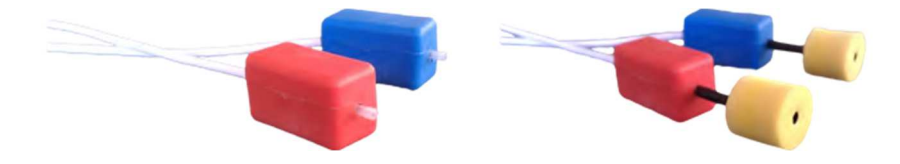

• Para la medición de la conducción ósea, coloque el vibrador en el mastoides (o en la frente para la prueba de Webber) y ponga una almohadilla de espuma en el auricular contralateral de enmascaramiento. A continuación, conecte el auricular Mini-DIN al conector **"Audio"** de la unidad AUDIOSMART.

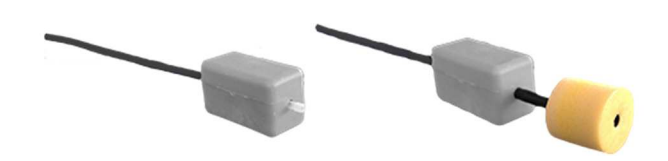

• Explique al paciente el procedimiento para realizar una audiometría.

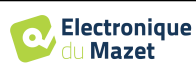

• Coloque el auricular en la cabeza del paciente.

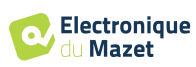

## **Capítulo 4**

## **Medición en modo manual**

### **4.1 Gestión de pacientes**

AUDIOSMART ofrece una organización ideal de las mediciones gracias a un avanzado sistema de gestión basado en el paciente.

En la página de inicio, seleccione el modo "**Medir"**, lo que le llevará a elegir entre buscar un paciente existente o crear uno nuevo.

#### **4.1.1 Crear un nuevo paciente**

Si decide crear un nuevo paciente, sólo se solicitan 4 datos: el **nombre**, los apellidos**, la fecha de nacimiento y el sexo.**

Para introducir esta información, basta con hacer clic en el campo deseado para que aparezca el teclado en la pantalla.

Es posible utilizar un teclado digital pulsando la tecla "**123"** situada en la parte inferior izquierda.

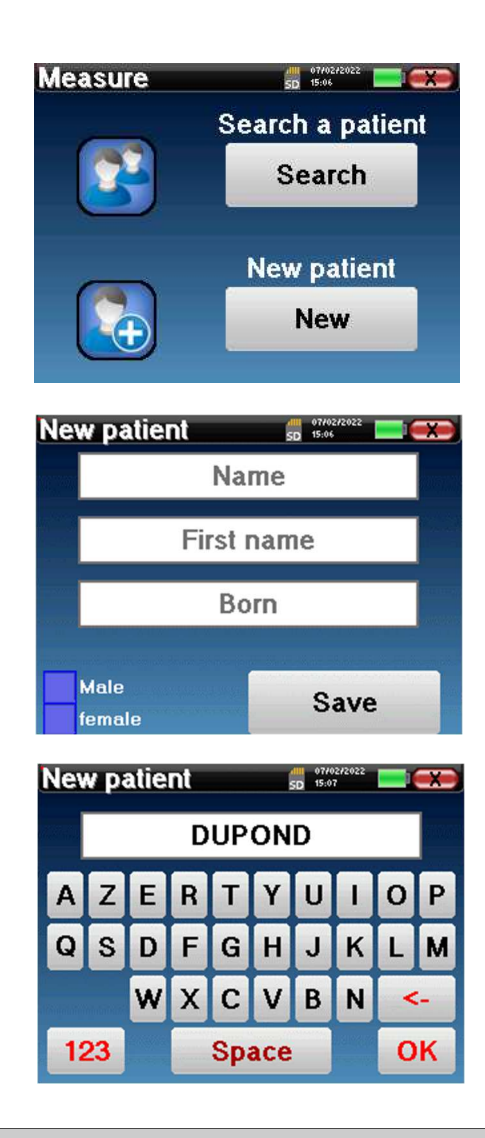

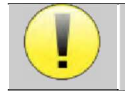

Introduciendo la fecha de nacimiento y el sexo del paciente, es posible trazar las normales audiométricas.

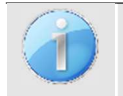

Para crear un nuevo paciente, es esencial especificar un nombre y un apellido. También se recomienda especificar una fecha de nacimiento, esto permite una mejor organización del paciente en la base de datos **ECHOSOFT**.

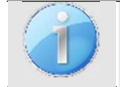

La fecha debe introducirse en formato **DD/MM/AAAA** (día/mes/año). El dispositivo AUDIOSMART formatea automáticamente la fecha introducida.

Aquí, la información sobre el paciente es breve. Puede introducir más detalles cuando exporte los datos al programa ECHOSOFT. Consulte el apartado 5.3

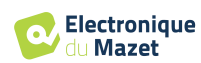

#### **4.1.2 Seguimiento de pacientes**

Una vez creado el paciente, su ficha se graba en la tarjeta de memoria. A continuación, podrá encontrarlo pulsando el botón "**Buscar**".

Aparecerá una tabla con la lista de pacientes, en orden inverso al de la grabación (el último paciente añadido aparece al principio de la lista).

La lista de pacientes aparece con los nombres, apellidos y fechas de nacimiento. El icono de la lupa en la parte inferior de la pantalla permite buscar un paciente gracias a su nombre o apellidos.

Para seleccionar un paciente, haga clic en la línea correspondiente.

Esto abre una nueva página que resume la información sobre el paciente.

Ahora, es posible elegir realizar una nueva medición (diagnóstico) o consultar las guardadas anteriormente (consulta).

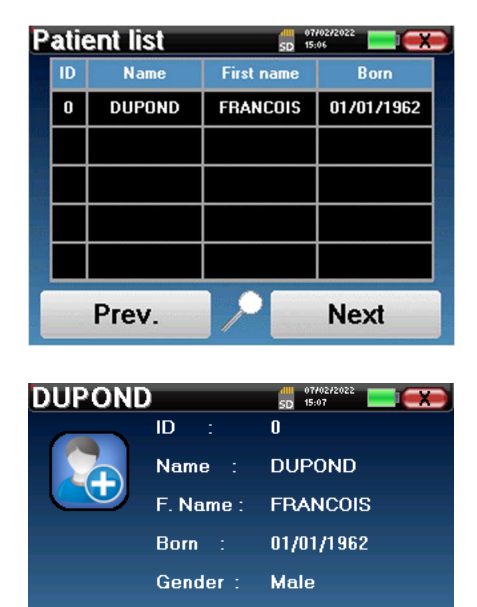

**Diagnosis** 

**Consultation** 

Si el paciente aún no tiene una medición, sólo estará visible el botón **"Diagnóstico"**.

El botón "**Consulta**" abre una tabla de medidas que permite consultar los diagnósticos realizados anteriormente para este paciente.

Para encontrar las mediciones deseadas, se muestra la información principal (tipo, fecha, hora y oído).

El botón "**Diagnóstico"** permite iniciar una nueva medición.

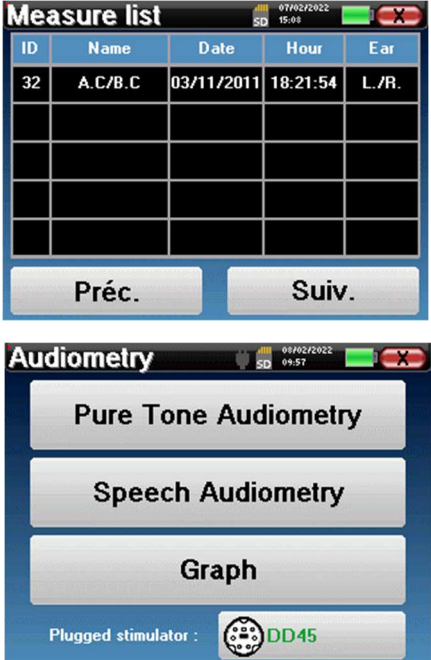

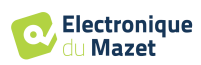

## **4.2 Audiometría**

Consulte el apartado 3 para obtener las instrucciones necesarias sobre el equipo necesario y la configuración.

 Al iniciar un nuevo diagnóstico, aparece la ventana de configuración. Permite iniciar una nueva medición de **Audiometría de tonos puros** o **Logoaudiometría**. El botón "Gráfico" permite visualizar el gráfico en cualquier momento de la medición en curso. El último botón muestra la estimulación activa y permite alternar entre las dos salidas de audio. Así, es posible mantener conectados el auricular audiométrico y el vibrador óseo y alternar entre ellos pulsando este botón.

#### **4.2.1 Audiometría de tonos puros**

Una vez seleccionada la prueba de **audiometría de tonos puros**, puede elegir entre cuatro modos de diagnóstico.

- Modo paciente automático.
- Modo médico automático.
- Modo médico manual.
- Modo Weber.

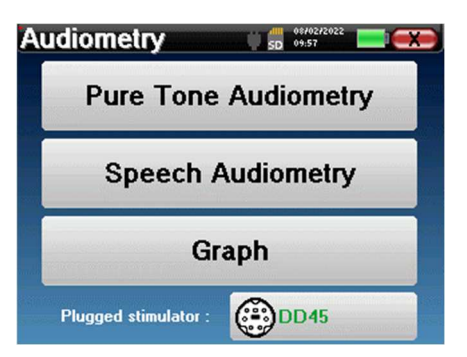

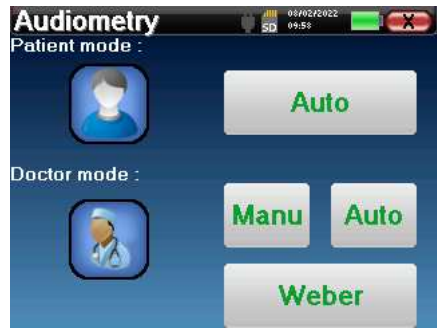

#### **4.2.1.1 Modo paciente**

El modo paciente permite transiciones automáticas de potencias y frecuencias. El médico tiene que preconfigurar la prueba, luego el paciente es completamente autónomo, simplemente debe hacer clic en el dispositivo para indicar que oye el sonido.

#### **Ajustes de medición**

Haga clic en "**Configuración**" y luego en "**Selección de frecuencias**" para preconfigurar las frecuencias que se utilizarán durante la prueba. Una vez elegidas, haga clic en "OK" para validar.

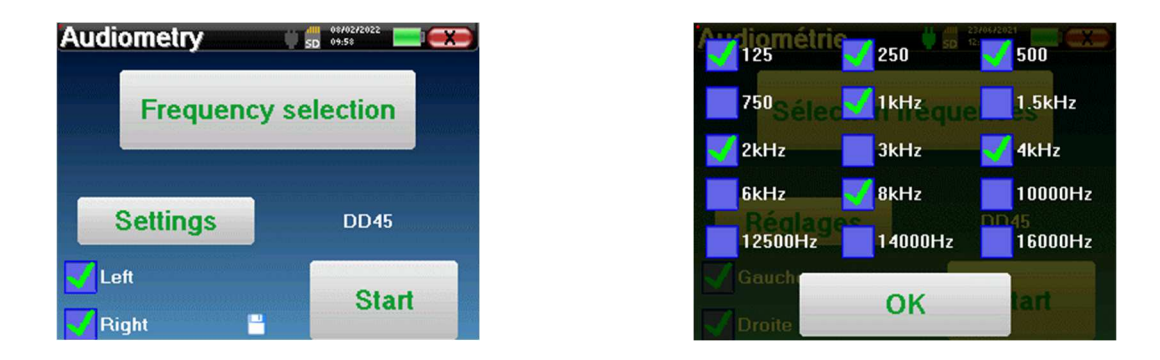

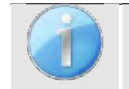

Se pueden seleccionar todas las frecuencias, sin embargo, las frecuencias de estimulación máxima y mínima pueden verse limitadas al realizar la medición en función de las características del estimulador.

El icono de un disquete situado en la parte inferior derecha de la pantalla sirve para registrar los parámetros definidos anteriormente. Se convierten así en los parámetros por defecto de este tipo de medición.

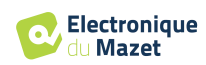

Haga clic en "OK" para confirmar

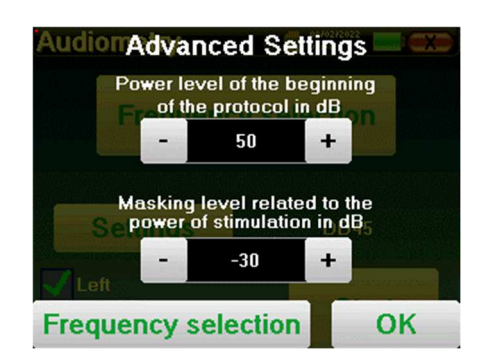

Tras seleccionar la oreja (derecha o izquierda), aparece el botón **"Iniciar"**. Haga clic en él para iniciar la medición.

#### **Medición**

Se abre la ventana de **audiometría tonal**. El aparato AUDIOSMART explorará automáticamente las frecuencias preconfiguradas y aumentará o disminuirá la potencia de los estímulos en función de las respuestas del paciente.

El botón "Configuración" abre una ventana que permite ajustar el nivel del ruido de enmascaramiento, así como la potencia de inicio de los protocolos automáticos.

El paciente sólo tiene que pulsar "OK" o el botón de respuesta cuando oiga el sonido.

Si se ha tenido en cuenta el clic, el botón se vuelve naranja.

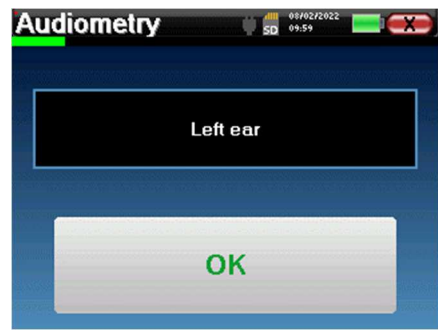

Una vez finalizado el protocolo de adquisición, se construye la curva. Puede elegir entre guardar la curva con el botón "Guardar" o borrarla saliendo de la ventana con la cruz hacia atrás.

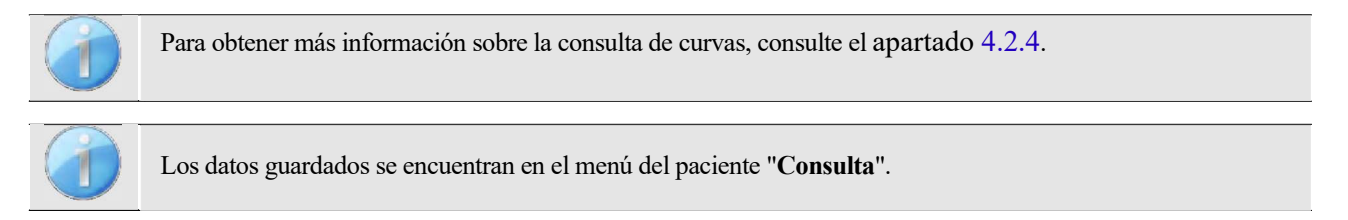

#### **4.2.1.2 Modo médico automático**

El modo médico automático permite transiciones automáticas de potencias y frecuencias. Durante la prueba, el aparato muestra la potencia y la frecuencia de los estímulos actuales. Este modo permite al médico realizar fácilmente una prueba mientras comprueba las respuestas del paciente.

#### **Ajustes de medición**

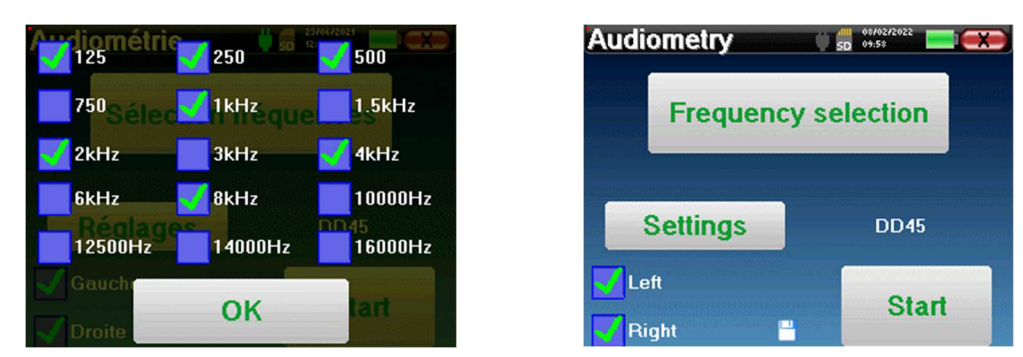

Haga clic en "**Configuración**" y luego en "**Selección de frecuencias**" para preconfigurar las frecuencias que se ejecutarán durante la prueba. Una vez elegidas, haga clic en "**OK"** para validar.

> Se pueden seleccionar todas las frecuencias, sin embargo, las frecuencias de estimulación máxima y mínima pueden estar limitadas en el momento de la prueba en función de las características del estimulador.

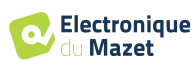

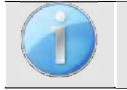

El icono de un disquete situado en la parte inferior derecha de la pantalla sirve para registrar los parámetros definidos anteriormente. Se convierten así en los parámetros por defecto de este tipo de medición.

El botón "Configuración" abre una ventana que permite ajustar el nivel del ruido de enmascaramiento, así como la potencia de inicio de los protocolos automáticos. Haga clic en "OK" para confirmar

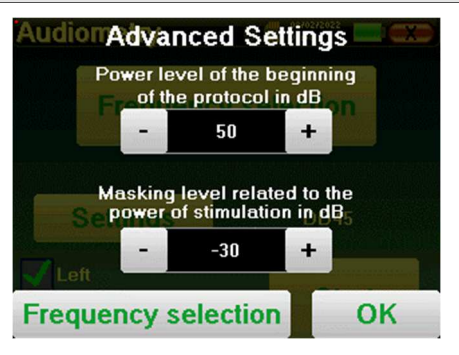

Tras seleccionar la oreja (derecha o izquierda), aparece el botón **"Iniciar"**. Haga clic en él para iniciar la medición.

#### **Medición**

Se abre la ventana de **audiometría de tonos puros**. El dispositivo AUDIOSMART explorará automáticamente las frecuencias preconfiguradas y aumentará o disminuirá la potencia de los estímulos en función de las respuestas del paciente. Un indicador rojo parpadeante en la parte superior izquierda de la pantalla indica cuándo se producen los estímulos.

Haga clic en "**Sí"** o "**No"** según las respuestas del paciente.

Haga clic en "**Reiniciar**" si desea volver a reproducir los estímulos.

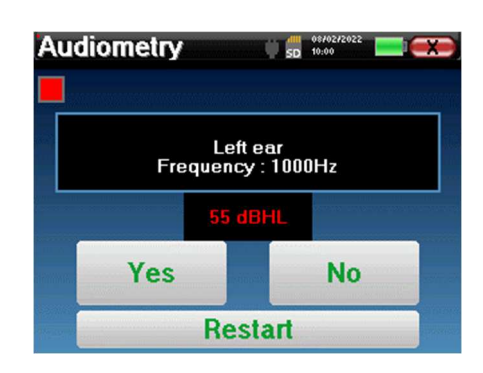

Una vez finalizado el protocolo de adquisición, se construye la curva. Puede elegir entre guardar la curva con el botón "Guardar" o borrarla saliendo de la ventana con la cruz hacia atrás.

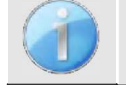

Para obtener más información sobre la consulta de curvas, consulte el apartado 4.2.4.

Los datos guardados se encuentran en el menú del paciente "**Consulta**".

#### **4.2.1.3 Modo manual**

El modo médico manual permite cambiar la frecuencia y la potencia manualmente. Esto ofrece la posibilidad de realizar un protocolo de pruebas personalizado.

#### **Medición**

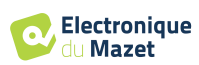

Las siguientes ventanas dan acceso a la configuración de la estimulación.

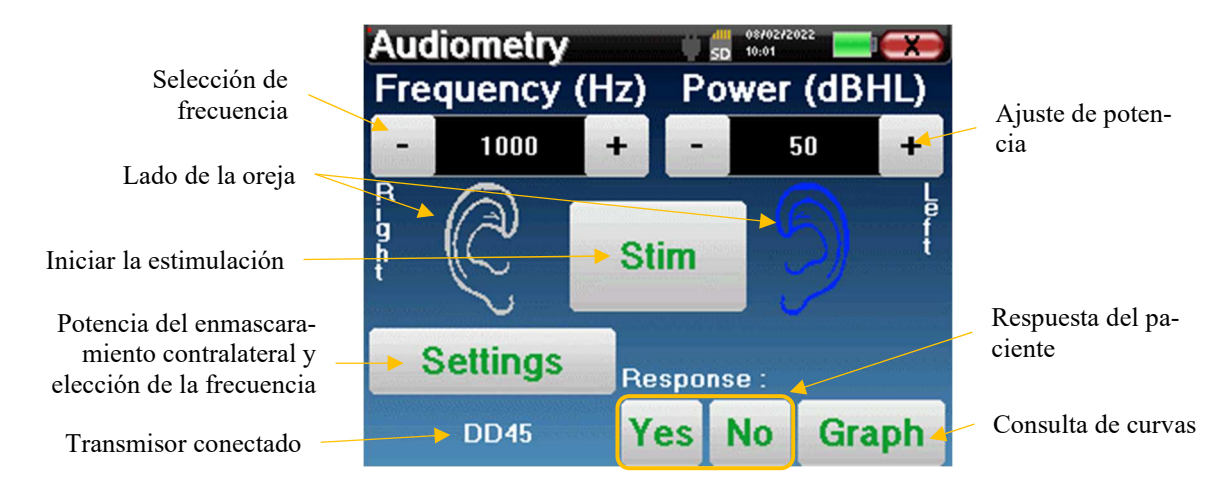

Para construir la curva hay que especificar la respuesta del paciente con los botones "**Sí"** "**No"** para cada estimulación (activados gracias al botón "stim").

Puede ver la curva en cualquier momento pulsando el botón "**Gráfico"**. A continuación, puede **guardar** la curva pulsando "**Guardar**", borrarla saliendo de la ventana o **continuar** la medida pulsando una de las casillas del cuadro recapitulativo.

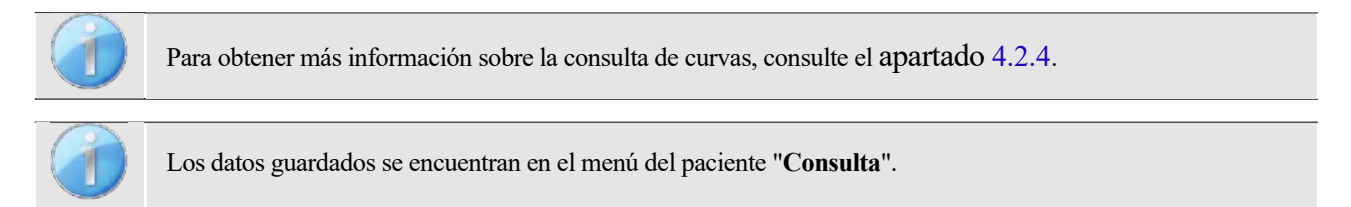

#### **4.2.1.4 Prueba Weber**

La prueba de Weber permite detectar si el paciente presenta una fuerte lateralización auditiva. Esto permite ajustar al máximo la potencia del ruido de enmascaramiento contralateral.

#### **Configuración del paciente**

La prueba de Weber se realiza con el estimulador óseo colocado en el centro de la frente del paciente.

#### **Medición**

Las siguientes ventanas dan acceso a la configuración de la estimulación.

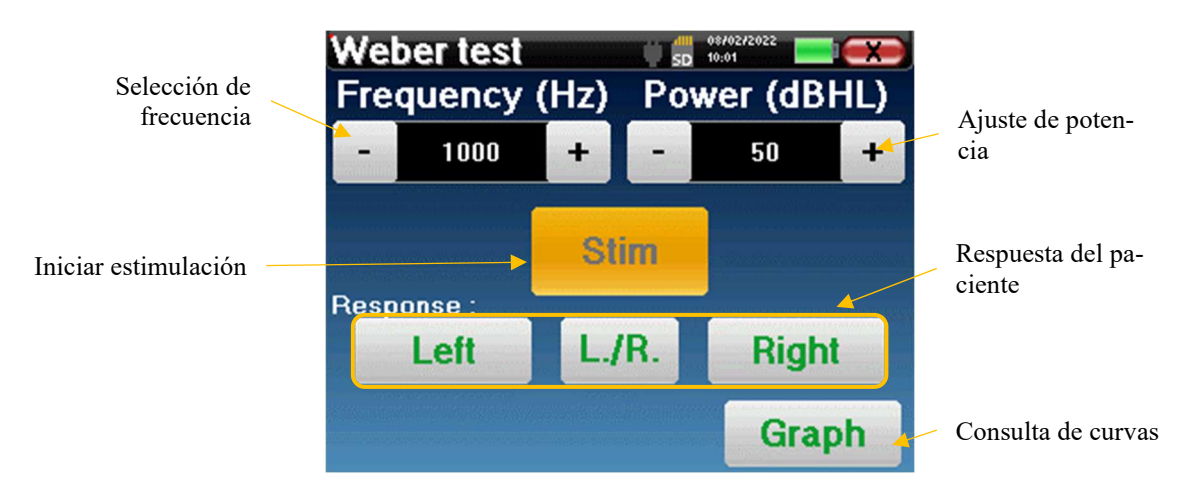

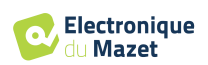

El objetivo es saber, para cada frecuencia, cuál es el umbral a partir del cual el paciente oye sólo por un lado.

Para cada estimulación, indique si el paciente oye el sonido a la izquierda, a la derecha o a ambos lados.

Puede ver la curva en cualquier momento pulsando el botón "**Gráfico"**. A continuación, puede **guardar** la curva pulsando "**Guardar**", borrarla saliendo de la ventana o **continuar** la medida con el botón "**Medir**".

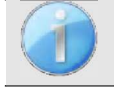

Para obtener más información sobre la consulta de curvas, consulte el apartado 4.2.4.

.

Los datos guardados se encuentran en el menú del paciente "**Consulta**".

#### **4.2.2 Audiometría de alta frecuencia**

Para realizar una audiometría de alta frecuencia, es obligatorio disponer de unos auriculares audiométricos de alta frecuencia y tener una licencia para el módulo de alta frecuencia. Los auriculares deben seleccionarse en el menú " auriculares " de la ventana de configuración (véase 2.2.1).

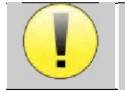

Es extremadamente importante elegir el modelo de auricular correcto para garantizar que la calibración se aplica correctamente al realizar la medición.

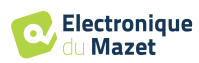

#### **4.2.3 Logoaudiometría**

#### **Ajustes de medición**

Al iniciar un nuevo diagnóstico, aparece la ventana de configuración. Permite elegir el tipo de lista utilizada, por ejemplo las listas disilábicas de Fournier.

AUDIOSMART está diseñado para permitirle realizar fácilmente una **Logoaudiometría**. Al iniciar la prueba, el aparato muestra las palabras de la lista en la pantalla. Esta lista se elige aleatoriamente para garantizar una prueba fiable, sin riesgo de que el paciente aprenda las palabras.

El botón "**Configuración"** permite acceder a la ventana de configuración de la potencia del ruido de enmascaramiento contralateral.

Haga clic en el botón "**Inicio"** para iniciar el diagnóstico.

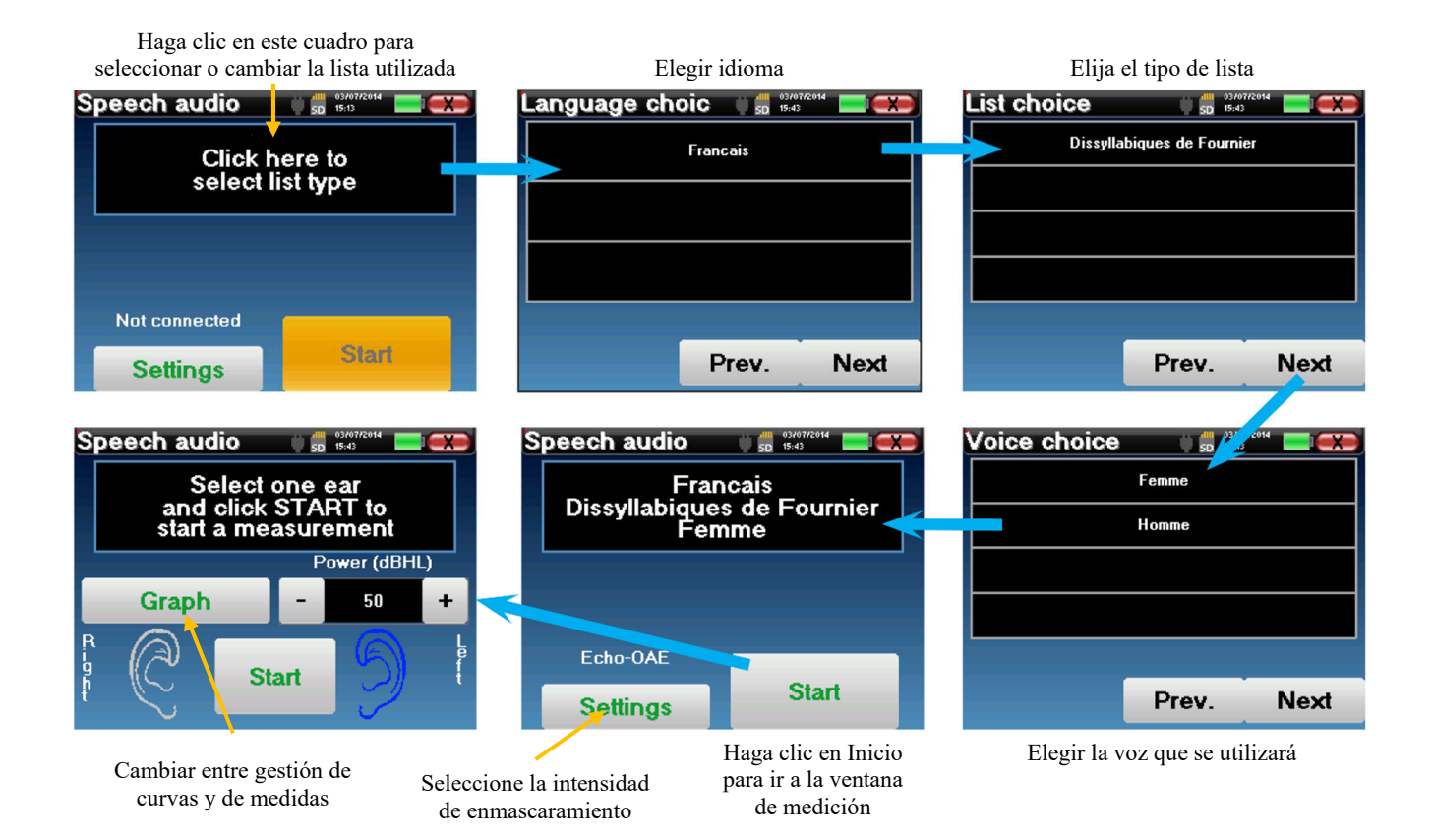

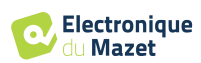

#### **Medición**

Desde la ventana de inicio de la prueba, ajuste la potencia y el oído que se va a examinar antes de iniciar una "serie" haciendo clic en "Iniciar". La logoaudiometría comienza, la palabra pronunciada en ese momento se escribe en rojo. Si el paciente repite correctamente la palabra, haga clic sobre ella para validar la respuesta.

El aparato muestra automáticamente

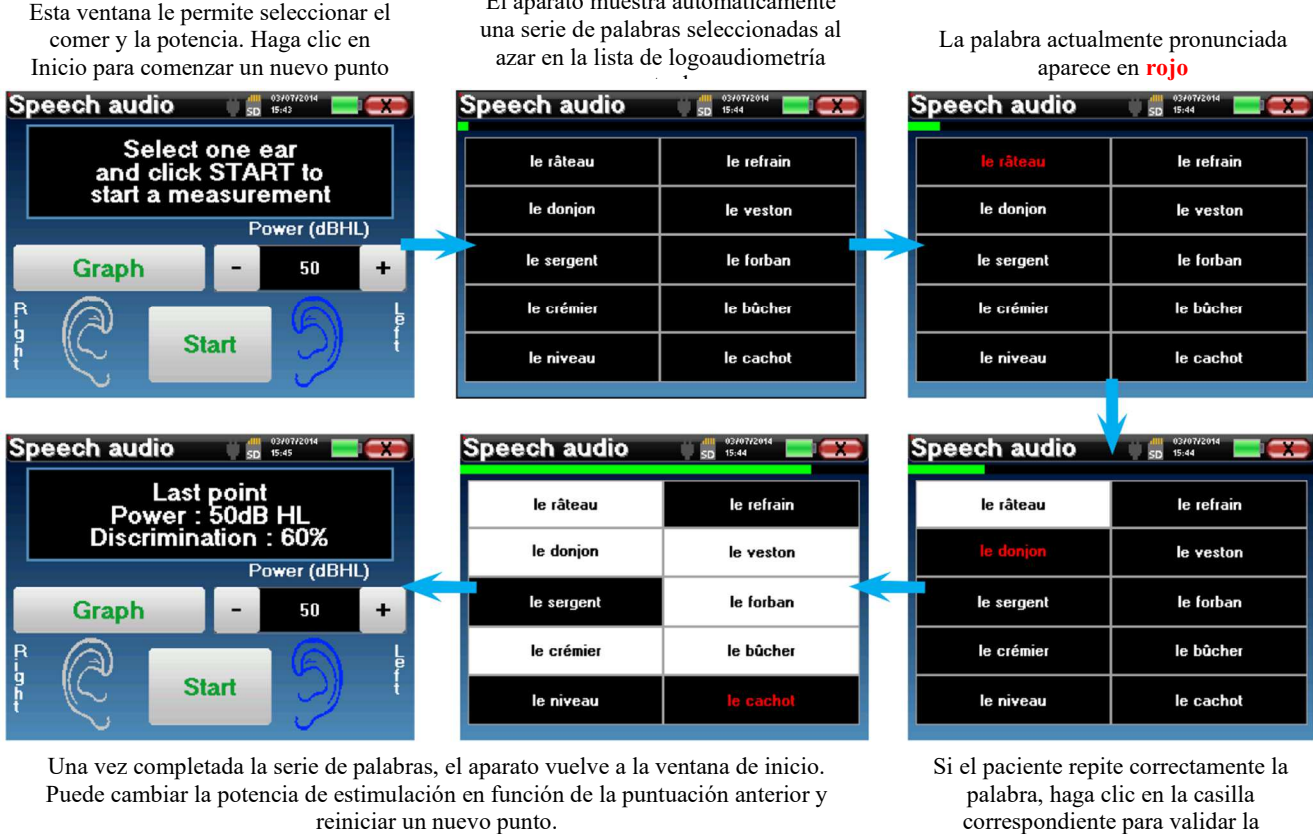

El botón de gráfico alterna entre esta ventana y la ventana de curva

correspondiente para validar la respuesta

Puede cambiar en cualquier momento entre la ejecución de un nuevo punto y el gráfico haciendo clic en el botón "**Gráfico**".

Cuando termine la prueba, haga clic en "**Gráfico**" para ver la curva. A continuación, puede guardarla o realizar otras mediciones de **audiometría tonal pura** o **logoaudiometría**.

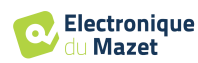

#### **4.2.4 Consulta de medidas**

Véase el apartado 4.1 para más detalles sobre la gestión de pacientes.

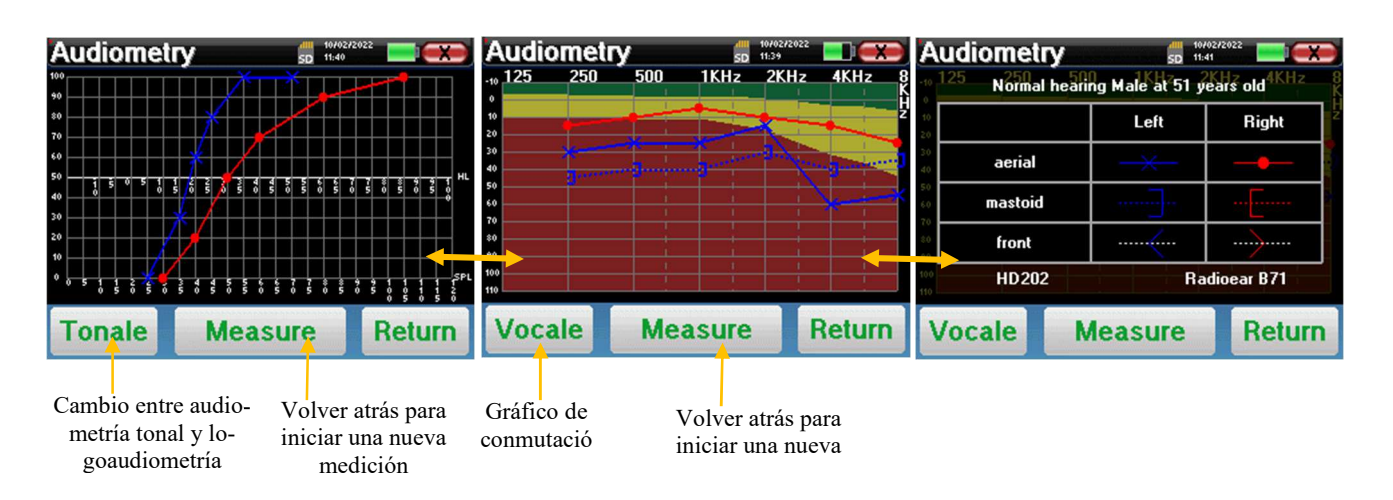

- El botón "**Medir"** reanuda la medición y mantiene la información ya registrada en las curvas.
- El conmutador "**Tonale / Vocale"** entre la curva de tonos puros y la curva de logoaudiometría (disponible sólo si se han realizado mediciones en estos modos).
	- **- Audiometría de tonos puros**
		- La escala de ordenadas representa la pérdida auditiva en dB HL.
		- La escala de abscisas representa las frecuencias en Hz.
		- El fondo de la curva representa la audiometría normal para este paciente según su fecha de nacimiento y sexo.
			- 1. La zona verde indica un nivel de audición "más" de lo normal.
			- 2. La zona amarilla indica un nivel de audición normal
			- 3. La zona roja indica una pérdida auditiva en comparación con la audiometría normal.
	- **- Logoaudiometría**
		- La escala de abscisas representa la potencia de los estímulos en dB HL.
		- La escala de ordenadas representa el porcentaje de palabras repetidas correctamente.
- La última imagen de la derecha muestra la información obtenida al hacer clic en la zona del gráfico
	- **-** Criterios utilizados para la curva audiométrica normal
	- **-** Elemento utilizado en los gráficos:
		- La curva azul con cruces corresponde a la medición aérea en la oreja izquierda.
		- La curva roja con círculos corresponde a la medición aérea en la oreja derecha.
		- La curva azul punteada entre paréntesis corresponde a la medición de la conducción ósea en el oído izquierdo.
		- La curva roja punteada entre paréntesis corresponde a la medición de la conducción ósea en el oído derecho.
		- La curva blanca punteada con paréntesis rojos y azules corresponde a la prueba Weber.
	- **-** Auriculares utilizados para la audiometría aérea y ósea

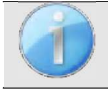

.

Haz clic en el gráfico para ver la leyenda.

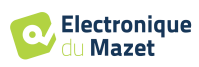

## **Capítulo 5**

## **Información general sobre el software ECHOSOFT**

## **5.1 Configuración mínima necesaria**

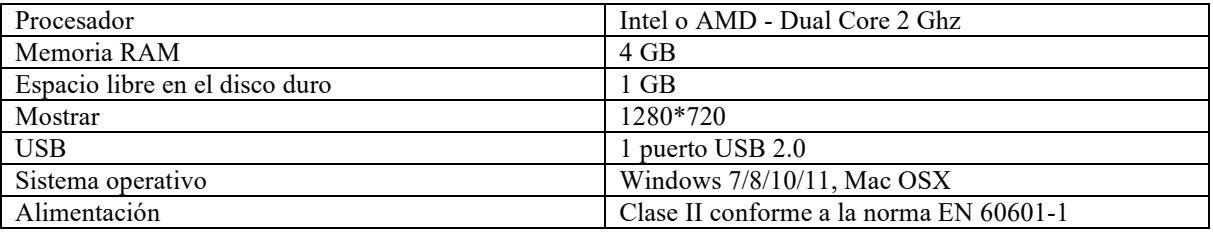

### **5.2 Instalación**

#### **5.2.1 Instalación del software**

El ECHOSOFT se suministra como un archivo de software ejecutable diseñado para la instalación automática de la aplicación en su ordenador. El archivo de instalación está disponible en la llave USB que se entrega con el dispositivo. Cuando comience la instalación, deberá aceptar el acuerdo de licencia.

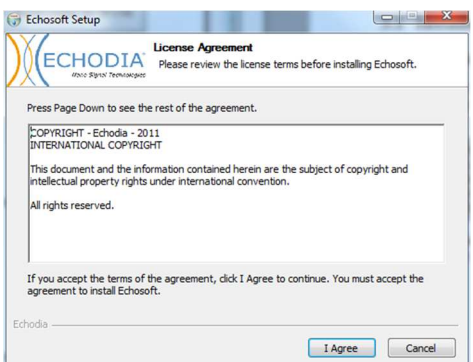

A continuación, puedes elegir colocar un icono en el menú de inicio o en el escritorio.

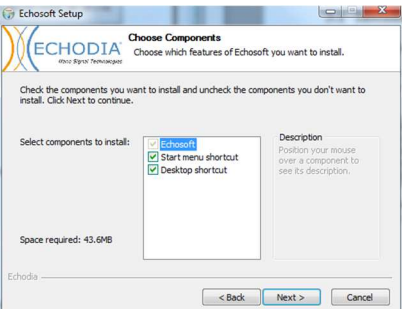

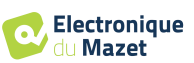

A continuación, puede elegir la ubicación en la que se instalarán los archivos de la aplicación. Por defecto, es "*C:/Archivos de programa/Echodia/EchoSoft*".

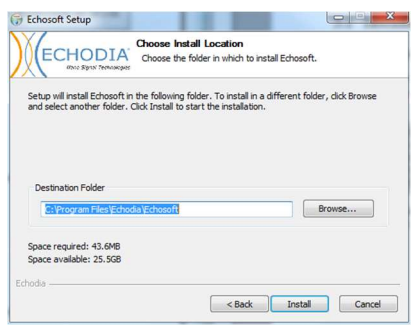

Haga clic en "Instalar" y luego en "Cerrar" para completar la instalación. Una vez iniciado el software, aparece la siguiente ventana:

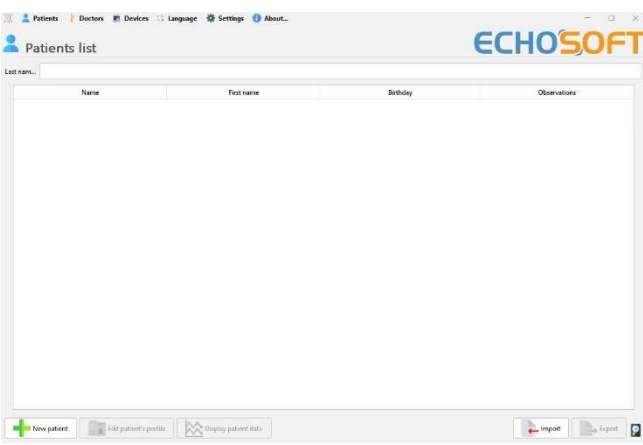

#### **5.2.2 Instalación de pilotos USB**

AUDIOSMART tiene un controlador USB genérico de almacenamiento masivo, es reconocido e instalado automáticamente.

Este controlador permitirá la transferencia de los datos recogidos en modo ambulatorio en la base de datos de l'ECHOSOFT.

También puede utilizar su dispositivo AUDIOSMART directamente desde su ordenador (PC o Mac). Desde la versión 2.5.3 ya no es necesario instalar el controlador, pero aún pueden surgir conflictos después de actualizar el software y el dispositivo. Para intentar resolverlos, inicie el software en modo Administrador (haga clic con el botón derecho del ratón en el icono ECHOSOFT y, a continuación, en "ejecutar como administrador"). En la barra de menú del software, haga clic en "Dispositivos" y, a continuación, en "Datos". La ventana principal cambiará, debe hacer clic en "Reparar controlador USB" en la parte inferior derecha.

Una vez finalizada la instalación, es necesario desenchufar y volver a enchufar el dispositivo para finalizar el proceso.

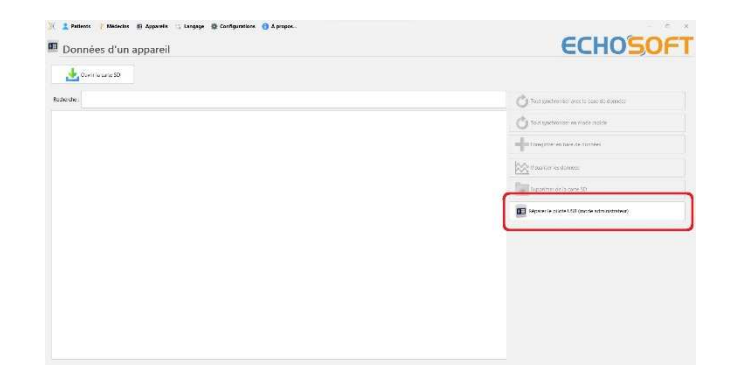

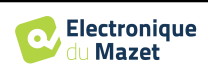

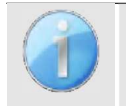

Para optimizar la duración de la batería, la pantalla se apagará al cabo de dos minutos cuando esté activado el modo USB y el aparato esté conectado a un ordenador. Para volver a encenderla, pulsa el botón "Encendido/Apagado".

### **5.3 Gestión de pacientes**

El software ECHOSOFT es capaz de leer las mediciones realizadas con AUDIOSMART. Incorpora una base de datos en la que se pueden almacenar los datos del paciente y las mediciones.

#### **5.3.1 Crear un nuevo paciente**

Después de instalar el software, no hay ningún paciente en la base de datos, antes de iniciar una nueva medición, se debe crear un paciente. Para crear un paciente, haga clic en el botón "**Nuevo**" en el marco "**Pacientes**" a la izquierda de

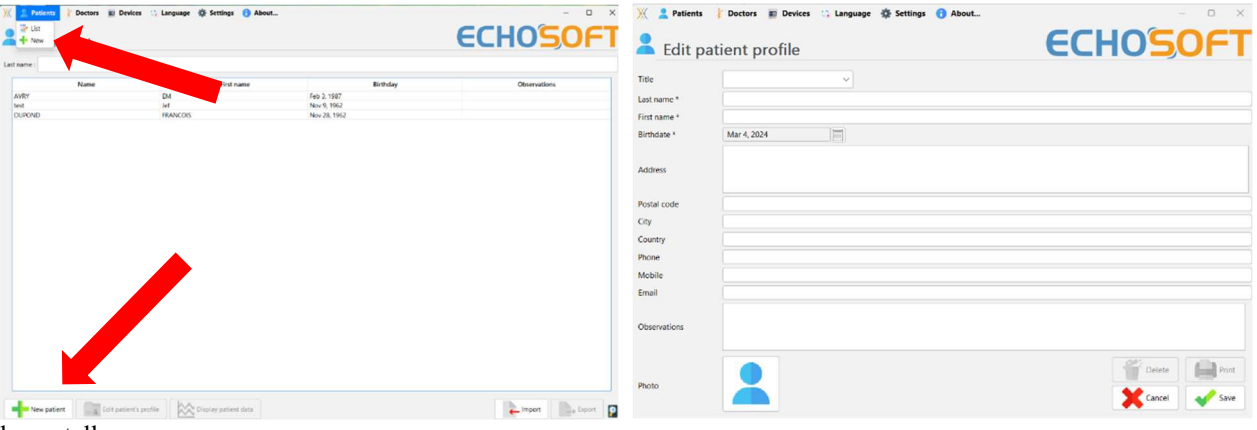

la pantalla.

Existen varios tipos de información, algunos de los cuales son obligatorios, como el título, los apellidos, el nombre y la fecha de nacimiento. En efecto, la fecha de nacimiento se utiliza para visualizar el normal audiométrico, por lo que es importante rellenarla correctamente.

Toda la información relacionada con un paciente puede ser modificada. Para acceder a la pantalla de registro de pacientes, seleccione el paciente y haga clic en "**Editar perfil del paciente**" en la parte inferior de la pantalla principal.

#### **5.3.2 Importar paciente desde dispositivo**

Conecte el dispositivo al ordenador para importar los datos del paciente al ECHOSOFT.

Inicie el dispositivo y conéctelo al ordenador mediante el cable USB suministrado. En la pantalla de inicio, seleccione "**USB**". El ordenador debería detectar el dispositivo.

Para la primera conexión del dispositivo, el controlador USB debería instalarse automáticamente. Véase el apartado 5.2.

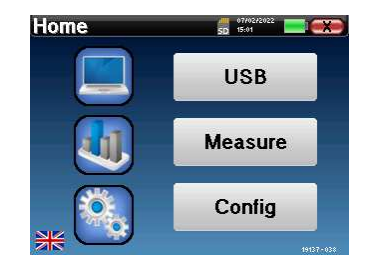

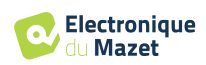

Inicie el ECHOSOFT. Vaya al menú "**Dispositivos**" y seleccione "**Datos**".

Si el dispositivo está conectado correctamente, la lista de pacientes se actualiza automáticamente.

A continuación, existen 3 posibilidades para importar el paciente y realizar mediciones:

-Sincronizar todos los pacientes con la base de datos ("**Sincronizar todos con la base de datos**").

-Sincronizar todos los pacientes con la base de datos en modo rápido ("**Sincronizar todo en modo rápido**").

-Añadir un paciente a la base de datos ("**Guardar en la base de datos**").

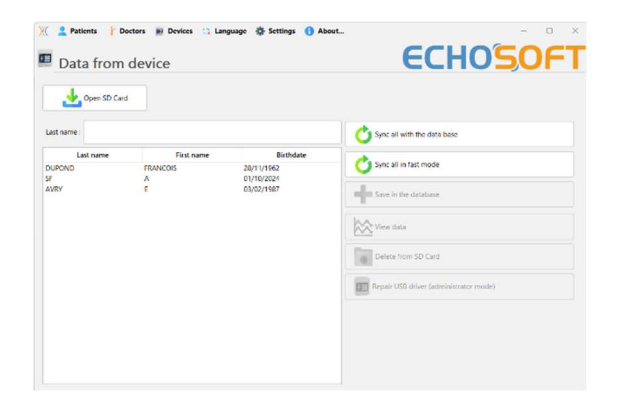

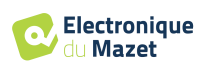

#### **5.3.2.1 Añadir un paciente a la base de datos**

Seleccione en la lista los pacientes que desea importar y haga clic en "**Guardar en la base de datos**". A continuación, el programa le pedirá la información de toda la selección antes de importar los datos.

Para registrar a un paciente en la base de datos, es necesario indicar el médico o el operador que ha realizado las mediciones. Si el operador ya existe en la base de datos, basta con seleccionarlo y hacer clic en Validar. Si no, es posible crear uno nuevo (véase el párrafo sobre cómo crear un operador). El botón "**Cancelar"** importa el paciente, pero no asocia ningún operador a las mediciones.

Se proporciona un formulario detallado de información del paciente. Puede añadir información como la dirección, el número de teléfono, etc.

Una vez cumplimentados y validados, el programa informático ejecuta una serie de tratamientos.

Si el paciente se ha importado correctamente, su nombre aparece en la sección "Paciente" de ECHOSOFT.

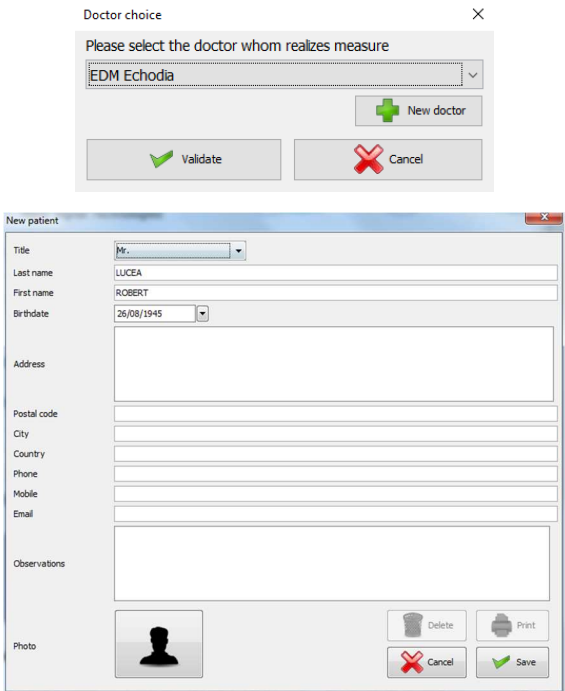

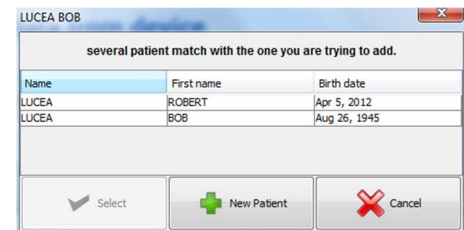

Si el paciente ya existe en la base de datos, se reconocerá automáticamente y se sincronizará con el paciente del dispositivo.

Si es probable que varios pacientes de la base de datos correspondan al paciente que se está importando, ECHOSOFT ofrece la posibilidad de elegir el paciente correspondiente o simplemente crear uno nuevo.

#### **5.3.2.2 Sincronizar todos los pacientes con la base de datos**

Esta opción le permite añadir todos los pacientes del AUDIOSMART a la base de datos de ECHOSOFT. El software escaneará automáticamente la lista de pacientes en el AUDIOSMART para añadirlos a ECHOSOFT, si el paciente no existe, aparecerá un nuevo archivo de paciente para ser rellenado. Por el contrario, si el paciente ya está en la base de datos, se sincronizará automáticamente.

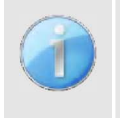

Si selecciona algunos pacientes en la lista antes de iniciar el registro en la base de datos, el software sólo sincronizará los pacientes que hayan sido seleccionados. Si tiene una gran cantidad de pacientes almacenados en el dispositivo, hacer una selección permite sincronizar rápidamente sus datos.

#### **5.3.2.3 Sincronizar todos los pacientes con la base de datos en modo rápido**

Esta opción le permite añadir todos los pacientes de AUDIOSMART a la base de datos de ECHOSOFT con un solo clic.

El software escaneará automáticamente la lista de pacientes en el AUDIOSMART para añadirlos al ECHOSOFT, si el paciente no existe se creará automáticamente con la información presente en el dispositivo. Por el contrario, si el paciente ya está presente en la base de datos, se sincronizará automáticamente.

Esta sincronización tiene la ventaja de no requerir ninguna intervención del usuario.

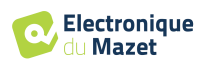

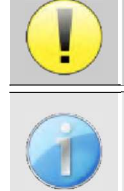

Para utilizar este modo, es aconsejable haber rellenado cuidadosamente los datos de los pacientes en el momento de su creación en el AUDIOSMART (nombre, apellidos, fecha de nacimiento y sexo).

Si selecciona algunos pacientes en la lista antes de iniciar el registro en la base de datos, el software sólo sincroniza los pacientes que han sido seleccionados. Si tiene una gran cantidad de pacientes almacenados en el dispositivo, hacer una selección permite sincronizar rápidamente sus datos.

#### **5.3.3 Borrar un paciente**

Utilizando ECHOSOFT es posible borrar pacientes registrados en la base de datos y pacientes registrados en el dispositivo.

#### **5.3.3.1 Borrar un paciente de** ECHOSOFT

Se puede eliminar un paciente de la base de datos ECHOSOFT a través de la ventana "**Lista de pacientes" de la** sección "**Paciente"**. El botón "**Editar perfil del paciente"** permite consultar y modificar los datos de contacto del paciente seleccionado en la lista. El botón "Borrar" sirve para borrar definitivamente al paciente de la base de datos ECHOSOFT.

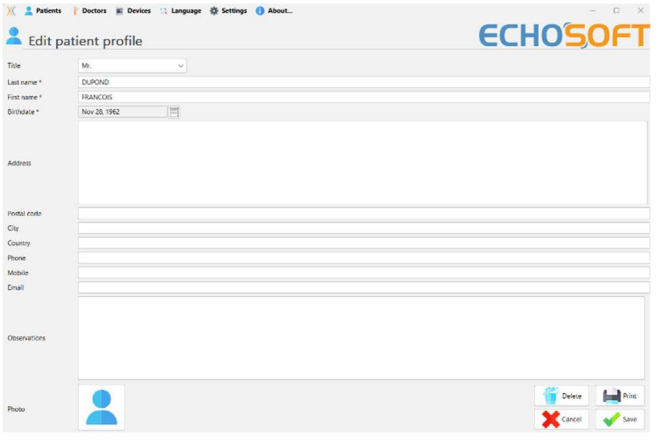

La eliminación de un paciente es irreversible.

#### **5.3.3.2 Borrar un paciente de** AUDIOSMART

Se puede borrar un paciente de la tarjeta de memoria del AUDIOSMART a través de la ventana "**Datos" de la**  sección "**Dispositivo"**. El botón "**Borrar de la tarjeta SD" sirve** para borrar definitivamente el paciente del dispositivo. Es posible seleccionar varios pacientes para borrarlos.

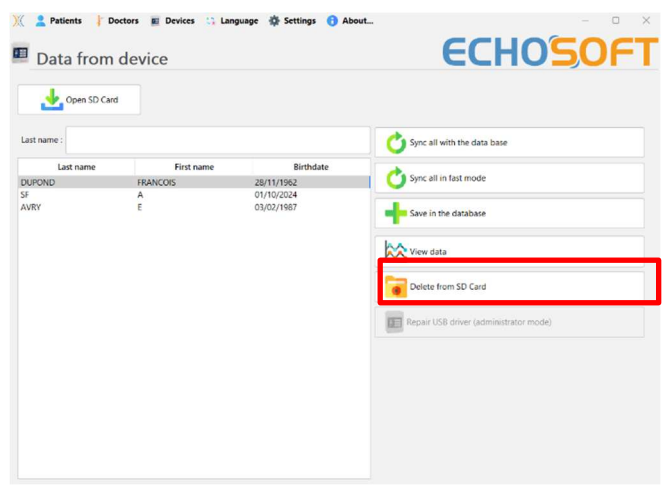

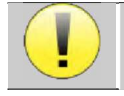

La eliminación de un paciente es irreversible.

Guía del usuario AUDIOSMART ECH001XN142-A5 ES - 2024/01

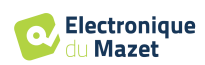

## **5.4 Ajustes**

El ECHOSOFT ofrece una serie de configuraciones para ajustar el funcionamiento del software a sus necesidades. Las "**Configuraciones"** están disponibles en el menú situado en la parte superior de la ventana principal.

La ventana de configuración se compone de pestañas que dan acceso a diferentes categorías de configuración que se detallan a continuación.

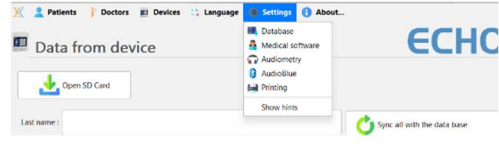

#### **5.4.1 Base de datos**

El ECHOSOFT se basa en una base de datos para almacenar la información de pacientes y médicos, así como los resultados de las mediciones. Existen diferentes opciones para gestionar esta base de datos.

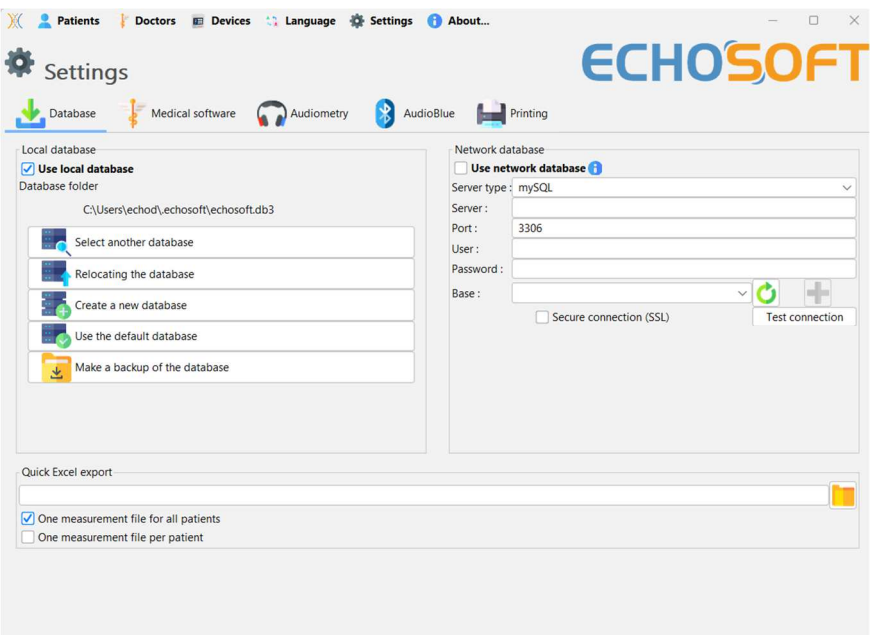

#### **5.4.1.0 Base de datos local**

La opción por defecto es la base de datos local, un archivo almacenado en su ordenador que contiene toda la información de sus pacientes y los resultados de los exámenes.

Las opciones son:

- **Seleccionar otra base de datos:** selecciona una base de datos situada en otra carpeta. Es posible seleccionar una base de datos situada en su ordenador, en una memoria USB o en una carpeta compartida en red\*.
- **Trasladar la base de datos:** traslada la base de datos actual a otra carpeta. Es posible seleccionar una carpeta local, una memoria USB o una carpeta compartida en red\*.
- **Crear una base de datos nueva:** crea una base de datos vacía en una carpeta nueva. Es posible seleccionar una carpeta local, una memoria USB o una carpeta compartida en red\*.
- **Utilizar la base de datos por defecto:** restablecer la configuración por defecto (base de datos ubicada en .echosoft en la carpeta de usuario).
- **Copia de seguridad de la base de datos:** crea una copia de seguridad de la base de datos actual, la copia de seguridad se encuentra en .echosoft en la carpeta de usuario. El nombre del archivo de copia de seguridad contiene los datos y la hora.

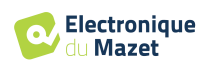

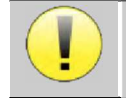

\*En el caso de una carpeta compartida en red, no se recomienda tener acceso de escritura (crear paciente, registrar medidas ...etc...) por varios usuarios al mismo tiempo.

#### **5.4.1.1 Base de datos de la red**

Esta opción le permite utilizar un servidor de base de datos para centralizar los datos de los pacientes. Esto permite, por ejemplo, acceder a los mismos datos desde varios ordenadores.

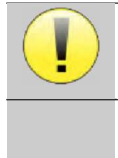

El uso de una base de datos en red debe permanecer en el marco de una infraestructura local, bajo el control del usuario.

Como los datos no están codificados ni anonimizados, no pueden ser almacenados por terceros.

Es responsabilidad del profesional aplicar y cumplir el Reglamento General de Protección de Datos 2016/679 del Parlamento Europeo.

Este módulo es compatible con los siguientes servidores

- de bases de datos:
- MySQL
- MsSQL
- PostgresSQL

Los distintos campos le permiten configurar la base de datos en función de su infraestructura.

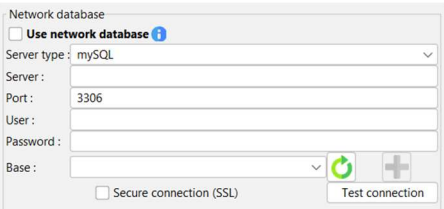

Un icono en la parte inferior derecha de la página de inicio te permite comprobar que estás conectado a tu servidor.

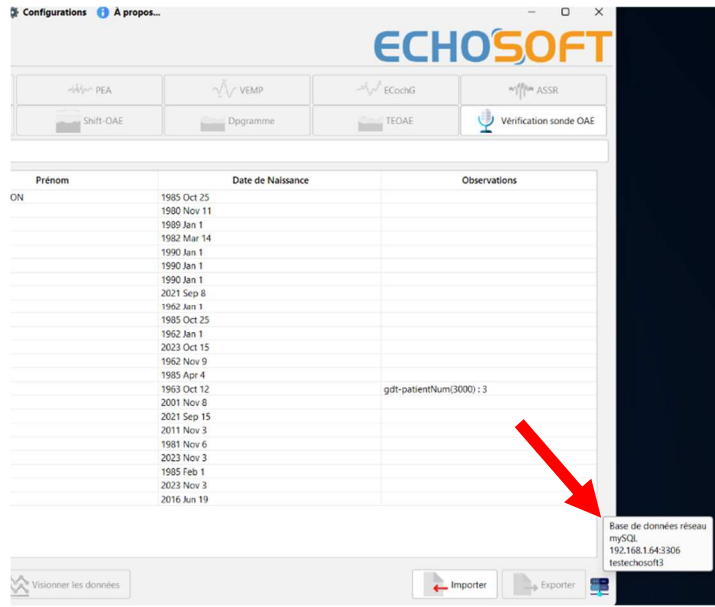

Si los problemas de red impiden que ECHOSOFT se comunique con la base de datos, volverá automáticamente al modo local. El icono de la página de inicio se lo indicará, y tendrá que volver a la ventana de configuración de la base de datos para restablecer la conexión.

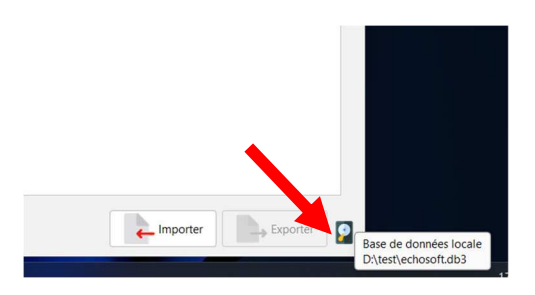

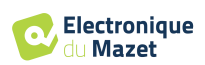

#### **5.4.2 Software médico**

Esta sección se utiliza para configurar un software de gestión de pacientes de terceros para importar curvas de audiometría.

Un primer menú desplegable le permite seleccionar el software utilizado. A continuación, debe definir la ubicación donde el software ECHOSOFT recuperará la información del paciente. Por último, debe definir la ubicación donde el ECHOSOFT debe almacenar los resultados una vez finalizada la medición, para que el software de terceros pueda recuperar las curvas.

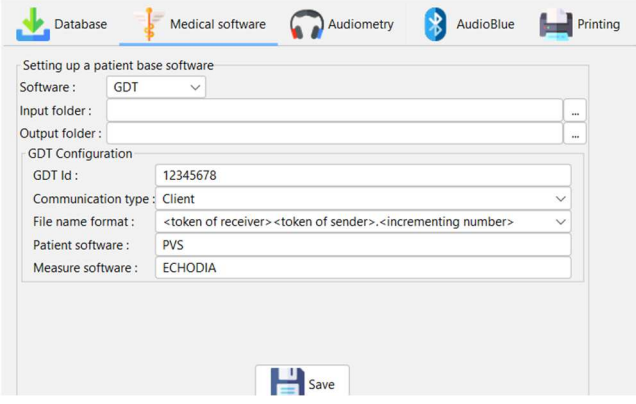

#### **5.4.3 Ajustes de la audiometría de tonos puros**

En esta sección puede seleccionar la frecuencia disponible para la audiometría de tonos puros y definir la configuración del modo automático.

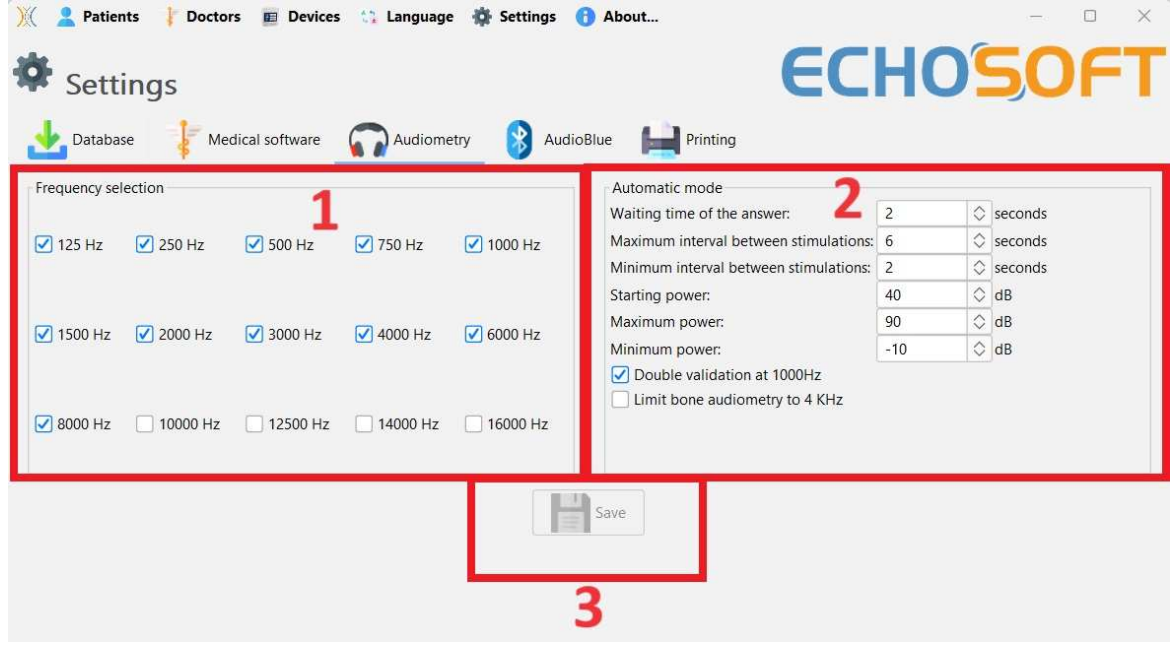

1. Seleccione las frecuencias disponibles en la medición audiométrica

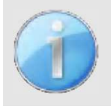

La frecuencia máxima durante la prueba puede estar limitada en función del estimulador (auriculares) utilizado. Para una estimulación superior a 8000 Hz, necesita el módulo "Audiometría HF" y unos auriculares de alta frecuencia.

- 2. El modo de medición automática del umbral busca el umbral de audición del paciente en el rango de frecuencias preseleccionado en **1**. Las frecuencias se exploran desde 1000Hz hasta la frecuencia más alta, y luego desde 1000Hz hasta la frecuencia más baja. La repetición de la prueba a 1000Hz depende de la selección de la casilla "**doble validación a 1000Hz**". Para cada frecuencia, la prueba comienza a la "**potencia inicial"** seleccionada. El algoritmo automático realiza los cambios de potencia según el método de umbral ascendente, respetando los ajustes de "potencia **máxima**" y "**potencia mínima"**. El "**tiempo de respuesta"** es el límite de tiempo tras la presentación del estímulo durante el cual se considera válida la respuesta del paciente. Los intervalos entre dos estímulos se modifican aleatoriamente según los intervalos máximo y mínimo establecidos.
- 3. Las modificaciones deben validarse haciendo clic en **" Guardar "**.

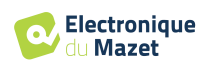

#### **5.4.4 Impresión**

Hay dos modelos de impresión en ECHOSOFT, uno con una página completa para tomar notas primero y los resultados de las medidas en las otras páginas (diseño estándar) y otro modelo con los resultados de las medidas primero y las posibles notas en la parte inferior de la página (diseño compacto). Este ajuste está disponible en **" Ajustes ", " Impresión "**.

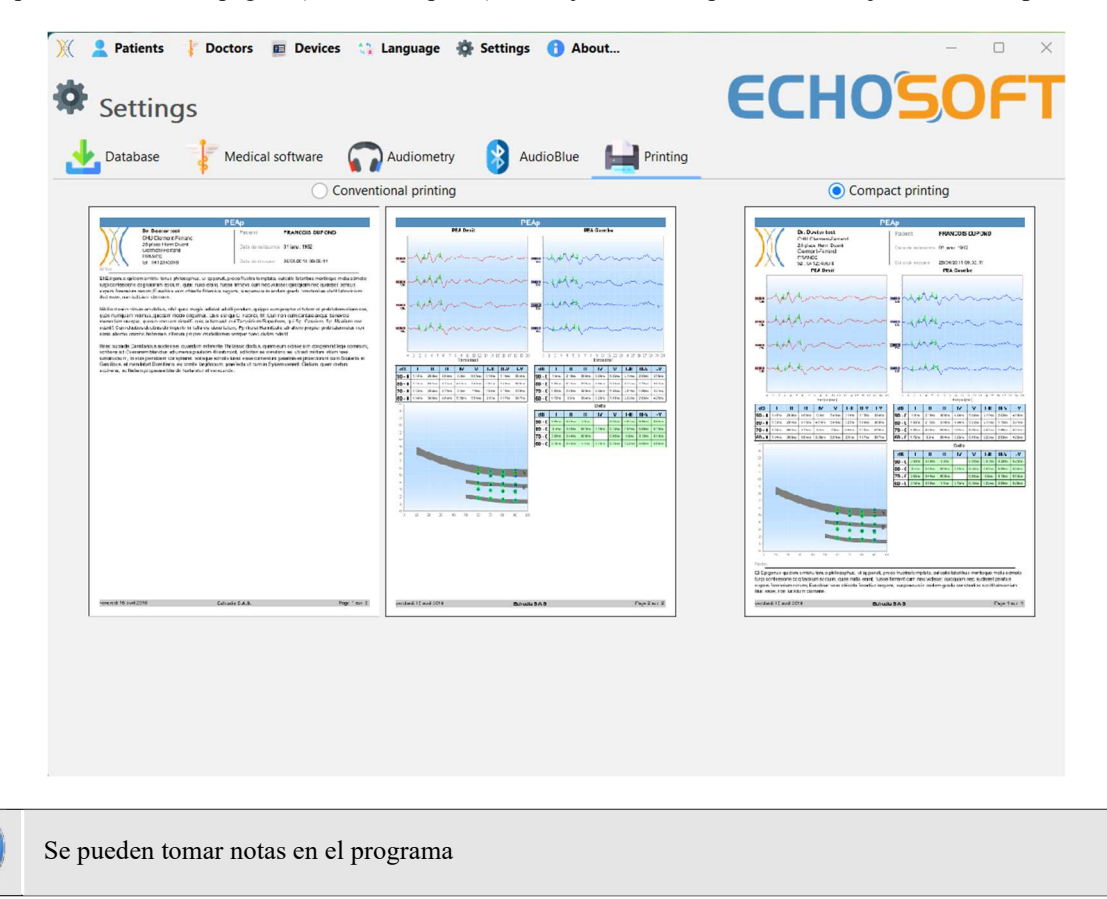

## **5.5 Actualización**

Echodia intenta responder día a día a las expectativas de los usuarios y mejorar sus productos. Por ello, la empresa pone a su disposición actualizaciones **periódicas** y **gratuitas** que incluyen nuevas funciones o contribuyen a la mejora de sus productos.

Para beneficiarse de estas actualizaciones, consulte periódicamente nuestro sitio web (http://echodia.com/en/downloads/) para comprobar si la última versión disponible se corresponde con su versión actual. Para comprobar la versión de su software, inicie ECHOSOFT, utilice el menú desplegable "**Acerca de**" de la izquierda y haga clic en "**Echosoft**". Compare la versión indicada con la que aparece en la pestaña "**Echosoft"** de la página web. Si hay una nueva versión disponible, puede descargarla gratuitamente. Si ECHOSOFT se está ejecutando, ciérrelo e instale la nueva versión como se describe en la sección 5.2. Esto sustituirá a su versión antigua sin sobrescribir los datos del paciente.

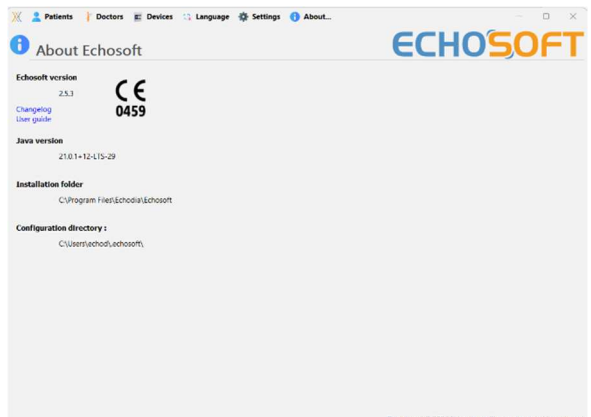

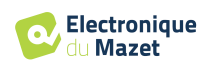

Algunos navegadores consideran el software de ECHOSOFT como potencialmente peligroso, acepte y continúe. Inicie la instalación haciendo doble clic en el archivo descargado.

#### **5.5.1 Actualización** de AUDIOSMART

Si su AUDIOSMART está conectado en modo USB a su ordenador, cuando se inicia el software ECHOSOFT, se realiza una verificación de su versión. Si existe una versión más reciente, el software le ofrece actualizarla automáticamente. Haga clic en "**Sí"** para iniciar la descarga de la nueva versión. Cuando se haya descargado la nueva versión de su producto, una ventana emergente le indicará que "**La actualización se ha realizado correctamente**". Reinicie el dispositivo para aplicar la actualización y siga las instrucciones en pantalla para finalizar la instalación.

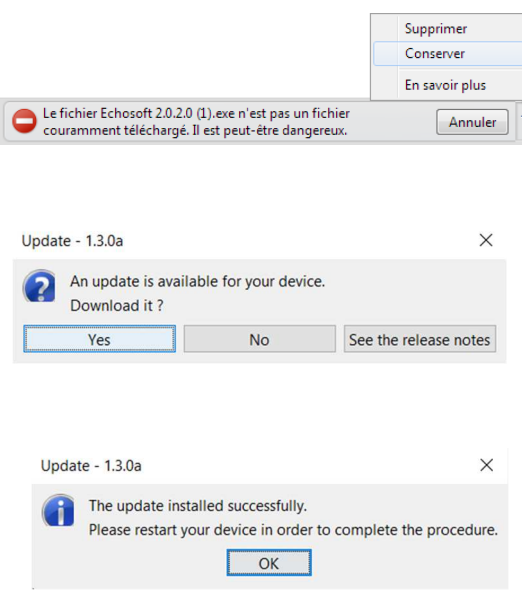

## **5.6 Consulta de medidas sobre** ECHOSOFT

Véase la subsección 5.2 y 5.3.1 para instalar el **ECHOSOFT** e importar mediciones del dispositivo.

Haga doble clic en un paciente en la ventana **"Lista"**.

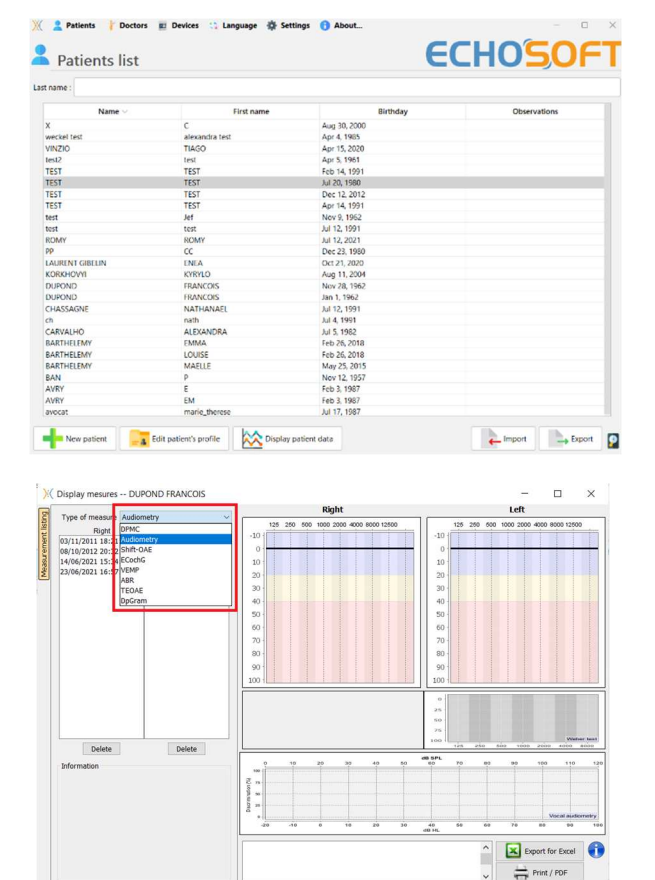

Se abre una nueva ventana de consulta de medidas. Seleccione la prueba en la lista desplegable situada en la parte superior izquierda de la ventana.

Las mediciones se muestran cronológicamente en las columnas "**Izquierda/Derecha"** según el oído seleccionado en el momento del diagnóstico .

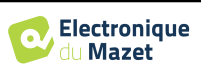

## **Capítulo 6**

## **Audiometría con ECHOSOFT**

El ECHOSOFT permite utilizar el AUDIOSMART como periférico para realizar mediciones y diagnósticos directamente desde su ordenador (PC o Mac).

Véase la subsección 5.2 para instalar ECHOSOFT y el controlador necesario para realizar la medición.

Inicie el ECHOSOFT, aparecerá la siguiente ventana. Conecte el aparato al ordenador y haga clic en el botón **USB de la** pantalla de inicio del AUDIOSMART. El botón **Audiómetro** (3) estará disponible encima de la lista de temas después de la conexión, de lo contrario, compruebe si el controlador se ha instalado correctamente.

Si el paciente ya existe en la base de datos (2), basta con seleccionarlo; en caso contrario, es posible crear uno nuevo (véase 5.3.1). Cuando el paciente está seleccionado, el bouton **Audiómetro** está disponible, haga clic en para iniciar la medición.

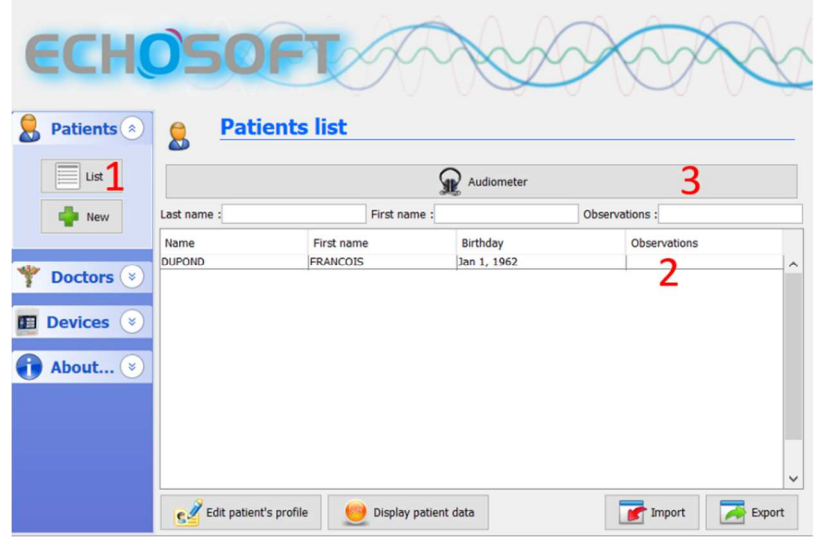

Seleccione el médico o el operador que ejecuta la medida. Si el operador ya existe en la base de datos, basta con seleccionarlo. En caso contrario, es posible crear uno nuevo.

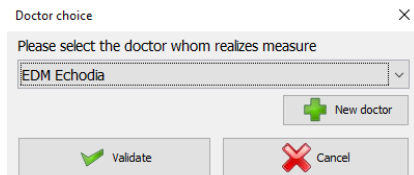

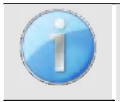

Para optimizar la duración de la batería, la pantalla se apagará después de dos minutos cuando utilice el ECHOSOFT. Para volver a encenderla, haga clic en el botón "Encendido/Apagado".

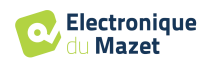

## **6.1 Audiometría de tonos puros**

Véase la subsección 3 para obtener las instrucciones necesarias sobre el equipo necesario y la configuración. Por defecto, la audiometría se inicia en el modo Tono puro. Es posible cambiar el modo mediante las pestañas situadas en la parte superior izquierda de la ventana.

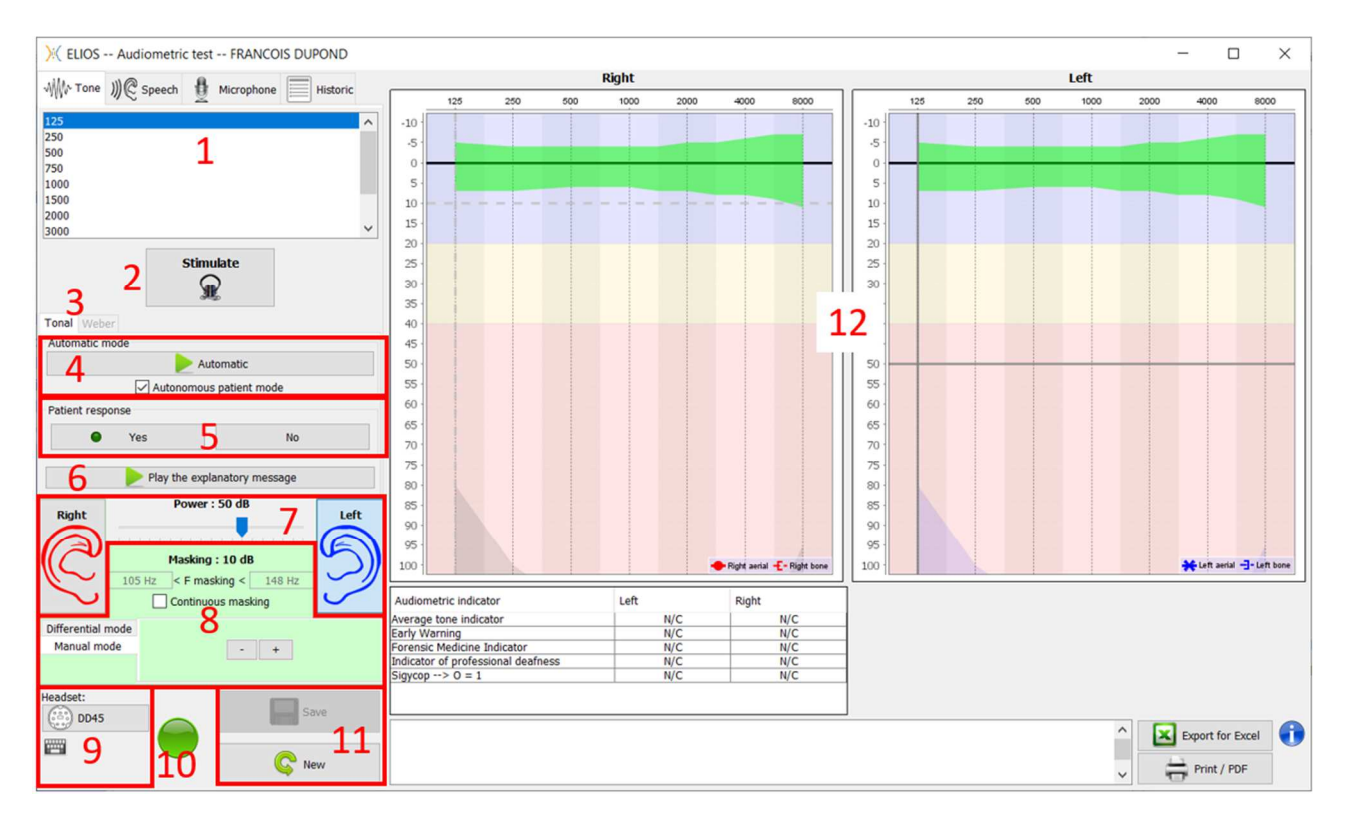

Existen tres modos diferentes que permiten ajustar las características de la estimulación acústica:

- Mueva el ratón sobre los gráficos y haga clic para iniciar la estimulación. Pulse el botón **"Intro"** para validar la respuesta del paciente,
- Controlar la interfaz con el teclado (Ver subapartado 6.5),
- Utilice el panel lateral descrito a continuación.

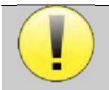

Para evitar cualquier ruido que pueda dar una indicación al paciente y afectar a los resultados de las mediciones, el ordenador utilizado para las pruebas debe estar equipado con un teclado y un silenciador.

- 1. Elección de la frecuencia comprobada (véase el subapartado 5.4.3 para los ajustes). Puede elegirse con las flechas "**Izquierda"** y "Derecha" de ,
- 2. Estímulo de inicio, puede iniciarse con la **"barra espaciadora**",
- 3. Elección entre la audiometría tonal o la prueba de Weber en caso de conducción ósea,
- 4. Iniciar el modo automático (Ver subsección 6.5 para los ajustes ) ,
	- Cuando la casilla **Modo Paciente** está seleccionada, el operador ya no controla la prueba, sólo se valida la respuesta cuando el paciente pulsa el "interruptor de respuesta del paciente". Si no está seleccionada, el operador tiene que validar las respuestas del paciente.
	- El modo automático puede detenerse en cualquier momento pulsando el mismo botón,
- 5. Respuesta del paciente, la tecla **"Intro"** corresponde a un clic en el botón **"Sí"**,
- 6. Este botón lanza un mensaje explicativo en el auricular del paciente. Este mensaje describe el progreso de la medición y da un ejemplo de estimulación,
- 7. Ajuste la potencia de estimulación, puede modificarla con las teclas **"arriba"** y "**abajo"**,
	- Selecciona el lado del oído de estimulación, se puede cambiar con las teclas **"L/R"**.
- 8. Toda la zona verde está dedicada al ruido de enmascaramiento. En la parte superior, se indican la potencia y la banda de frecuencia del ruido. Justo debajo, la casilla "**Enmascaramiento continuo**" permite tener un

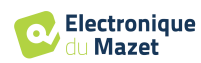

enmascaramiento permanente (si no está marcada, el enmascaramiento comienza al mismo tiempo que la estimulación). La parte inferior consta de las pestañas para seleccionar el modo de enmascaramiento y el ajuste correspondiente:

• Modo diferencial: El valor fijado mediante el cursor es la diferencia entre la potencia de estimulación y la potencia de enmascaramiento (ej: para un diferencial de -30dB, para una estimulación a 80dB, la potencia de enmascaramiento será de 50dB),

- Modo manual: El valor ajustado con el cursor es la potencia de enmascaramiento.
- Véase 6.3.2 para el modo automático
- 9. El botón "**Auriculares" permite** ver qué estimulador está activo y alternar entre las dos salidas de audio. Así, es posible conectar los auriculares y el vibrador óseo (cada uno a una de las salidas de audio) y alternar entre la prueba de conducción aérea y la de conducción ósea.
	- Un clic sobre el icono del teclado muestra un recordatorio de todos los métodos abreviados de teclado (Véase el subapartado 6.5)).
- 10. La luz indicadora muestra que hay una estimulación en curso,
	- **–** Verde: sin estimulación,
	- **–** Rojo: la estimulación está en marcha.
- 11. Guardar o crear una medición,
- 12. La cruz representa la posición actual del cursor del ratón, haga un "**clic izquierdo"** para iniciar la estimulación. Si el paciente ha oído, puede validar la respuesta pulsando "**Enter**".

Para más detalles sobre la presentación y el análisis de las mediciones, véase la subsección 6.2.

#### **6.1.1 Logoaudiometría**

ECHOSOFT permite la medición de la audiometría vocal, para ello, basta con ir a la segunda pestaña de la ventana de audiometría.

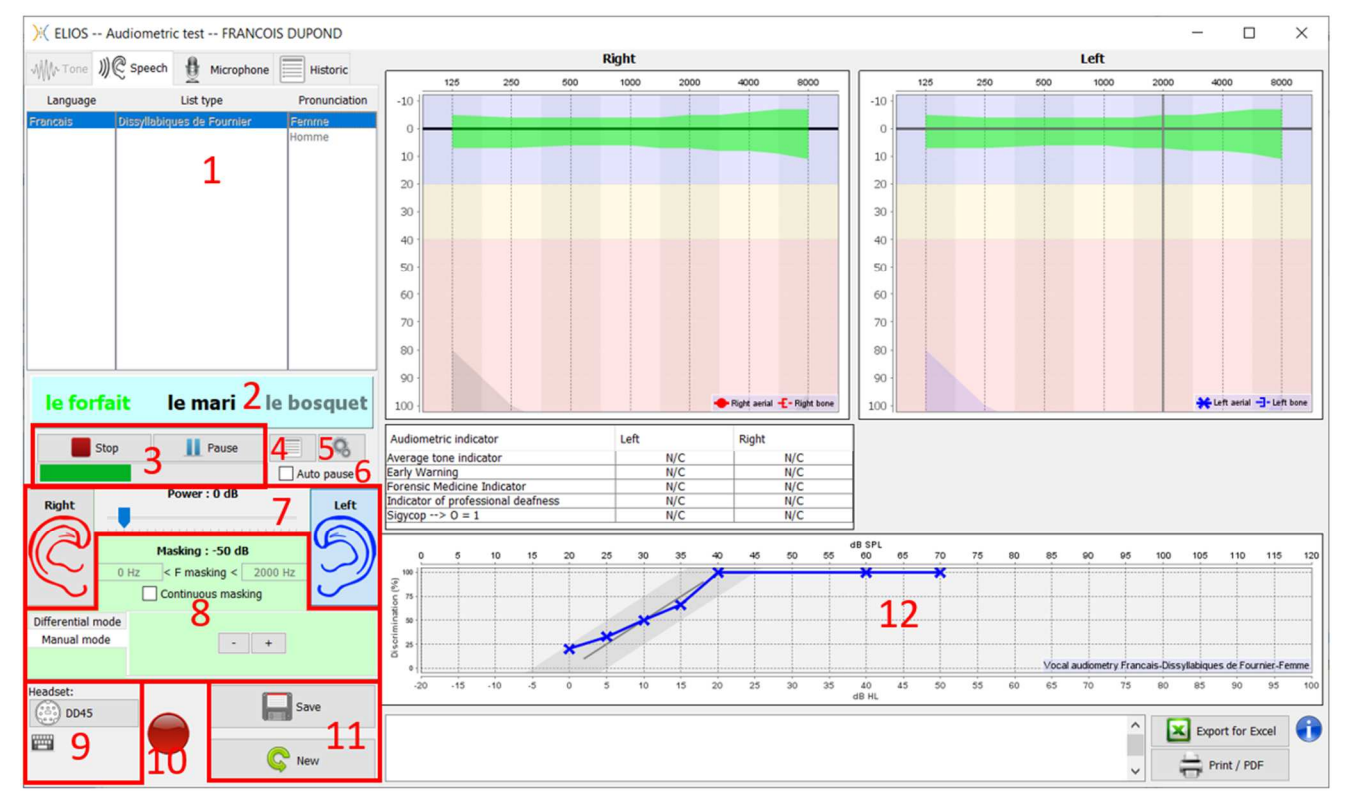

- 1. Muestra las listas de logoaudiometría disponibles en el software, es posible seleccionar el idioma, el tipo de lista y la pronunciación,
- 2. Muestra en negrita la palabra que se está pronunciando en ese momento en el auricular del paciente. A la izquierda aparece la palabra anterior y a la derecha la siguiente. Cuando el paciente repite la palabra correctamente, un simple clic sobre la palabra la valida (la palabra se vuelve verde), un segundo clic anula la validación. Es posible validar la palabra actual o la anterior.
- 3. Controla el inicio, la pausa y la detención de una lista. El siguiente indicador muestra la progresión de la lista actual,

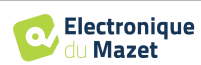

- 4. Por defecto, las listas de palabras se reproducen aleatoriamente, pero haciendo clic en este botón es posible elegir qué lista debe reproducirse,
- 5. Este botón le permite importar nuevas listas en el programa (si no tiene ninguna lista instalada, pulse este botón para importar listas descargadas previamente de http://echodia.fr/firmware/vocal/).
- 6. Esta opción pausará la lista después de cada palabra.
- 7. Ajuste la potencia de estimulación, puede modificarla con las teclas **"arriba"** y "**abajo"**.

Selecciona el lado del oído de estimulación, se puede cambiar con las teclas **"L/R"**.

- 8. Toda la zona verde está dedicada al ruido de enmascaramiento. En la parte superior, se indican la potencia y la banda de frecuencia del ruido. Justo debajo, la casilla "**Enmascaramiento continuo**" permite tener un enmascaramiento permanente (si no está marcada, el enmascaramiento comienza al mismo tiempo que la estimulación). La parte inferior consta de las pestañas para seleccionar el modo de enmascaramiento y el ajuste correspondiente:
	- Modo diferencial: El valor fijado mediante el cursor es la diferencia entre la potencia de estimulación y la potencia de enmascaramiento (ej: para un diferencial de -30dB, para una estimulación a 80dB, la potencia de enmascaramiento será de 50dB),
	- Modo manual: El valor ajustado con el cursor es la potencia de enmascaramiento.
	- Véase 6.3.2 para el modo automático
- 9. El botón "**Auriculares" permite** ver qué estimulador está activo y alternar entre las dos salidas de audio. Así, es posible conectar los auriculares y el vibrador óseo (cada uno a una de las salidas de audio) y alternar entre la prueba de conducción aérea y la de conducción ósea.
	- Un clic sobre el icono del teclado muestra un recordatorio de todos los métodos abreviados de teclado (Véase el subapartado 6.5).
- 10.La luz indicadora muestra que hay una estimulación en curso,
	- **–** Verde: sin estimulación,
	- **–** Rojo: la estimulación está en marcha.
- 11.Guarde o cree una nueva medición,
- 12.Visualización en tiempo real del porcentaje de palabras contestadas correctamente en función de la intensidad. Un clic con el botón derecho del ratón sobre un punto ofrece la posibilidad de borrarlo y de comprobar qué palabras se han pronunciado correctamente

## **6.2 Explotación en ECHOSOFT**

Véase la subsección 5.2 y 5.3.2 para instalar el **ECHOSOFT** e importar mediciones desde el dispositivo.

#### **6.2.1 Abrir una medición**

Haga doble clic en el paciente deseado en la ventana **Lista de pacientes** o seleccione el paciente y haga clic en **Mostrar datos del paciente.** 

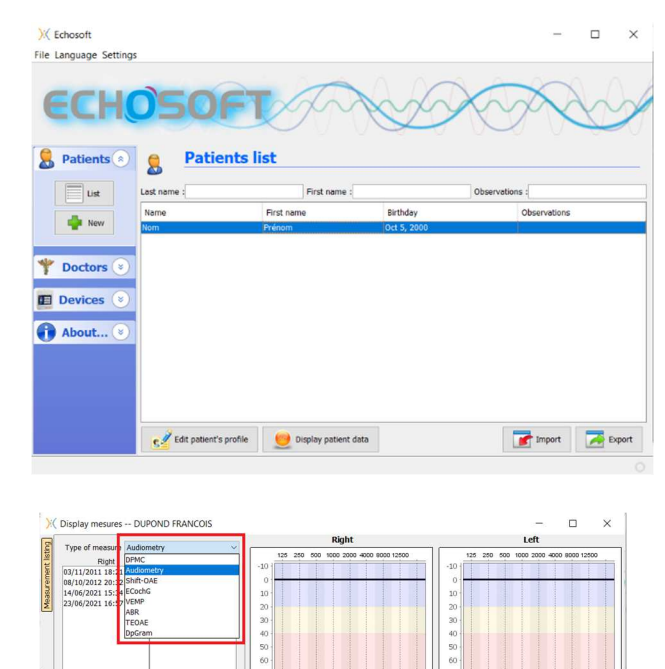

46

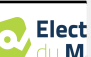

Se abre una nueva ventana de consulta de mediciones. Seleccione **Audiometría** en la lista desplegable situada en la parte superior izquierda de la ventana.

Las mediciones se muestran cronológicamente en las columnas "**Izquierda/Derecha"** según el oído seleccionado en el momento del diagnóstico.

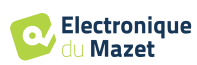

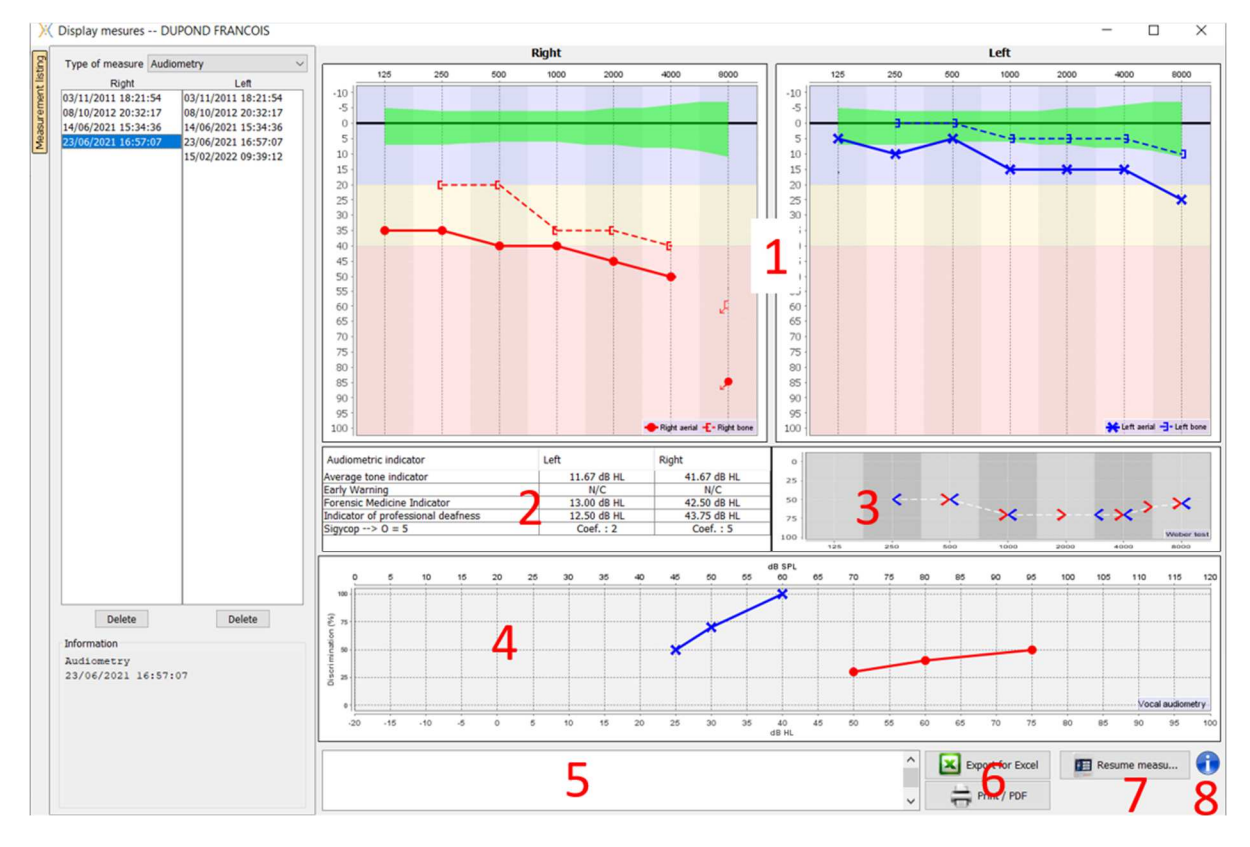

### **6.2.2 Descripción de la ventana de medición**

#### 1. Área de visualización del gráfico de **audiometría de tonos puros**:

- Abscisa: frecuencia en Hz.
- Ordenada: potencia en dB HL.
- La curva azul con cruces corresponde a la medición aérea en la oreja izquierda.
- La curva roja con círculos corresponde a la medición aérea en la oreja derecha.
- La curva azul punteada entre paréntesis corresponde a la medición de la conducción ósea en el oído izquierdo.
- La curva roja punteada entre paréntesis corresponde a la medición de la conducción ósea en el oído derecho.
- El punto rojo con una flecha abajo a la izquierda: se reprodujo el sonido pero el paciente no respondió (oído derecho).
- La cruz azul con una flecha abajo a la derecha: se reprodujo el sonido pero el paciente no respondió (oído izquierdo).
- 2. Tabla resumen de indicadores audiométricos estándar.
- 3. Área de visualización de la prueba **Weber**.
	- Abscisa: frecuencia en Hz.
	- Ordenada: potencia en dB HL.
- 4. Área de visualización del gráfico de **logoaudiometría**:
	- Abscisa de la potencia en dB HL.
	- Ordenada: porcentaje de palabras repetidas correctamente.
	- La curva azul con cruces corresponde a la medición aérea en la oreja izquierda.
	- La curva roja con círculos corresponde a la medición aérea en la oreja derecha.
	- La curva azul punteada entre paréntesis corresponde a la medición de la conducción ósea en el oído izquierdo.
	- La curva roja punteada entre paréntesis corresponde a la medición de la conducción ósea en el oído derecho.
- 5. Nota de entrada.
- 6. Exportación a Excel de la medición,
	- Opciones de impresión,
- 7. Si se conecta un aparato, es posible reanudar la medición,
- 8. Información sobre el AUDIOSMART utilizado para la medición.

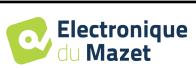

## **6.3 Ayuda para el cálculo del enmascaramiento**

La cuarta pestaña de la ventana de audiometría da acceso al historial de mediciones del paciente. Un doble clic en la fecha de la medición la mostrará en segundo plano (en transparencia) para comparar la medición actual con la seleccionada.

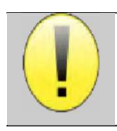

El sistema de cálculo automático sólo pretende facilitar el trabajo del operario; es responsabilidad suya comprobar si el método de cálculo (véase 6.3.3) es adecuado para el caso concreto de cada cliente.

En algunos casos, tras una medición sin enmascaramiento, el operador ve la necesidad de realizar una segunda prueba, enmascarando las frecuencias en las que potencialmente se ha producido una transferencia transcraneal (curvas fantasma). Se ha desarrollado un módulo de cálculo automático del enmascaramiento para ayudar a los operadores a calcular un enmascaramiento contralateral adecuado, para frecuencias entre 250 y 8000 Hz, a partir de una prueba anterior realizada sin enmascaramiento.

Al seleccionar una medición en el "**Histórico"** (1), que contiene las pruebas de aire y hueso, aparece una tabla con sugerencias para el diferencial de enmascaramiento a utilizar (3). Al mismo tiempo, el "**Modo automático**" pasa a estar disponible como control de enmascaramiento (2). Permite aplicar automáticamente el diferencial de enmascaramiento sugerido en la tabla (3) en función del lado (derecho o izquierdo), el estímulo (aire, hueso o habla) y la frecuencia.

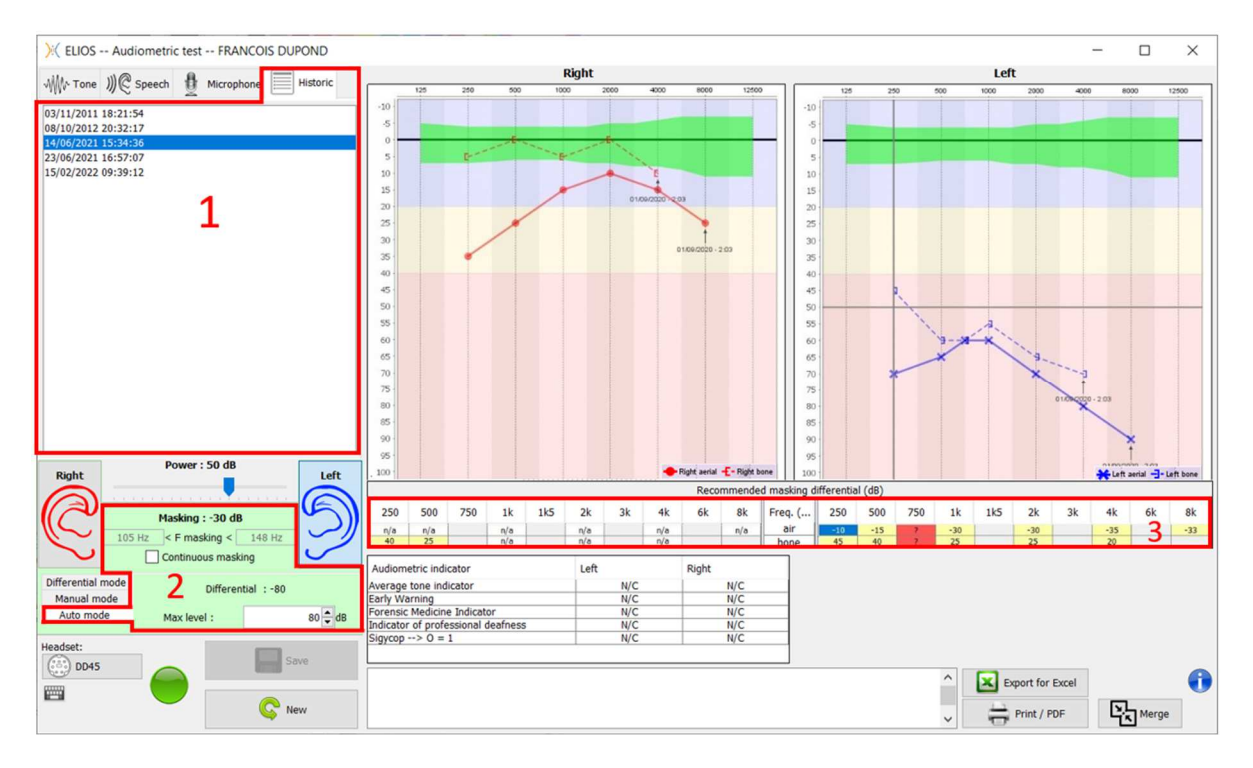

El enmascaramiento en "**Modo Auto"** se calcula aplicando el diferencial a la potencia de estimulación enviada. Así, varía con cada cambio de potencia de estimulación, a menos que alcance el límite fijado por el operador, o el límite de la potencia de salida del estimulador. El enmascaramiento puede activarse de forma continua (seleccionando la casilla "**enmascaramiento continuo**") o al mismo tiempo que la estimulación. En caso de que no sea necesario o no pueda calcularse, el nivel se fija en -30dB (sin enmascaramiento).

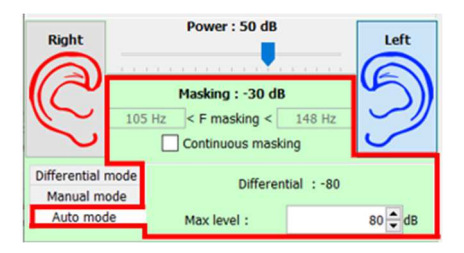

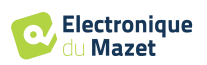

El enmascaramiento para la audiometría ósea sólo se calculará para las frecuencias "historia" comprobadas por vía aérea (CA) y vía ósea (CB) en ambos oídos. Para la audiometría AC se aplica la misma regla, excepto para las frecuencias 6 y 8 kHz. Para estas frecuencias, la audiometría BC no es obligatoria para el cálculo del enmascaramiento AC. Por último, para la logoaudiometría, se requieren los umbrales AC y BC de ambos oídos para al menos una frecuencia (entre 500 Hz y 2 kHz). El cálculo del diferencial aplicado se realiza como se describe en la sección 6.3.

#### **6.3.1 Código de color**

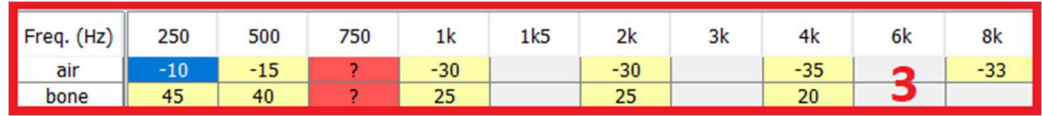

- Amarillo (con el valor diferencial indicado): frecuencias que deben volver a probarse con enmascaramiento contralateral.

- Azul : frecuencia seleccionada actualmente.

En la logoaudiometría, no se seleccionará ninguna frecuencia, el módulo aplicará el enmascaramiento adecuado para la logoaudiometría.

-Sombreado : frecuencia no disponible en la prueba de referencia (en AC y/o BC).

 $-B$ lanco (con " n/a "): frecuencias que no necesitan volver a probarse.

-Rojo : falta información para calcular el valor de enmascaramiento (por ejemplo, no se ha examinado el oído contralateral).

#### **6.3.2 " Audiometría " modo automático " con " modo automático " enmascaramiento**

Al utilizar la audiometría tonal pura en "**Modo Auto", con enmascaramiento** en "**Modo Auto"**, sólo se probarán las frecuencias que aparecen en la tabla con fondo amarillo (respetando el tipo de estimulación utilizada - AC o BC). Asegúrese de que todas las frecuencias presentes en la prueba de referencia (desde la pestaña "histórico") están activadas en las configuraciones para poder realizar la prueba con enmascaramiento, si fuera necesario.

#### **6.3.3 Método de cálculo**

#### **Audiometría de conducción aérea (AC):**

Si la diferencia entre el umbral AC del oído de prueba y el umbral BC del oído contralateral (CtL), a la misma frecuencia, es igual o superior a la atenuación interaural AC (AI\_AC), se requiere enmascaramiento. Los distintos tipos de estimuladores pueden tener cada uno un valor AI\_AC específico (inserción = 50 dB; auriculares = 40 dB). Por lo tanto, la necesidad de enmascaramiento y su valor pueden variar en función del estimulador utilizado, que el módulo identifica automáticamente.

Para calcular el enmascaramiento AC, se necesitan los umbrales AC y BC de ambos oídos en la frecuencia que se va a analizar (excepto para 6 y 8 kHz). Si no hay umbrales BC a 6 y 8 kHz, el módulo calcula el Rinne medio (diferencia de umbrales entre AC y BC) entre 2 y 4 kHz y añade este valor al umbral AC de 6 kHz y/o 8 kHz para obtener el umbral BC estimado.

Criterios de eficacia:

Differential Rinne\_CtL 10dB AI\_AC

Nivel máximo de enmascaramiento:

$$
Max\ differential = AI\_AC - 5dB
$$

#### **Audiometría de conducción ósea (BC) :**

Si el umbral BC del oído de prueba es superior al del oído contralateral (CtL), a la misma frecuencia, o si el Rinne del oído de prueba es superior a 10 dB, es necesario el enmascaramiento.

Para calcular el enmascaramiento BC, se necesitan los umbrales AC y BC de ambos oídos en la frecuencia que se va a analizar.

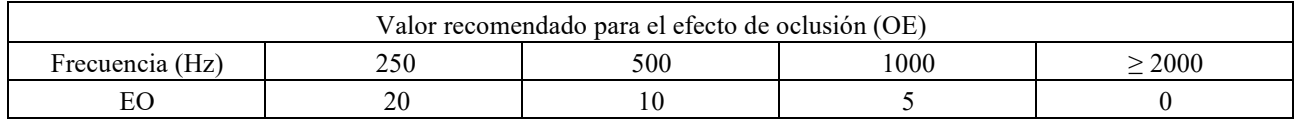

Criterios de eficacia:

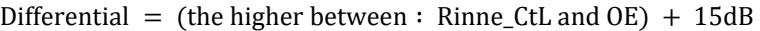

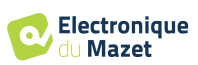

Nivel máximo de enmascaramiento:

Max differential  $= 45$  dB

#### **Logoaudiometría:**

Si el umbral AC medio para frecuencias conversacionales (entre 500 y 2000 Hz) del oído de prueba menos 60 dB es mayor que uno o más de los umbrales BC del oído CtL, se requiere enmascaramiento.

Para calcular el enmascaramiento en la logoaudiometría, se necesitan los umbrales AC y BC de ambos oídos para al menos una frecuencia (entre 500 Hz y 2 kHz). Los resultados obtenidos a 250 Hz no se tienen en cuenta para los cálculos.

Criterios de eficacia:

Differential = Rinne\_CtL (the highest) + 
$$
10dB - AI_AC
$$

Nivel máximo de enmascaramiento:

Max masking (Insert) = best ipsilateal BC threshold  $+$  AI AC  $+$  5

### **6.4 Fusionar la medición**

Existen dos formas de visualizar dos mediciones en el mismo gráfico:

- Seleccione la medición en la pestaña " histórico " mientras realiza una medición (véase 6.3).
- Mantenga pulsada la tecla " ctrl " y seleccione dos mediciones en la ventana de consulta (véase 6.2).

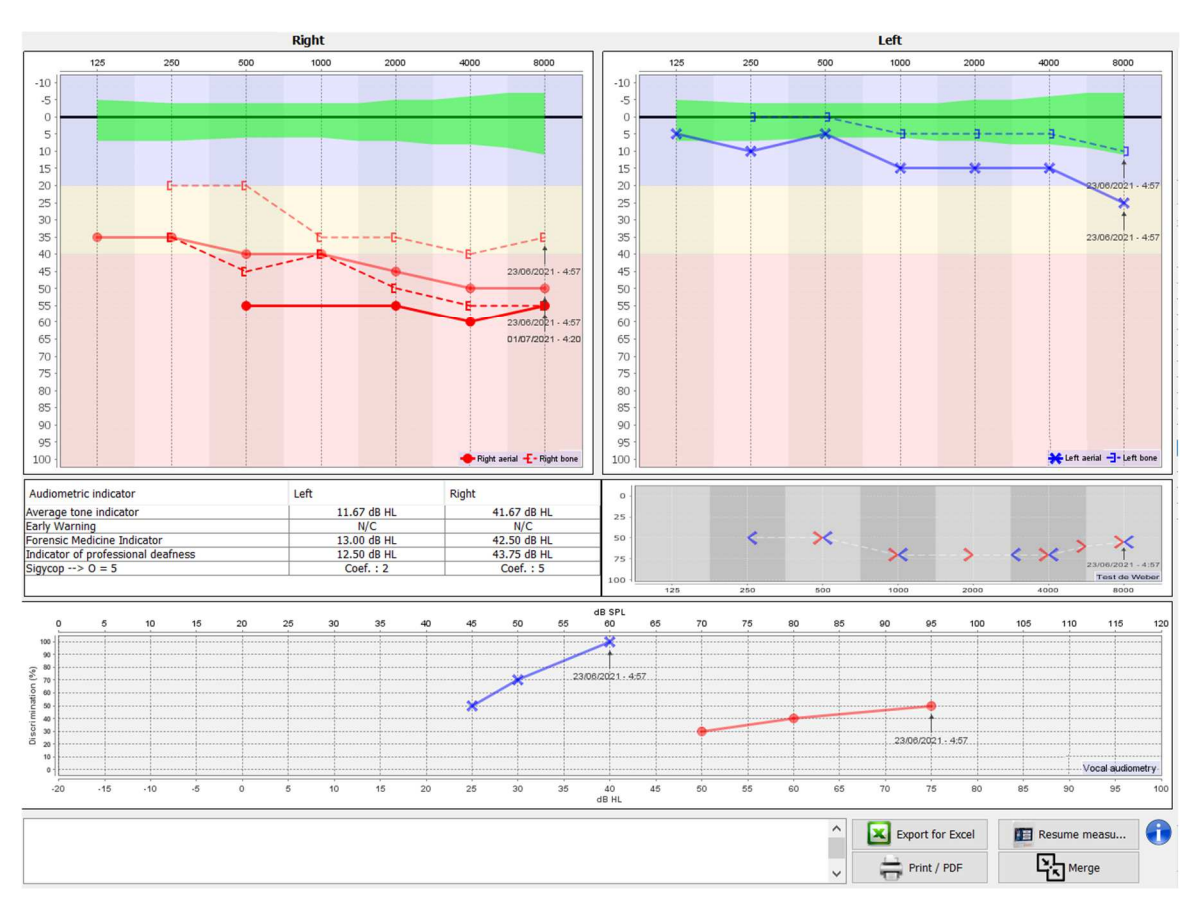

Cuando haya más de una medición representada en el gráfico, las curvas se mostrarán con sus respectivas fechas y horas (En el ejemplo anterior, sólo el lado derecho tiene dos mediciones).

Al mostrar dos mediciones al mismo tiempo, además de poder compararlas y permitir utilizar una ayuda en el cálculo del enmascaramiento, es posible fusionarlas. El botón "Fusionar" (en la esquina inferior derecha) permite crear una tercera medición combinando las dos. Existen dos formas diferentes de determinar la prevalencia en caso de que haya más de un valor, para la misma frecuencia en la audiometría tonal o la misma intensidad en la logoaudiometría, en el momento de la combinación:

- Centrarse en el umbral: se conservarán los datos que indiquen una pérdida auditiva menor.
- Centrarse en la fecha: los datos de la medición más antigua se sustituirán por los de la medición más reciente.

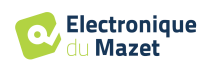

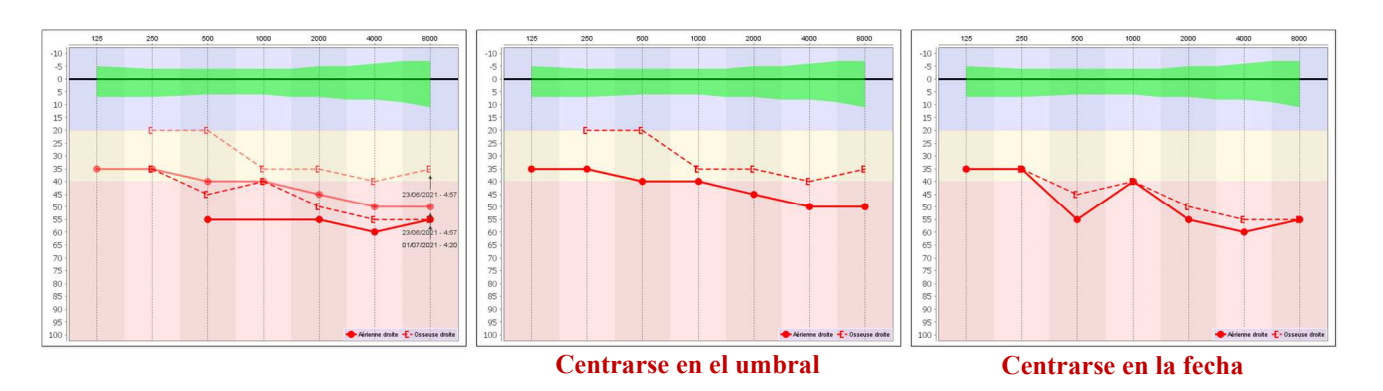

## **6.5 Atajos de teclado**

Además de los controles visuales del software, puede realizar la audiometría manualmente con el teclado de su ordenador.

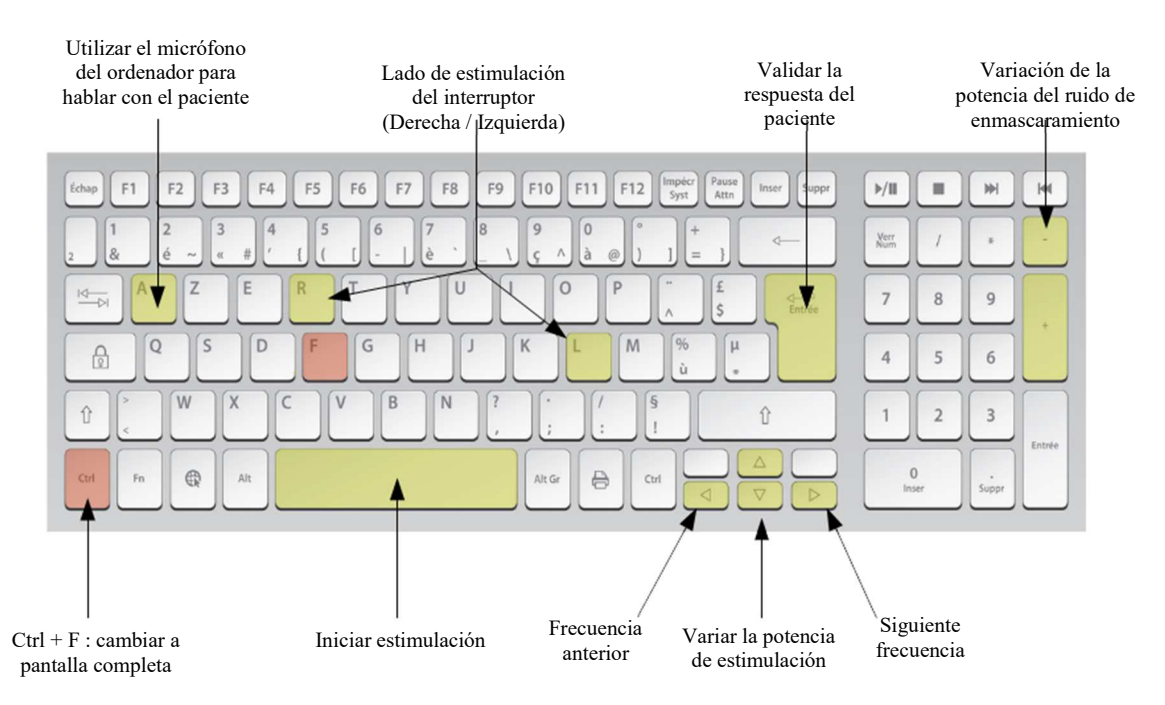

## **6.6 Uso del micrófono**

ECHOSOFT permite utilizar el micrófono del ordenador para comunicarse con el paciente, en el caso de que éste se encuentre en una cabina de audiometría y el operador esté fuera.

La configuración del micrófono se realiza gracias a la tercera pestaña situada en la parte superior izquierda de la ventana de audiometría.

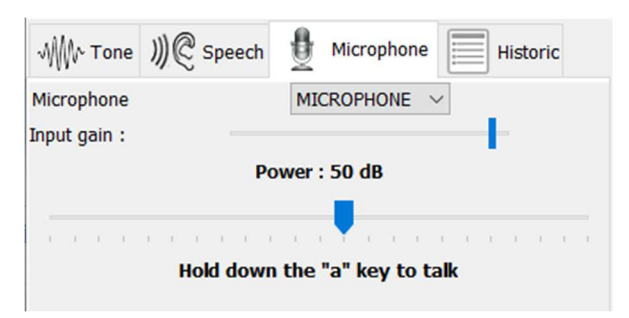

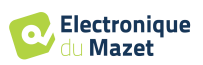

Es posible seleccionar el dispositivo de entrada (la lista de dispositivos dependerá del ordenador y de la tarjeta de sonido).

Es posible ajustar la ganancia de entrada (esto dependerá del ordenador y de la tarjeta de sonido).por último, es necesario ajustar la potencia a la que se enviará el sonido en el auricular paciente.

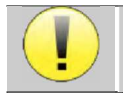

El volumen es indicativo, puede variar en función del micrófono, el ordenador y el habla del operador.

Para utilizar el micrófono, mantenga pulsada la tecla "A" y hable (el indicador luminoso de la parte inferior izquierda se vuelve rojo).

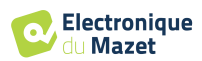

## **Capítulo 7**

## **Mantenimiento y revisión**

## **7.1 Controles periódicos**

Antes de probar, considera la posibilidad de comprobar:

- La presencia del estímulo acústico y la correcta calibración de la potencia.
- La ausencia de interferencias en las señales entrantes.
- El funcionamiento general del aparato.

Vuelva a colocar la unidad y sus periféricos en el estuche original después de cada uso.

El aparato AUDIOSMART es fiable y seguro para el paciente. Para mantener esta seguridad, es imprescindible seguir las instrucciones de uso proporcionadas en este manual.

Los dispositivos AUDIOSMART están diseñados para tener una vida útil de 5 años.

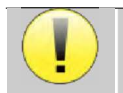

Para garantizar el mantenimiento de las prestaciones del aparato durante toda su vida útil, es necesario que los técnicos de Electronique du Mazet o sus distribuidores lo revisen cada año.

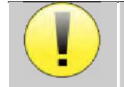

Todos los cables suministrados están fabricados con materiales resistentes a las interferencias electromagnétimantener estas propiedades, se recomienda no doblar, pellizcar ni tirar de los cables.

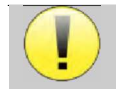

Los electrodos de superficie tienen fecha de caducidad, por lo que debe comprobarla antes de cada uso.

## **7.2 Limpieza**

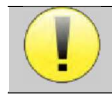

Este dispositivo no es estéril, Los accesorios no son estériles

### **7.2.1 Caja del dispositivo**

La carcasa del dispositivo sólo requiere una limpieza normal y periódica de su superficie externa, que puede ensuciarse.

La pantalla táctil debe limpiarse con un paño suave y seco, **sin ningún producto ni agua**. Limpie el resto del aparato sólo con un paño seco o ligeramente humedecido.

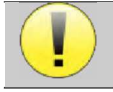

No utilice ningún líquido o spray para limpiar la unidad, ya que podría dañar los circuitos eléctricos.

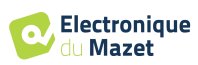

### **7.2.2 Accesorios**

Para garantizar una higiene perfecta, es esencial limpiar sistemáticamente todo el material y el equipo en contacto directo con el paciente.

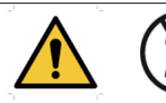

Todos los consumibles (electrodos de superficie y almohadillas) son desechables, deséchelos después de usarlos.

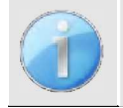

Las referencias de los consumibles compatibles con su aparato figuran en la subsección 1.2.7. Puede solicitar los consumibles a su distribuidor o directamente en nuestra tienda en línea en www.echodiastore.com.

## **7.3 Malfuction**

Si observa una avería que no se comenta en los documentos que acompañan al aparato (ver más abajo), informe a su distribuidor o al fabricante.

#### **7.3.1 Posible avería**

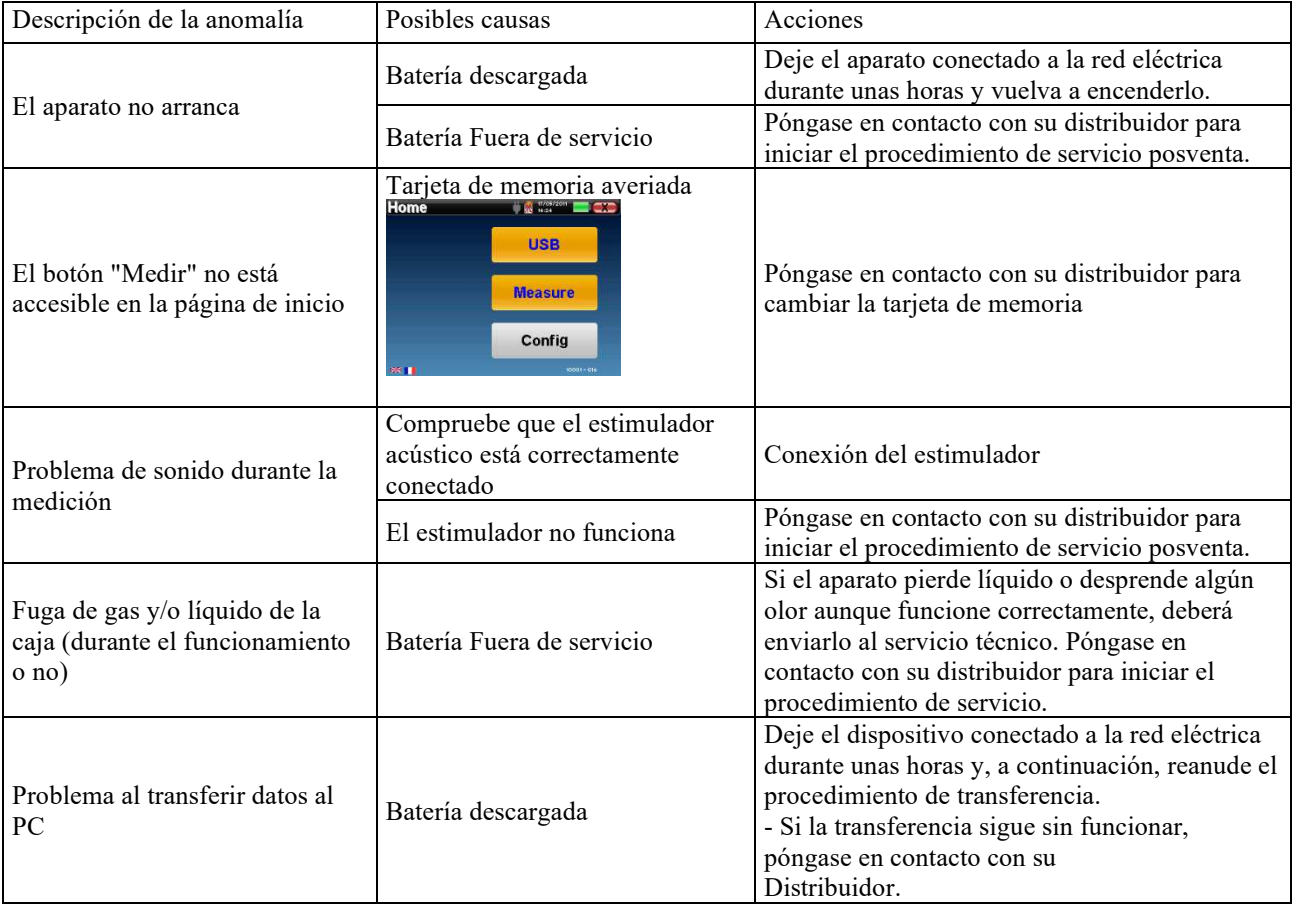

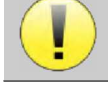

En caso de caída del aparato o de penetración de agua, es imperativo hacer revisar el aparato por Électronique du Mazet para excluir cualquier riesgo (paciente y usuario) relacionado con el uso del aparato.

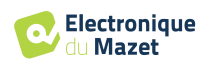

#### **7.3.2 Servicio posventa y garantía**

Este aparato está garantizado por su proveedor en las condiciones especificadas en este documento, siempre que:

- Sólo deben utilizarse accesorios suministrados o cualificados por Électronique du Mazet.
- Cualquier modificación, reparación, ampliación, adaptación y ajuste del producto debe ser realizado por Électronique du Mazet o sus distribuidores para estas operaciones.
- El entorno de trabajo cumple todos los requisitos reglamentarios y legales.
- El producto sólo debe ser utilizado por personal competente y cualificado. El uso debe ajustarse a las instrucciones de este manual de usuario.
- Los programas sólo deben utilizarse para las aplicaciones a las que están destinados y que se describen en este manual.
- El aparato debe someterse a un mantenimiento periódico de acuerdo con las instrucciones del fabricante.
- Se cumplen todos los requisitos legales para el uso de este dispositivo.
- El aparato sólo utiliza consumibles o semi-consumibles suministrados o especificados por el fabricante.
- Las piezas y repuestos no deben ser sustituidos por el usuario.

El uso inadecuado de este aparato o la negligencia en su mantenimiento exime a Électronique du Mazet y a sus distribuidores de toda responsabilidad por defectos, averías, mal funcionamiento, daños, lesiones y otros.

La garantía quedará anulada si no se siguen estrictamente las instrucciones de funcionamiento de este manual.

El periodo de garantía es de 24 meses a partir de la fecha de entrega del aparato.

Los gastos de transporte y embalaje no están incluidos en la garantía.

Électronique du Mazet, o su distribuidor, se compromete a proporcionar los planos, la lista de piezas de recambio, las instrucciones y las herramientas necesarias para reparar el aparato con la única condición de que el personal técnico cualificado haya recibido formación sobre este producto específico.

En caso de envío del aparato, tenga en cuenta las siguientes instrucciones:

- Desconecte todos los accesorios y deseche todos los consumibles usados (desechables).
- Descontamine y limpie la unidad y sus accesorios.
- Utilice el embalaje original, incluidas las bridas de sujeción.
- Incluya todos los accesorios suministrados con el aparato.
- Cuña los distintos elementos.
- Asegúrese de que el envase está bien cerrado.

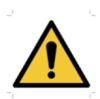

.

El dispositivo recopila datos. Es responsabilidad del profesional aplicar y cumplir el Reglamento General de Protección de Datos 2016/679 del Parlamento Europeo. Al volver al Servicio Posventa, el profesional debe eliminar los datos para que no sean divulgados. El profesional tiene la posibilidad de realizar una copia de seguridad de los datos guardándolos en el software ECHOSOFT (véase 5.4.1) antes de borrar los pacientes del aparato (véase 5.3.3.2).

#### **Dirección de envío :**

Electrónica del Mazet ZA Ruta de Tence 43520 Le Mazet St Voy Francia

Tel : (33) 4 71 65 02 16 Fax : (33) 4 71 65 06 55 E-Mail : sav@electroniquedumazet.com

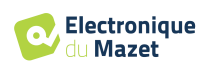

## **7.4 Transporte y almacenamiento**

Al transportar y almacenar el aparato, debe guardarse cuidadosamente en el estuche en el que se entregó (su embalaje original) o en un embalaje que lo proteja de daños externos.

Conservar en un lugar limpio, seco y a temperatura ambiente

## **7.5 Eliminación**

En cuanto se detecte cualquier deterioro, el producto debe limpiarse con un desinfectante de amplio espectro y devolverse al fabricante.

Si el producto deja de funcionar o es inutilizable, debe devolverse al fabricante o llevarse a un punto de recogida ecosystem.

En el marco de su compromiso con el medio ambiente, Électronique du Mazet financia el canal de reciclaje ecosystem dedicado a los RAEE Pro, que recupera gratuitamente aparatos eléctricos de alumbrado, equipos de control y vigilancia y productos sanitarios usados (más información en www.ecosystem.eco).

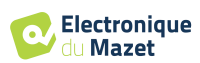

## **Capítulo 8**

V

## **Especificaciones técnicas**

## **8.1 Características técnicas generales**

Los dispositivos destinados a utilizarse en lugares en los que la presión ambiente esté fuera del intervalo de 98kPa y 104kPa deben recalibrarse para el lugar en cuestión, en condiciones típicas de presión y temperatura ambiente, para evitar un desplazamiento de los niveles de presión acústica de referencia.

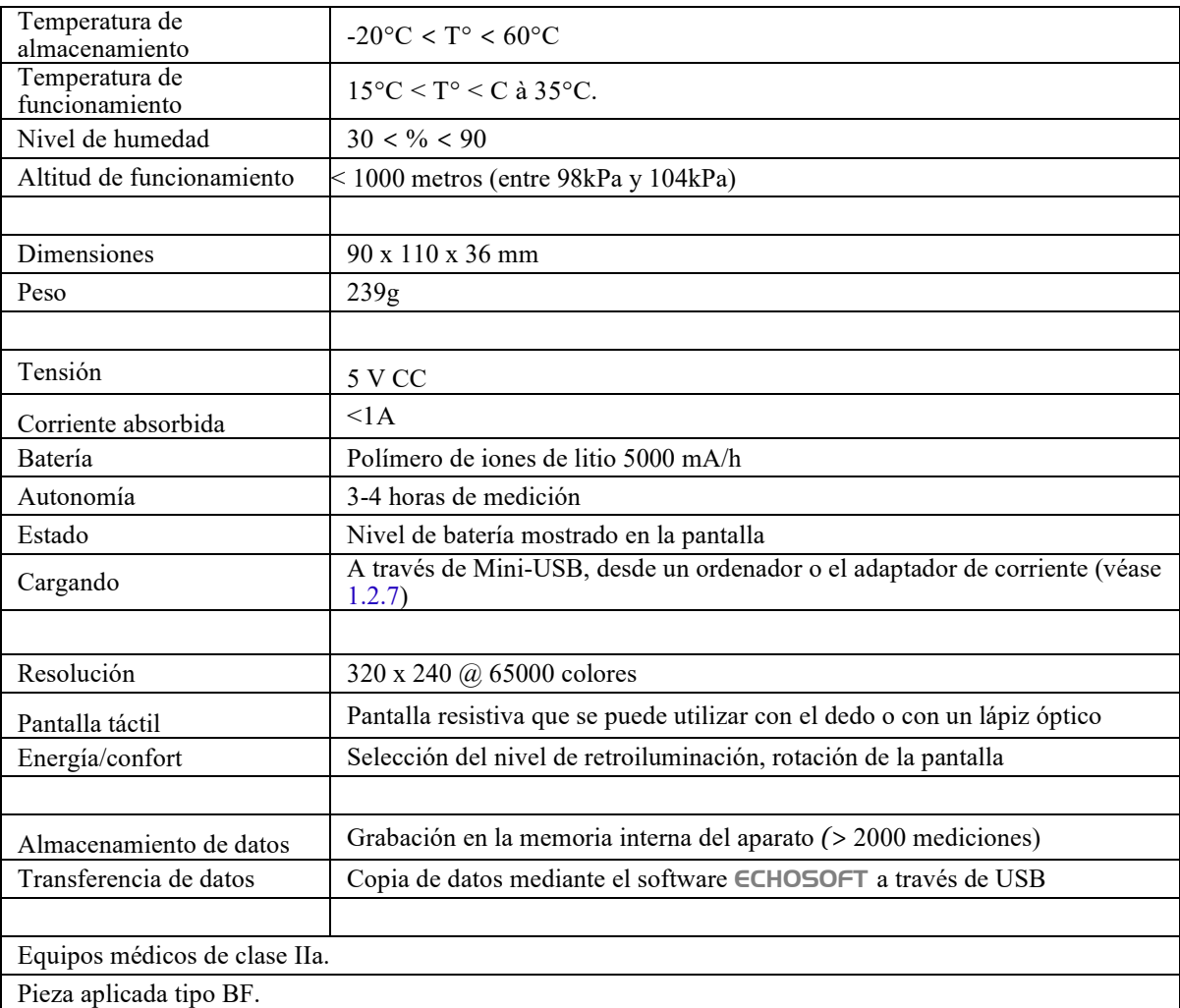

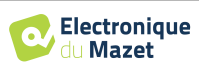

#### **8.1.1 Parámetros de la prueba :**

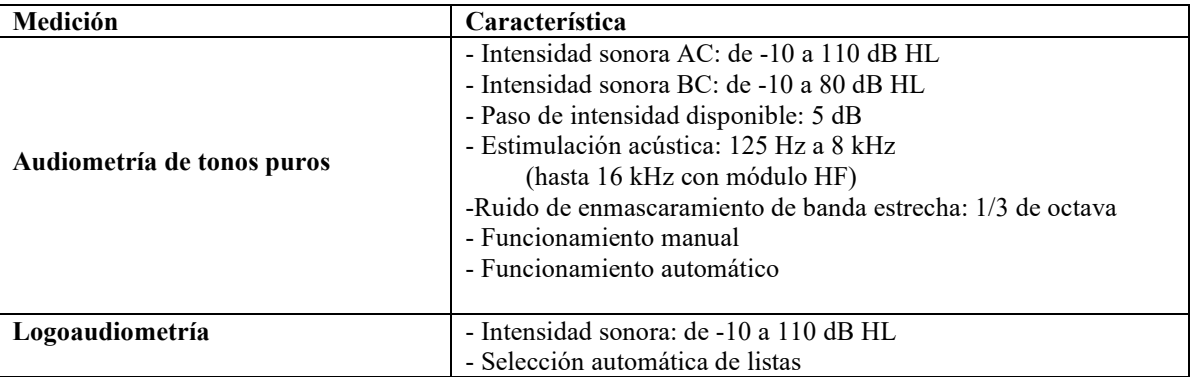

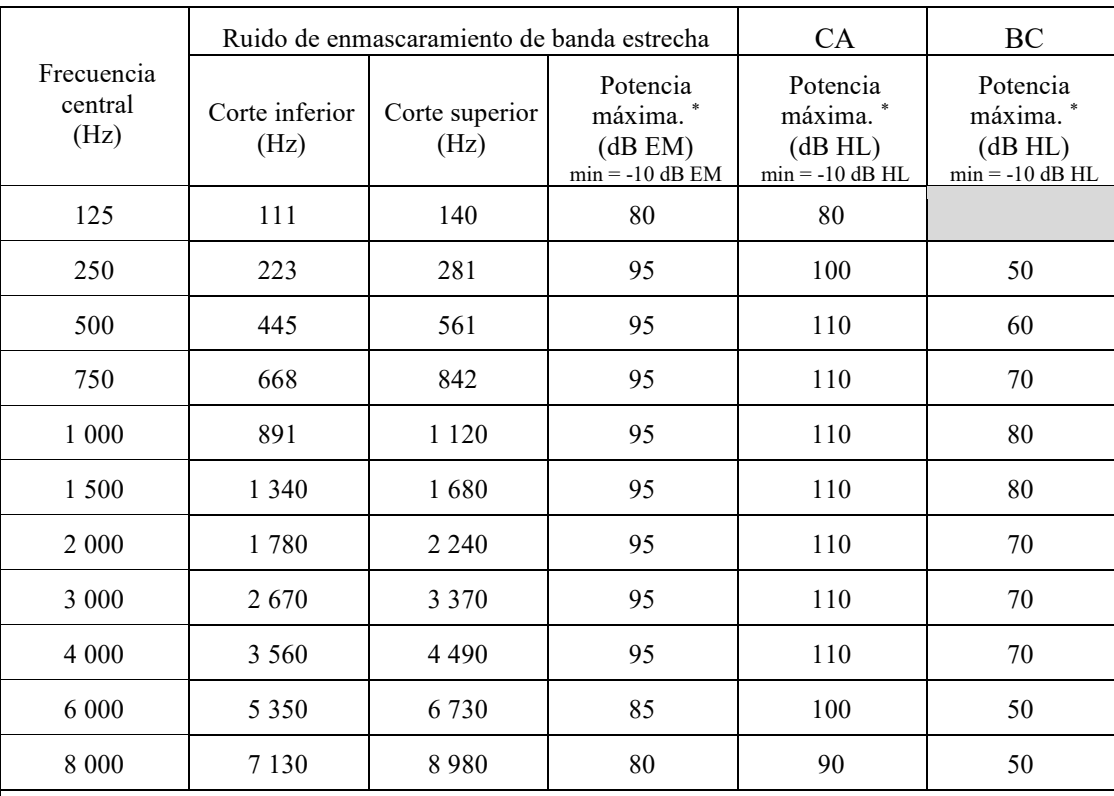

\* En función del tipo de estimulador elegido, el aparato es capaz de alcanzar valores máximos ligeramente superiores a los indicados

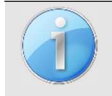

La información sobre los transductores y el método de calibración utilizado figura en el certificado de calibración.

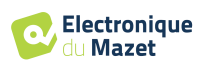

## **8.2 Normas/Certificaciones**

### **8.2.1 Tabla de conformidad CEM**

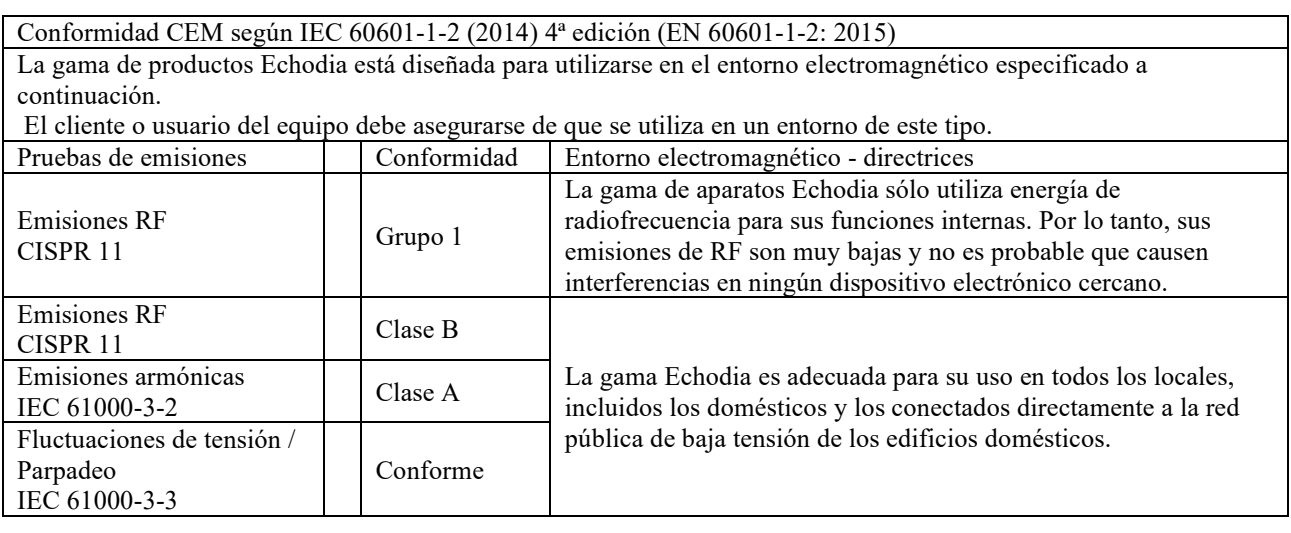

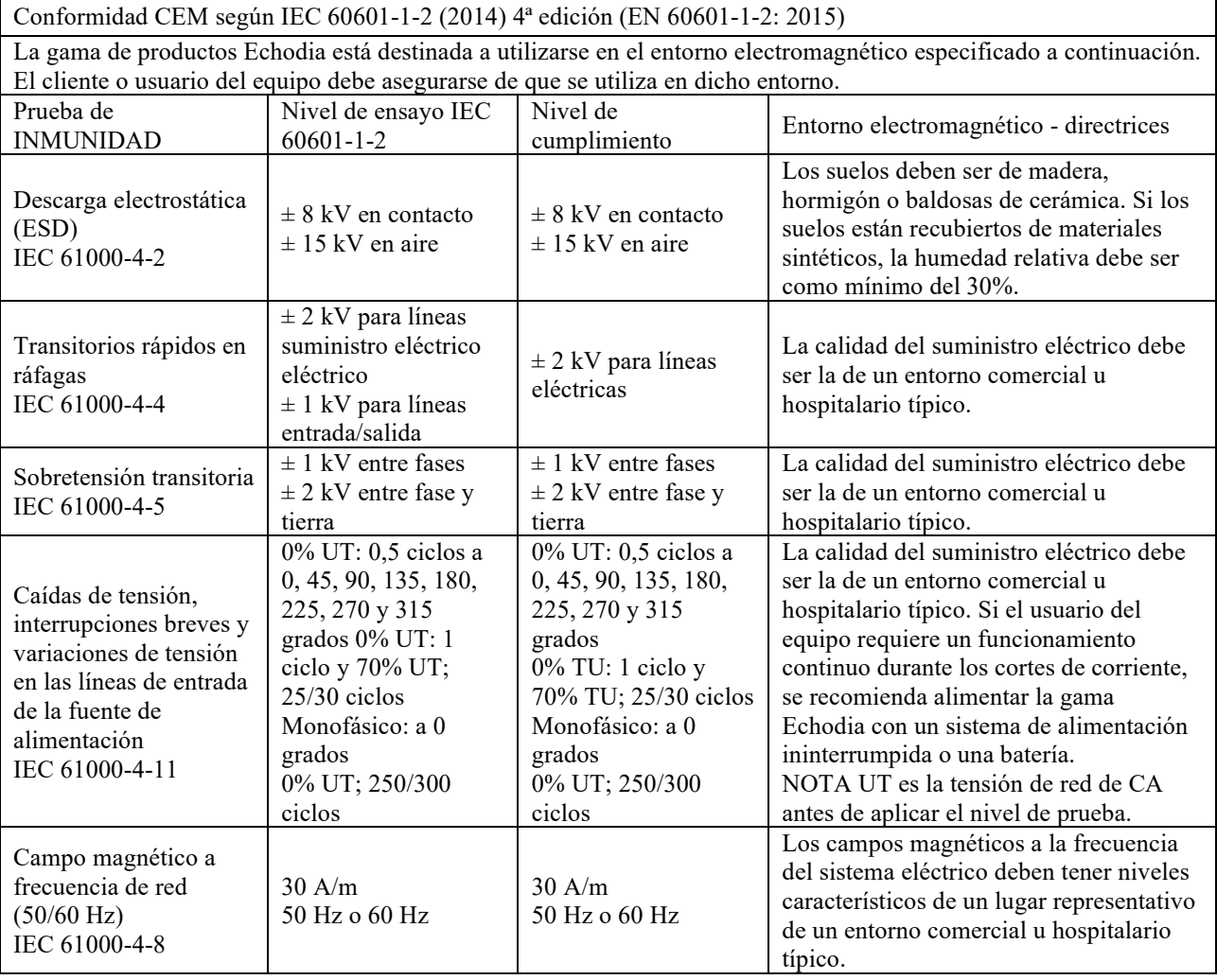

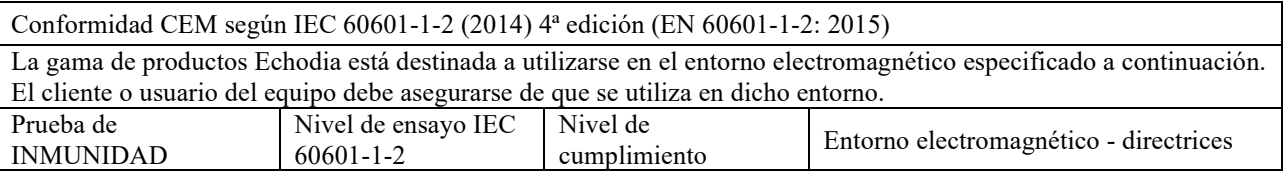

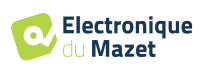

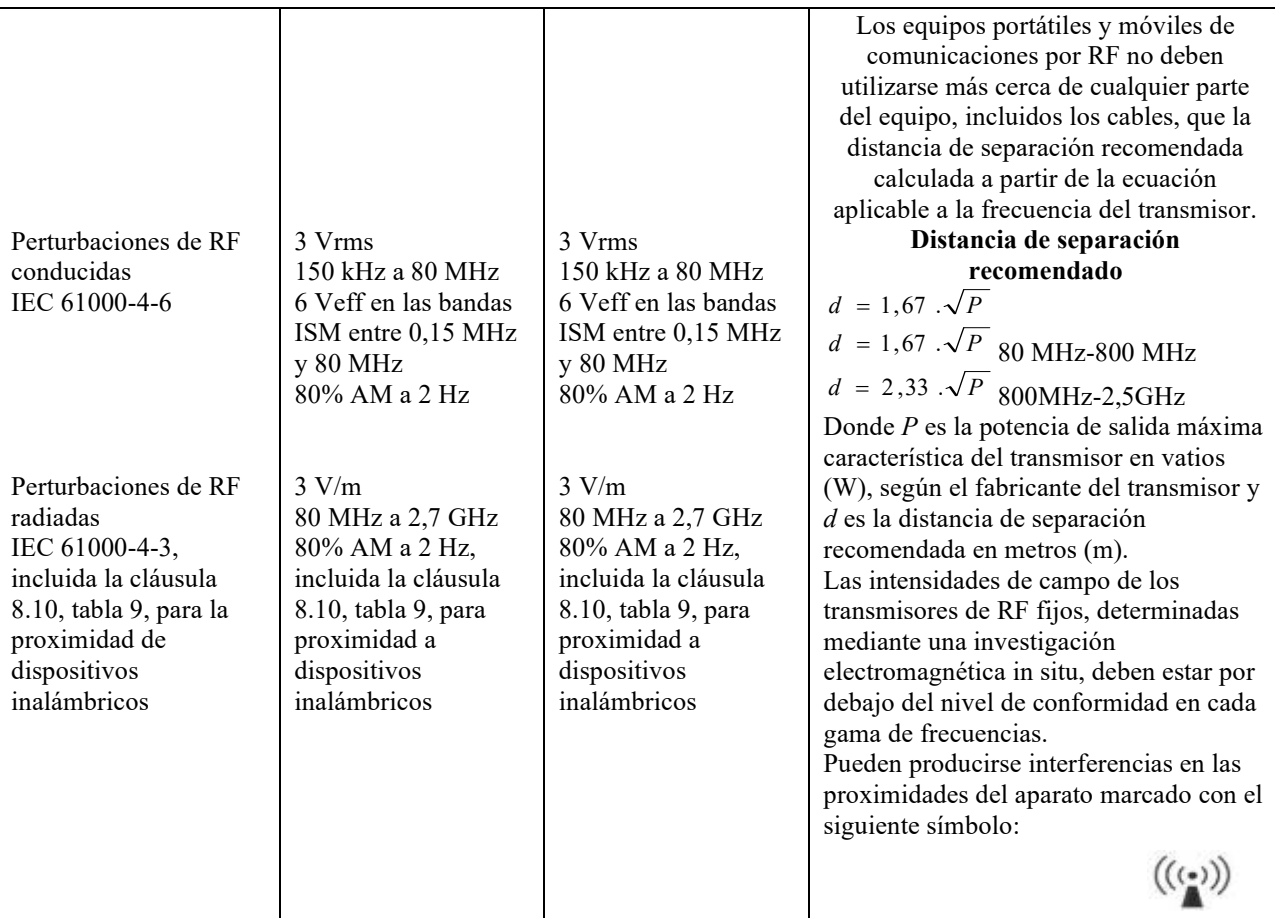

NOTA 1 A 80 MHz y 800 MHz, se aplica la gama de frecuencias más alta.

NOTA 2 Es posible que estas directrices no se apliquen en todas las situaciones. La propagación electromagnética se ve afectada por la absorción y las reflexiones de estructuras, objetos y personas.

a) Las intensidades de campo de los transmisores fijos, como las estaciones base para radiotelefonía (celular/inalámbrica) y radios móviles terrestres, radioaficionados, radiodifusión en AM y FM y radiodifusión televisiva, no pueden predecirse teóricamente con exactitud. Para evaluar el entorno electromagnético debido a los transmisores de RF fijos, debe considerarse la posibilidad de realizar una investigación electromagnética in situ. Si la intensidad de campo, medida en el lugar donde se utiliza el equipo de la serie Echodia, supera el nivel de cumplimiento de RF aplicable anteriormente, se debe observar el equipo de la serie Echodia para verificar su funcionamiento normal. Si se observa un funcionamiento anormal, puede ser necesario tomar medidas adicionales, como reorientar o reposicionar la línea de productos Echodia.

b) Por encima de la gama de frecuencias de 150 kHz a 80 MHz, las intensidades de campo deben ser inferiores a 3 V/m.

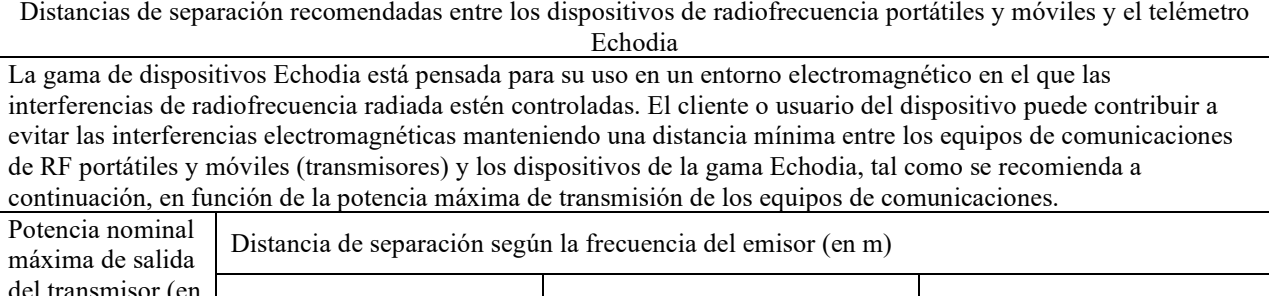

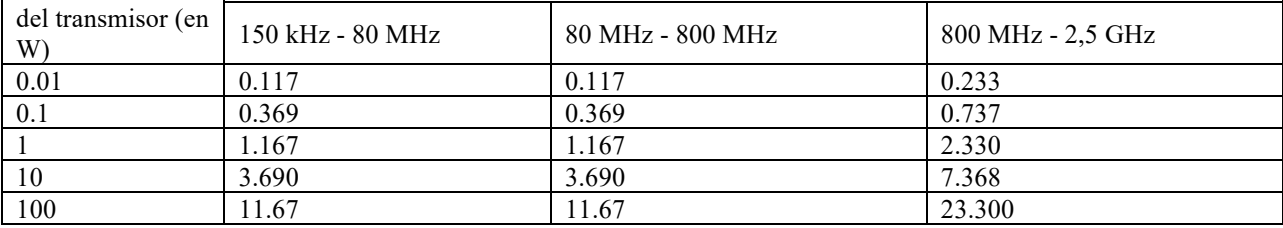

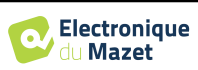

En el caso de los transmisores cuya potencia de transmisión nominal máxima no se haya indicado anteriormente, la distancia de separación recomendada *d* en metros (m) puede estimarse utilizando la ecuación aplicable a la frecuencia del transmisor, donde *P* es la potencia de transmisión máxima característica del transmisor en vatios (W), según el fabricante del transmisor.

NOTA 1 En 80 MHz y 800 MHz, se aplica la distancia de separación para la gama de frecuencias más alta. NOTA 2 Es posible que estas directrices no se apliquen en todas las situaciones. La propagación electromagnética se ve afectada por la absorción y las reflexiones de estructuras, objetos y personas.

#### **8.2.2 Declaración CE**

ÉLECTRONIQUE DU MAZET puede proporcionar la declaración CE para este dispositivo a petición. La primera colocación del marcado CE médico bajo la responsabilidad de la empresa Électronique du Mazet data de **octubre de 2019**. Anteriormente, el marcado CE de este producto lo colocaba la empresa ECHODIA.

## **8.3 Fabricante**

Électronique du Mazet es una empresa situada en el corazón del Macizo Central. Al principio era un simple fabricante de tarjetas electrónicas, pero con los años ha desarrollado su propia marca de dispositivos médicos.

En la actualidad, Electronique Du Mazet estudia, desarrolla, fabrica y comercializa equipos de presoterapia, depresoterapia y electroterapia (rehabilitación urológica). Electronique du Mazet también es propietaria de la marca Echodia, que cuenta con una oficina de I+D especializada en la exploración funcional en el campo de la otorrinolaringología y la neurociencia. Desarrolla varios aparatos de medición auditiva específicamente adaptados a las necesidades de los otorrinolaringólogos y otros profesionales de la salud (audiólogos, médicos escolares y del trabajo, médicos de familia, hospitales, etc.).

Para más información, no dude en ponerse en contacto con nosotros.

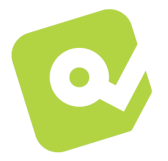

**SAS Electrónica del Mazet (Producción / Postventa)**

ZA ruta de Tence 43520 Le Mazet St Voy FRANCIA Tel : +33 (0)4 71 65 02 16 Fax : +33 (0)4 71 65 06 55 www.electroniquedumazet.com facebook.com/electroniquedumazet

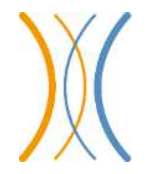

**Echodia (Apoyo / I+D )**  20, avenue de l'Agriculture 63100 Clermont-Ferrand FRANCIA Tel. : +33 (0)4 73 91 20 84 www.echodia.fr Correo electrónico : contact@echodia.fr Correo electrónico : support@echodia.fr

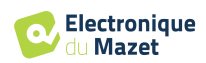

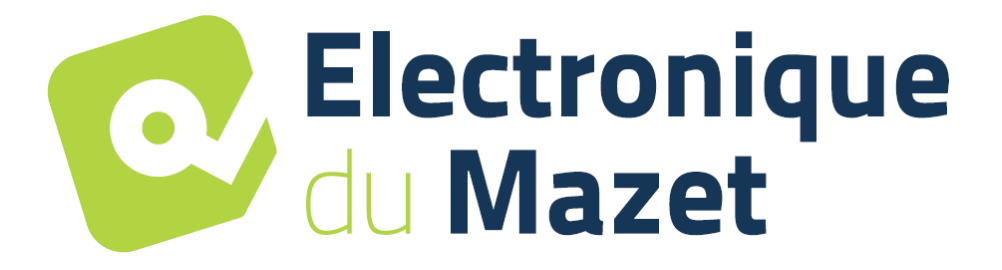

ELECTRONIQUE DU MAZET

## ZA ROUTE DE TENCE 43520 LE MAZET SAINT VOY

## Tél : +33 4 71 65 02 16 Mail : sav@electroniquedumazet.com

Su concesionario / distribuidor :

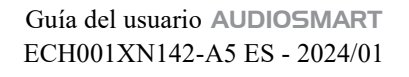

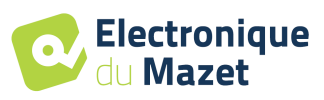

## **Certificado de garantía**

Este formulario debe devolverse a Electronique du Mazet **en un plazo de 15 días a partir de la instalación o recepción del equipo**.

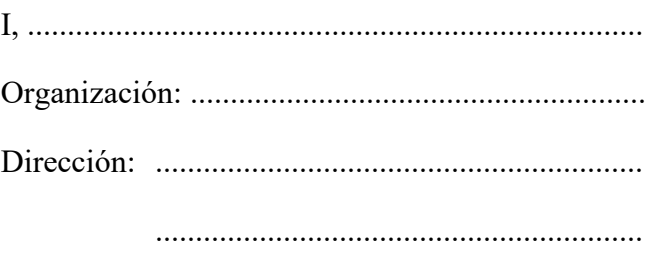

.............................................................

Declara haber recibido el aparato ........................ n° ................ en estado de funcionamiento.

He recibido todas las instrucciones necesarias para su uso, mantenimiento, cuidado, etc...

He leído el manual de instrucciones y tomado nota de las condiciones de garantía y servicio.

En caso de que Electronique du Mazet o sus distribuidores no reciban este formulario debidamente cumplimentado y firmado en el plazo de un mes a partir de la entrega, Electronique du Mazet quedará eximida de toda responsabilidad en relación con la garantía y el servicio posventa, o cualquier otra consecuencia debida al uso indebido del aparato.

Hecho en ......................................... en .............

Firma Usuario :

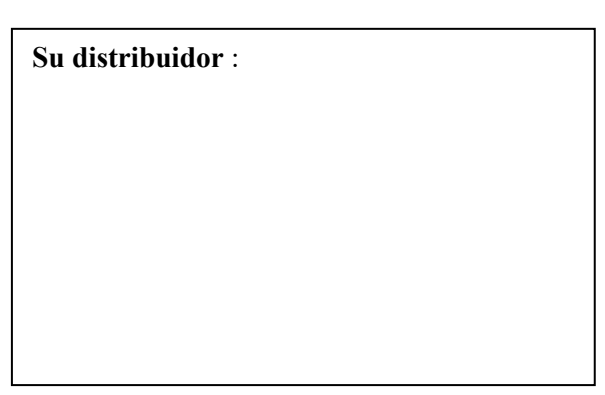

**A devolver a:**  Electronique du Mazet ZA, route de Tence 43520 Le Mazet-Saint-Voy